МИНИCTEPCTBO НАУКИ И ВЫСШЕГО ОБРАЗОВАНИЯ РОССИЙСКОЙ ФЕДЕРАЦИИ Федеральное государственное автономное образовательное учреждение высшего образования «СЕВЕРО-КАВКАЗСКИЙ ФЕДЕРАЛЬНЫЙ УНИВЕРСИТЕТ»

# ПРОКТНАЯ ДЕЯТЕЛЬНОСТЬ

Методические указания к практическим занятиям

# Часть 1

Разработка проектов в MS Project

Направление подготовки 15.03.04 Автоматизация технологических процессов и производств Направленность (профиль) информационно-управляющие системы

Невинномысск 2021

# <span id="page-1-0"></span>**ОГЛАВЛЕНИЕ**

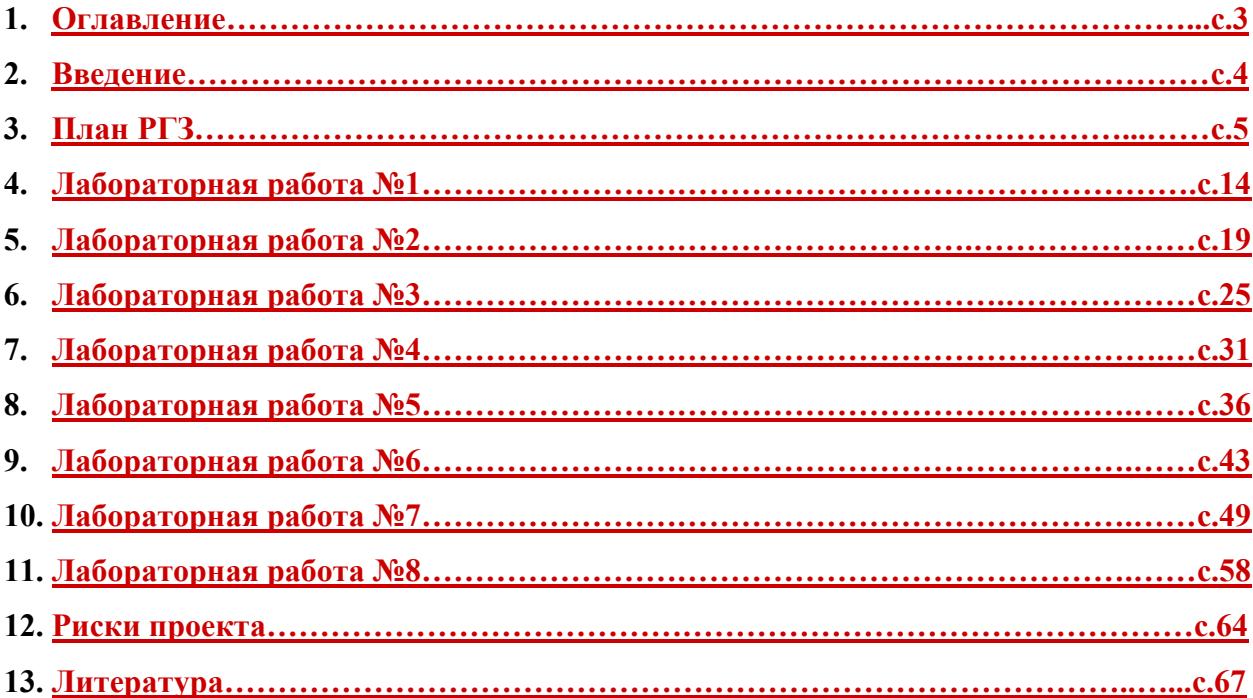

#### <span id="page-2-0"></span>**ВВЕДЕНИЕ**

Проекты изменяют наш мир: строительство жилых и общественных зданий, возведение промышленных объектов, разработка комплекса программ для ЭВМ, создание новых технологий и техники, конверсия оборонного предприятия, полет на Луну, создание новой организации, акционирование, проведение международного симпозиума, подготовка спектакля, введение новой налоговой системы, развитие региона, введение новой специальности в ВУЗе - все это примеры мероприятий, носящих характер проекта. Так что же такое проект?

Например, председателем Российской Ассоциации Управления Проектами СОВ-НЕТ Воропаевым В.И. предложено следующее определение: *«Проект* - это ограниченное по времени целенаправленное изменение отдельной системы с установленными требованиями к качеству результатов, возможными рамками расхода средств и ресурсов и специфической организацией».

Microsoft Project представляет собой специализированную систему управления базами данных (СУБД), в которой Ваш проект представлен в виде базы данных. Примерами пользовательских данных могут служить задачи, длительности задач, ссылки, названия ресурсов, календари, назначения, затраты, критические сроки и т.п. Каждая единица хранимой информации связана с другими и во многом влияет на остальные данные. В основе базы данных лежит средство планирования, которое обрабатывает разрозненные данные, вводимые пользователем и отображает результаты проведенных расчетов. Например, могут быть рассчитаны сроки начала и завершения выполнения задачи, доступность ресурсов, общие затраты на реализацию проекта.

Настоящие методические указания представляют собой описание лабораторных работ по курсу управления проектами с использованием MS Project 2002. При этом ставились две задачи: с одной стороны дать представление о структуре и функциональных возможностях Microsoft Project, а с другой – привить навыки проектирования. В связи с этим в издание включены как лабораторные работы, содержащие работу с уже имеющимися шаблонами проектов, так и предполагающие создание собственного проекта по выбранной теме. Методические указания предназначены для студентов, изучающих управление проектами. Они может быть использовано как при проведении лабораторных работ, так и самостоятельном изучении основ управления проектами студентами различных форм обучения.

4

### <span id="page-3-0"></span>**Структура РГЗ по дисциплине «Проектная деятельность»**

1. Актуальность и классификация проекта.

2. Описание дерева целей Вашего проекта: явные и неявные цели, структура целей.

3. Расписание проекта.

3.1. Перечень основных задач. Декомпозиция задач проекта.

3.2. Взаимосвязи между задачами. Различные временные связи задач Вашего проекта. Длительность задач.

3.4. Вехи проекта, критические даты.

4. Команда проекта. Участники и их роли.

5. Ресурсы проекта. Использование ресурсов различными задачами. Особенности трудовых и материальных ресурсов.

6. Стоимость проекта. Бюджет проекта. Расход денежных средств на различных стадиях проекта.

7. Анализ реализуемости проекта.

7.1. Временная реализуемость

*Цель анализа: определить выполнимость Вашего проекта в заданные временные сроки и рассчитать риски невыполнения проекта из-за превышения длительности.*

> 7.1.1. Указать сколько времени занимает ваш проект и какой общий объем работ.

> 7.1.2. Построить сетевую модель. Рассчитать временные резервы полный и свободный для всех задач вашего проекта.

7.1.3. Посчитать сколько % от общего числа задач критические.

7.1.4. Описать какие настройки календарей использовались.

7.2. Стоимостная реализуемость

*Цель анализа: определить возможность выполнения Вашего проекта с учетом бюджетных ограничений*.

7.2.1. Использовать отчеты из группы Отчеты о затратах.

7.2.2. Проанализировать использование бюджета Вашего проекта и движение денежных средств.

7.2.3. Указать основные факторы стоимости Вашего проекта.

### 7.3. Ресурсная реализуемость

*Цель анализа: выявить перегрузку и недогрузку ресурсов (назначений). Избавиться от ресурс-конфликтов.*

7.3.1 Анализ Листа ресурсов проекта.

7.3.2 Использование предлагаемых отчетов из группы отчетов о назначени-

ях. Отчет Использование ресурсов.

8. Риски. Виды рисков проекта. Оценка рисков. Управление рисками.

9. Выводы. Вы должны определить, что необходимо изменить в Вашем проекте, чтобы его можно было реализовать на практике. Перспективы развития Вашего проекта.

# *Пояснения к плану РГЗ:*

Для удобства анализа проектов существует множество их классификации, например:

1. По масштабу (размеры, стоимость количество участников) проекты могут быть поделены на:

- · *монопроект* это отдельный проект различного типа, вида и масштаба;
- · *мультипроект* это комплексный проект, состоящий из ряда монопроектов и требующий применения многопроектного управления;
- · *мегапроект* целевые программы развития регионов, отраслей и других образований, включающие в свой состав ряд моно- и мультипроектов.
- 2. По типу проекты могут быть поделены на:
	- · *инвестиционные проекты;*
	- · *проекты исследования и развитии;*
	- · *организационные проекты;*
	- · *экономические проекты;*
	- · *социальные проекты;*
	- · *другие типы* (в зависимости от отрасли главной цели проекта);
	- · *смешанные* (сочетающие в себе несколько типов).
- 3. По длительности проекты могут быть поделены на:
	- · *краткосрочные* (до 1 года);
	- · *среднесрочные* (от 1 года до 5 лет);
	- · *долгосрочные* (свыше 5 лет).
- 4. По сложности проекты могут быть поделены на:
	- · *Простые.*
	- · *Сложные.*
	- · *Очень сложные.*
- 5. Проекты могут быть классифицированы по видам в зависимости от характера предметной области проекта.

Результат проекта характеризуется понятиями цель и задача. *Цель* - желаемый результат деятельности, достигнутый в пределах некоторого интервала времени. Тогда как *задача*- желаемый результат деятельности, достижимый за заданный интервал времени и характеризующийся набором количественных данных или параметров этого результата. Таким образом, цель становится задачей, если указан срок ее достижения и заданы коли-

чественные характеристики желаемого результата. Каждая цель может быть декомпозирована на составляющие ее задачи или подцели. Проект обычно предполагает целый комплекс взаимосвязанных целей. Например, основной целью проекта, связанного с компьютерным программным обеспечением, может быть разработка информационной системы управления предприятием. Промежуточными целями (подцелями) могут быть разработка базы данных, разработка математического и программного обеспечения, тестирование системы. Формирование дерева целей начинается с анализа заинтересованных сторон (участников команды проекта) и построения дерева проблем.

*Анализ заинтересованных сторон* включает определение отдельных лиц, групп, организаций, интересы которых проект может затронуть, определение их основных ключевых проблем, столкновения интересов, ограничений и возможностей. Заинтересованные стороны проекта также называются участниками команды проекта. Состав участников проекта их роли, распределение функций и ответственности зависят от типа, вида, масштаба и сложности проекта, а также от фаз жизненного цикла проекта. Таким образом постоянными являются функции по реализации проекта на протяжении его жизненного цикла, а состав участников, их роли, распределение ответственности и обязанностей могут меняться.

Неизменными можно считать следующие функции по осуществлению проекта:

1. Проект должен быть осмыслен, "придуман" и инициирован - значит у него должен быть *инициатор*.

2. Проект должен обрести главное заинтересованное лицо (организацию) - сторону, которая является будущим *владельцем* (*заказчиком*) и *пользователем результатов* проекта и несет за него ответственность.

3. Осуществление проекта требует привлечения инвестиций - значит у него должны быть *инвесторы*, т.к. средств заказчика обычно недостаточно.

4. Проект нужно готовить и осуществлять - значит у него должны быть соответствующие *исполнители*.

5. В результате реализации большинства проектов должно что-то производится или оказываться какие-то услуги - значит у проекта должны быть свои *производители*, *продавцы* и *потребители*, которые в конечном счете должны возместить все расходы по проекту и принести прибыль его остальным участникам.

6. Проектом нужно управлять. Значит у проекта должен быть *менеджер*.

7. Каждый проект кроме того может затрагивать интересы и других сторон: местных властей, общественных групп, населения и отдельных граждан - это все участники проекта.

8

Очевидно, что для любого проекта принципиальный состав функций остается неизменным. Однако в простейшем, вырожденном случае (например, теплица на дачном участке) все основные функции проекта могут осуществляться одним лицом.

На этапе *анализа проблем* осуществляется формулировка проблем, определение их причинно-следственных связей и построение дерева проблем. Дерево проблем представляет собой просто иерархическое расположение проблем. В своем первоначальном выборе центральной проблемы каждая из заинтересованных сторон будет руководствоваться своим собственным интересом в проекте и своими собственными проблемами. Пример- проект поддерживаемый Международным банком реконструкции и развития по поддержке и реформированию городского общественного транспорта в ряде городов Российской Федерации. С точки зрения руководителей транспортных предприятий участвующих городов первоочередной проблемой является острая нехватка транспортных средств, а с точки зрения федеральных и местных органов власти- неэффективность всей системы организации работы и финансирования городского общественного транспорта, включая проблемы льготников, недостаточную эффективность работы предприятий городского общественного транспорта и др. Исходным пунктом построения древа проблем должна стать одна центральная проблема.

При рассмотрении второй проблемы, связанной с ней, поступают следующим образом:

- · если проблема является причиной, она помещается уровнем ниже;
- · если проблема является следствием, она помещается уровнем выше;
- если проблема не является ни причиной, ни следствием, она помещается на тот же самый уровень.

По мере разрастания дерева оставшиеся проблемы добавляются к нему по тому же принципу. Дерево целей строится на основании дерева проблем.

При формулировании целей важно обеспечить их:

- · *Реальность* возможность достижения в рамках заданных ресурсов и ограничений (финансовых, физических, временных, др.);
- · *Определенность* условие того, что цели проекта достигнуты благодаря проекту, а не по другим причинам;
- · *Измеримость* возможность количественной оценки при приемлемой затрате средств и усилий.

В управлении проектами используются следующие основные термины:

*Pабота* в плане проекта представляет некоторую деятельность, необходимую для достижения конкретных результатов (конечных продуктов нижнего уровня). Таким образом, работа является основным элементом деятельности на самом нижнем уровне детализации, на выполнение которого требуется время, и который может задержать начало выполнения других работ. Момент окончания работы означает факт получения конечного продукта (результата работы). Работа является базовым понятием и предоставляет основу для организации данных в системах управления проектами. На практике для ссылки на детальный уровень работ часто используется термин *задача*. В общем смысле эти два термина являются синонимами.

*Связи* (логические зависимости) - отображают природу зависимостей между работами. Большинство связей в проектах относятся к типу "конец-начало", когда последующая работа может начаться только по завершении предшествующей работы. Связи образуют структуру сети. Комплекс взаимосвязей между работами часто также называют логической структурой проекта, поскольку он определяет последовательность выполнения работ.

*Сетевая диаграмма* (*сеть, PERT диаграмма*) - графическое отображение работ проекта и их взаимосвязей. В планировании и управлении проектами под термином сеть понимается полный комплекс работ и вех проекта с установленными между ними зависимостями. Сетевые диаграммы отображают *сетевую модель* в графическом виде как множество вершин, соответствующих работам, связанных линиями, представляющими взаимосвязи между работами.

*Структура разбиения работ* - иерархическая структура последовательной декомпозиции задач проекта на подзадачи с учетом связей между ними. Структура разбиения работ (СРР) является изначальным инструментом для организации работ, обеспечивающим разделение общего объема работ по проекту в соответствии со структурой их выполнения в организации. На нижнем уровне детализации выделяются работы, соответствующие детализированным элементам деятельности, отображаемым в сетевой модели. СРР предоставляет иерархический формат, который помогает в:

- · структуризации работ на основные компоненты и подкомпоненты;
- обеспечении направленности деятельности на достижение всего комплекса целей;
- · разработке системы ответственности за выполнение работ проекта;
- · разработке системы отчетности и обобщения информации по проекту.

Для сокращения продолжительности проекта используются *методы сетевого планирования*, основанные на разработанных практически одновременно и независимо методе критического пути МКП и методе оценки и пересмотра планов PERT (Program Evaluation and Review Technique). Первый метод разработан в 1956 году для составления планов-графиков крупных комплексов работ по модернизации заводов фирмы "Дюпон". Второй метод разработан корпорацией "Локхид" и консалтинговой фирмой "Буз, Аллен энд Гамильтон" для реализации крупного проекта разработки ракетной системы "Поларис".

*Критический путь* - максимальный по продолжительности полный путь в сети называется критическим; работы, лежащие на этом пути, также называются критическими. Именно определяет наименьшую общую продолжительность работ по проекту в целом. Длительность выполнения всего проекта в целом может быть сокращена за счет сокращения длительности задач, лежащих на критическом пути. Соответственно, любая задержка выполнения задач критического пути повлечет увеличение длительности проекта. Концепция критического пути обеспечивает концентрацию внимания менеджера на критических работах. Основным достоинством метода критического пути является возможность манипулирования сроками выполнения задач, не лежащих на критическом пути. Метод критического пути позволяет рассчитать возможные календарные графики выполнения комплекса работ на основе описанной логической структуры сети и оценок продолжительности выполнения каждой работы, определить критический путь проекта.

*Временной резерв* или *запас времени* - это разность между самым ранним возможным сроком завершения работы и самым поздним допустимым временем ее выполнения. Управленческий смысл временного резерва заключается в том, что при необходимости урегулировать технологические, ресурсные или финансовые ограничения проекта он позволяет менеджеру задержать работу на это время без влияния на общую продолжительность проекта и продолжительность непосредственно связанных с ней задач. Работы, лежащие на критическом пути, имеют временной резерв, равный нулю.

*Анализ реализуемости проекта* имеет ряд своих разновидностей: логическая реализуемость (учет логических ограничений на возможный порядок выполнения работ во времени); временной анализ (расчет и анализ временных характеристик работ: ранняя/поздняя дата начала/окончания работы, полный, свободный временной резерв и другие); физическая (ресурсная) реализуемость (учет ограниченности наличных или доступных ресурсов в каждый момент времени выполнения проекта); финансовая реализуемость (обеспечение положительного баланса денежных средств).

11

# <span id="page-10-0"></span>**Лабораторная работа №1**

#### **Создание нового проекта**

*Цель работы* – создание проекта и заполнение базовой информации о проекте.

# *Порядок выполнения работы*

- 1. Создание нового проекта любым способом
- 2. Заполнение сведений о проекте
- 3. Изменение базовых календарей проекта
- 4. Включение в проект дополнительной документации

### *Пояснения к выполнению работ*

Новый проект в программе MS Project может быть создан как с нуля, так и используя один из предлагаемых стандартных шаблонов. Шаблон представляет собой особенный тип файла проекта, содержащий набор информации, призванной упростить работу над проектом. В состав шаблона обычно входит список заранее организованных и размещенных определенным образом задач, а также информация о ресурсах, пользовательские представления, календари, отчеты, макросы и т.д. Любая информация, предлагаемая шаблоном, может быть изменена в соответствии с требованиями конкретного проекта. В качестве шаблона также может быть использован созданный ранее проект.

При создании проекта из шаблона необходимо выбрать на панели *Консультанта* ссылку *Общие шаблоны*. Далее на вкладке *Шаблоны проектов* (рис.1) выбирается необходимый шаблон.

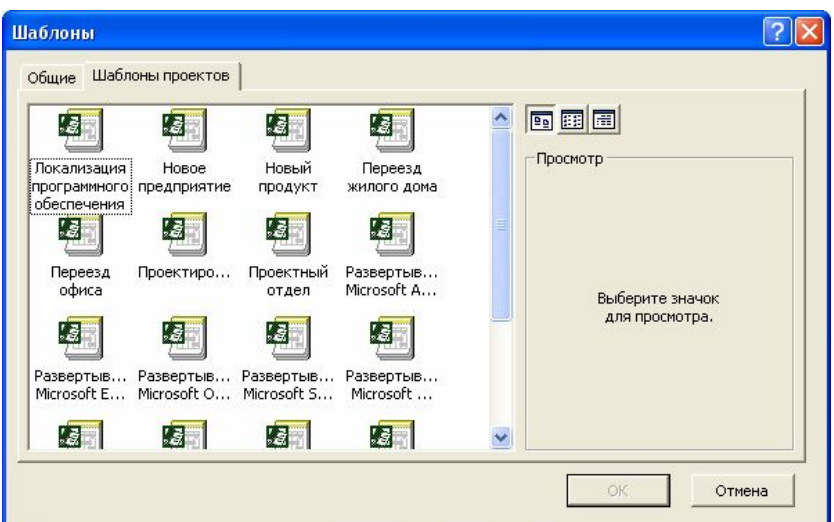

Рис.1. Выбор шаблона проекта

Рабочее пространство программы называется видом или представлением. По умолчанию после создания проекта активен вид *Диаграмма Ганта* (рис.2). Данная диаграмма служит для отображения последовательности задач проекта как в текстовом так и в графическом виде.

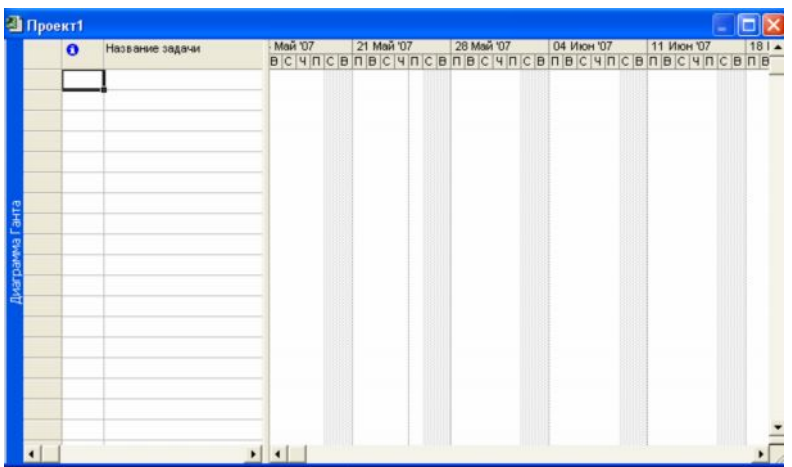

## Рис.2. Окно диаграммы Ганта

После создания проекта необходимо настроить его основные параметры. Для этого удобно использовать мастер *Новый проект.* Для этого нажимаем кнопку *Задачи* на панели *Консультанта* и выбираем ссылку *Определение проекта*. Ответив на вопросы о дате начала проекта и совместной работе над проектом и сохранив результат, выбираем ссылку *Определение рабочего времени проекта* для запуска мастера *Рабочее время проекта*. Таким образом мы можем настроить календарь проекта.

Следующим решением, которое необходимо принять на стадии создания, является выбор исходной даты проекта. План проекта может быть составлен от даты начала или завершения проекта. Для настройки планирования от начальной даты выберите в меню Проект пункт сведения о проекте. В появившемся окне (рис.3) выбираем планирование *От даты начала проекта* и ставим *Дату начала*. Да окончания будет рассчитана далее автоматически. В случае планирования от конечной даты выбираем *От даты окончания проекта* и ставим *Дату окончания*. В этом случае автоматически будет рассчитываться дата начала.

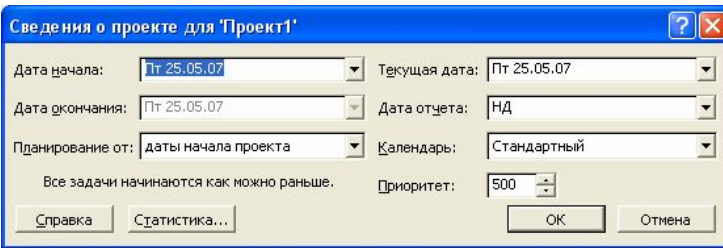

Рис.3. Настройка сведений о проекте

Также в этом окне мы можем выбрать календарь для проекта. В состав пакета MS Project входит три базовых календаря – стандартный, ночная смена и 24 часа.

В *стандартном календаре* рабочий день начинается с 8:00 и заканчивается в 17:00 с обеденным перерывом с 12:00 до 13:00. Рабочая неделя начинается с понедельника и заканчивается в пятницу. Это календарь, применяемый по умолчанию.

В *календаре ночной смены* рабочий день начинается с 23:00 и заканчивается в 8:00 с часовым перерывом с 03:00 до 04:00.

В *календаре «24 часа»* рабочее время продолжается круглые сутки без выходных и обеденных перерывов.

Базовые календари можно редактировать для этого в меню *Сервис* необходимо выбрать пункт *Изменение рабочего времени*. В появившемся окне (рис.4.) выбираем базовое расписание, которое мы хотим отредактировать. Для изменения рабочего времени одного дня необходимо выбрать этот день в календаре. Далее, если необходимо сделать этот день выходным, мы выбираем параметр *нерабочее время*, если же мы хотим только изменить временные рамки рабочего дня, то выбираем параметр *нестандартное рабочее время* и в полях ниже вводим время начала и завершения рабочего дня.

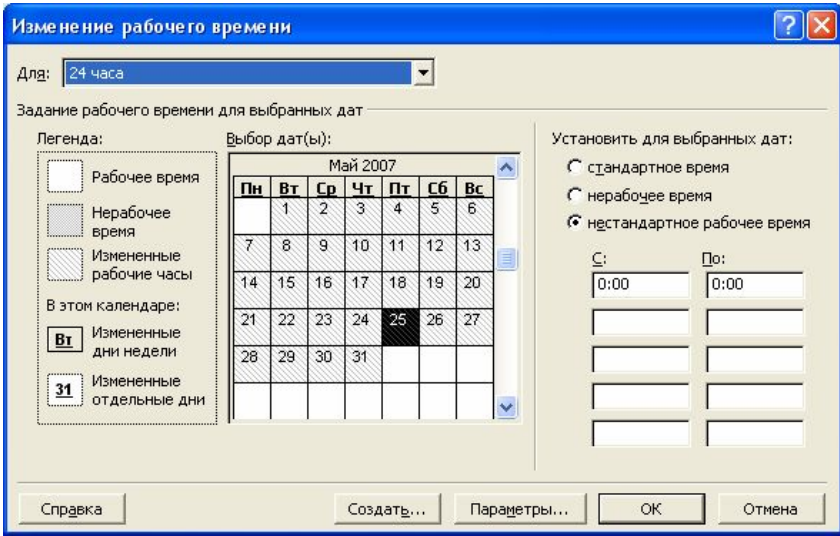

Рис.4. Изменение рабочего времени.

Можно также создать новое базовое расписание. Для этого в окне *Изменение рабочего времени* нажимаем кнопку *Создать*. В появившемся окне (рис.5) выбираем создание нового календаря на основе стандартного или создание копии любого другого календаря. Значения рабочего времени для вновь созданного календаря могут также быть отредактированы через окно *Изменение рабочего времени*.

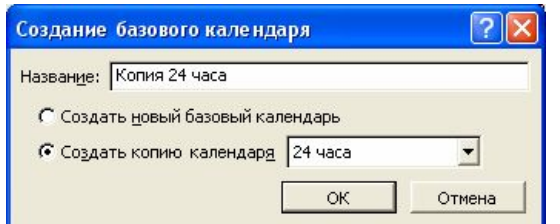

Рис.5. Создание базового календаря.

Создаваемый проект может быть использован в качестве хранилища проектной документации, например обзора проекта, результатов проведенных анализов или спецификации создаваемого продукта. Для присоединения такой документации целесообразно использовать т.н. суммарную задачу проекта, содержащую итоговую информацию о датах и стоимости проекта. Для отображения суммарной задачи на диаграмме Ганта необходимо в меню *Сервис* выбрать пункт *Параметры* и перейти на вкладку *Вид*. На данной вкладке необходимо выбрать параметр *Показать суммарную задачу проекта* под заголовком *Парметры структуры для проекта*. Суммарная задача появится в нулевом ряду диаграммы Ганта.

Проектная документация может как включаться в файл проекта, так и быть доступной через гиперссылки. Для включения документов в файл проекта необходимо выбрать суммарную задачу проекта и нажать кнопку *Сведения о задаче ,* расположенную на стандартной панели задач. В открывшемся окне (рис.6) выбираем вкладку Заметки. На вкладке нажимаем кнопку *Вставить объект.* В открывшемся окне необходимо выбрать опцию *Создать из файла*. После этого указываем путь к файлу документа, который предполагается включить в проект.

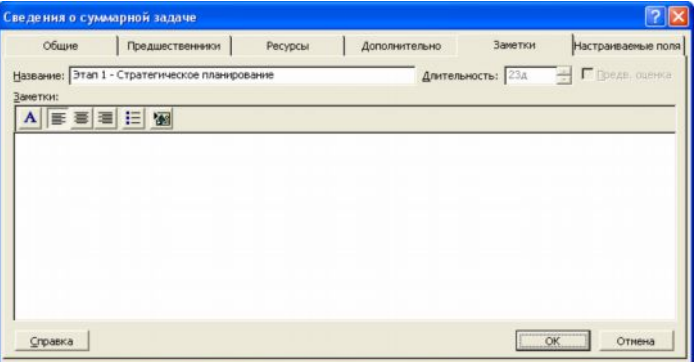

Рис.6. Сведения о задаче.

После закрытия окна сведений о суммарной задаче в диаграмме Ганта появится индикатор примечаний ( $\circledast$ ).

Для создания гиперссылки к документу необходимо нажать кнопку Гиперссылка на панели задач. В поле Текст открывшегося диалогового окна *Добавление гиперссылки* (рис.7) введите название связываемого документа, затем выберите документ в списке. В поле индикаторов диаграммы Ганта появится индикатор гиперссылок. ( ).

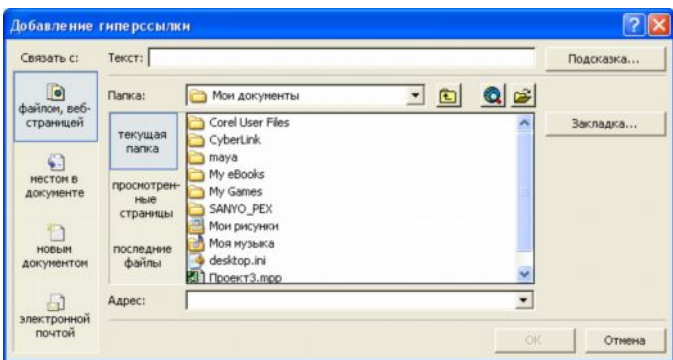

Рис.7. Добавление гиперссылки.

# *Контрольные вопросы:*

- 1. Зачем необходимы шаблоны проектов?
- 2. В чем разница между планированием проекта от даты начала или даты его окончания?
- 3. Какие существуют базовые календари в программе MS Project?
- 4. Как внести изменения в базовый календарь?
- 5. Как включить в проект проектную документацию?

# <span id="page-15-0"></span>**Лабораторная работа №2 Расписание проекта**

*Цель работы* – создание развернутого расписания работ.

## *Порядок выполнения работы*

- 1. Внести задачи проекта в табличную часть диаграммы Ганта.
- 2. Упорядочить задачи проекта в соответствии с логикой проекта.
- 3. Ввести кода структурной декомпозиции работ.

# *Пояснения к выполнению работ*

Для создания расписания работ в программе MS Project необходимо внести задачи в диаграмму Ганта в соответствии с их иерархией. Для перехода в режим диаграммы Ганта необходимо выбрать из меню *Вид* пункт *Диаграмма Ганта*.

Существуют несколько методик внесения задач в диаграмму Ганта:

- · *Произвольный ввод* задачи вносятся без соблюдения последовательности или группировки задач. Необходимые изменения вносятся позже;
- · *Последовательный ввод* задачи вводятся последовательно, от начала до завершения проекта (или наоборот);
- · *Обозначение фаз* вносятся только главные задачи. Далее следует их декомпозиция;
- · *Обозначение вех* внесение ключевых задач. Далее в расписание вносятся задачи, необходимые для выполнения ранее внесенных задач.

Для добавления задачи в столбец *Название задачи* вводится название задачи. В дальнейшем название и другие свойства задачи можно редактировать двойным нажатием на любом столбце табличной части диаграммы Ганта.

Данные о задачах также могут быть импортированы из программного продукта MS Excel. Для этого необходимо, чтобы поля таблиц MS Excel полностью соответствовали полям диаграммы Ганта. Поэтому сначала создаем на основе *Шаблона импорта списка задач Microsoft Project* новую таблицу MS Excel (рис.8).

| :⊠1                     | Файл<br>Правка                              | Вставка<br>Вид   | Формат | Сервис | Данные<br>Окно | Справка                                                                           |   | Введите вопрос |   |                                                                                                    | $\sigma$      | $\mathbf{\times}$        |
|-------------------------|---------------------------------------------|------------------|--------|--------|----------------|-----------------------------------------------------------------------------------|---|----------------|---|----------------------------------------------------------------------------------------------------|---------------|--------------------------|
|                         | <b>College Land</b><br>$-3 - 7$             |                  |        |        |                | Arial                                                                             |   |                |   | $\bullet$ 10 $\bullet$   $\mathbf{X}$ $K$   $\equiv$ $\equiv$ $\parallel$ $\parallel$ $\bullet$ $\parallel$ |               |                          |
|                         | <b>H30</b><br>۰                             | $f_{\mathbf{k}}$ |        |        |                |                                                                                   |   |                |   |                                                                                                    |               |                          |
|                         | A                                           | B                | C      | D      | Ε              | F                                                                                 | G |                | н |                                                                                                    | $\cup$        | $\overline{\phantom{a}}$ |
| $\mathbf{1}$            |                                             |                  |        |        |                | Идентификатор Название Длительность Начало Крайний срок Названия ресурсов Заметки |   |                |   |                                                                                                    |               |                          |
| $\overline{2}$          |                                             |                  |        |        |                |                                                                                   |   |                |   |                                                                                                    |               |                          |
| $\overline{\mathbf{3}}$ |                                             |                  |        |        |                |                                                                                   |   |                |   |                                                                                                    |               |                          |
| $\overline{4}$          |                                             |                  |        |        |                |                                                                                   |   |                |   |                                                                                                    |               |                          |
| 5<br>6                  |                                             |                  |        |        |                |                                                                                   |   |                |   |                                                                                                    |               |                          |
| $\overline{7}$          |                                             |                  |        |        |                |                                                                                   |   |                |   |                                                                                                    |               |                          |
| 8                       |                                             |                  |        |        |                |                                                                                   |   |                |   |                                                                                                    |               |                          |
| $\overline{9}$          |                                             |                  |        |        |                |                                                                                   |   |                |   |                                                                                                    |               |                          |
| 10                      |                                             |                  |        |        |                |                                                                                   |   |                |   |                                                                                                    |               |                          |
| 11                      |                                             |                  |        |        |                |                                                                                   |   |                |   |                                                                                                    |               |                          |
| 12                      |                                             |                  |        |        |                |                                                                                   |   |                |   |                                                                                                    |               |                          |
| 13                      |                                             |                  |        |        |                |                                                                                   |   |                |   |                                                                                                    |               |                          |
| 14                      |                                             |                  |        |        |                |                                                                                   |   |                |   |                                                                                                    |               |                          |
| 15                      |                                             |                  |        |        |                |                                                                                   |   |                |   |                                                                                                    |               |                          |
| $\frac{16}{17}$         |                                             |                  |        |        |                |                                                                                   |   |                |   |                                                                                                    |               |                          |
|                         |                                             |                  |        |        |                |                                                                                   |   |                |   |                                                                                                    |               |                          |
| 18                      |                                             |                  |        |        |                |                                                                                   |   |                |   |                                                                                                    |               |                          |
| 19<br>20                |                                             |                  |        |        |                |                                                                                   |   |                |   |                                                                                                    |               |                          |
| 21                      |                                             |                  |        |        |                |                                                                                   |   |                |   |                                                                                                    |               |                          |
| 22                      |                                             |                  |        |        |                |                                                                                   |   |                |   |                                                                                                    |               |                          |
| 23                      |                                             |                  |        |        |                |                                                                                   |   |                |   |                                                                                                    |               |                          |
|                         | 14 + > H Таблица_задач / Таблица_сведений / |                  |        |        |                |                                                                                   |   | $\leq$         |   |                                                                                                    | $\rightarrow$ |                          |

Рис.8. Шаблон импорта списка задач Microsoft Project.

После заполнения и сохранения файла таблицы необходимо открыть этот файл в MS Project. Для этого, нажав в меню *Файл* пункт *Открыть*, в диалоговом окне открытия файла указываем тип файла *Книги Microsoft Excel* и выбираем файл сохраненной таблицы из списка.

Некоторые задачи повторяются регулярно, например еженедельно. Для задач такого типа нет необходимости вводить несколько раз одну и ту же информацию, достаточно указать, что задача является повторяющейся. В таком случае необходимо в диаграмме Ганта выбрать задачу, после которой вы хотите вставить повторяющуюся задачу. Затем в меню *Вставка* выбрать пункт *Повторяющаяся задача.* В открывшемся окне (рис.9) необходио заполнить название задачи, указать частоту и диапазон повторений. Также в случае необходимости указываем дату окончания задачи.

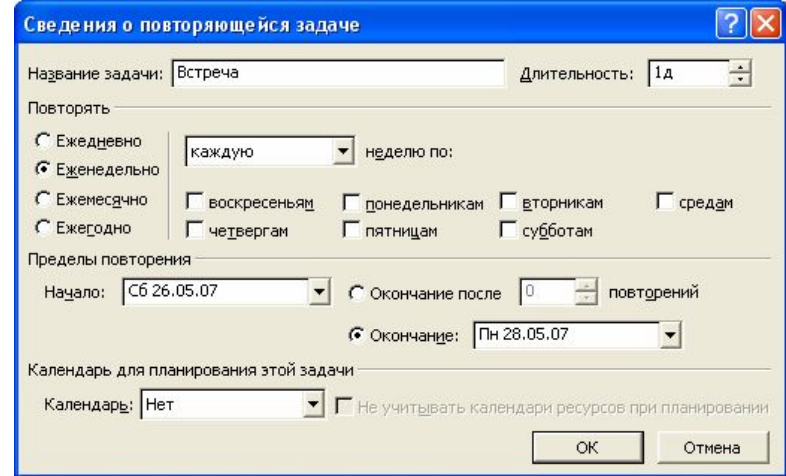

Рис.9. Сведения о повторяющейся задаче.

В диаграмме Ганта повторяющаяся задача отмечена специальным индикатором  $\Omega$ . Повторяющаяся задача показана в виде суммарной задачи, где все ее повторения являются отдельными подзадачами.

Для расположения задач в логической последовательности может быть использовано перемещение, добавление, копирование и удаление задач.

Для *перемещения задачи* строку задачи в диаграмме Ганта необходимо выделить целиком, для этого нажимаем на заголовке строки серого цвета. После изменения курсора на «+» перетаскиваем строку в желаемое место.

Для *добавления задачи* выбираем строку в диаграмме Ганта, выше которой будет располагаться новая задача и нажимаем в меню *Вставка* пункт *Новая задача* либо нажимаем кнопку Insert.

Для *копирования задачи* необходимо выбрать задачу и нажать кнопку *Копировать ячейку* на стандартной панели инструментов. Далее, перейдя в свободную строку, нажимаем кнопку *Вставить*. Можно скопировать одновременно несколько задач, для этого нажав Ctrl (для несмежных задач) или Shift (для задач, расположенных рядом), выделяем необходимые задачи.

Для *удаления задачи* необходимо выбрать соответствующую строку таблицы и нажать Delete.

После расположения задач в логической последовательности необходимо создать структуру, представляющую иерархию выполняемых задач. Задача, расположенная на самом верхнем уровне структуры расписания, называется суммарной задачей. Задачи более низкого уровня называются подзадачами. Каждая такая подзадача, в свою очередь, может быть также разделена на подзадачи. MS Project поддерживает до девяти уровней вложенности задач. Для структурирования задач можно использовать следующие средства MS Project:

- · *Перемещение задачи на один уровень ниже*. Для этого необходимо выделить перемещаемую задачу в диаграмме Ганта и нажат кнопку *На уровень ниже* на панели инструментов *Форматирование*. Выбранная задача становится подзадачей, а вышестоящая становится для нее суммарной. Перемещать можно и несколько задач, предварительно выделив их с помощью Ctrl или Shift.
- · *Перемещение задачи на один уровень выше*. Для этого необходимо выбрать перемещаемую задачу и нажать кнопку *На уровень выше* на панели инструментов *Форматирование*.

19

- · *Отображение всех задач, вплоть до указанного уровня вложенности* Для этого необходимо нажать кнопку *Показать* на панели инструментов *Форматирование*. Из списка выбрать необходимый уровень. Будут отображаться только задачи данного уровня или более высоких.
- · *Скрыть или показать все подзадачи для данной задачи.* Для этого необходимо нажать знак «плюс» или «минус» слева от заголовка задачи.

После структуризации можно настроить *кода структурной декомпозиции работ* (СДР). Каждый уровень и элемент структурной декомпозиции работ описывается с помощью уникального кода. Как правило, каждая цифра, присутствующая в таких кодах, указывает на уровень в структурной иерархии. По умолчанию, MS Project создает кода СДР на основе структурных номеров. Для отображения структурных номеров в диаграмме Ганта необходимо нажав правой кнопкой на заголовке табличной части диаграммы выбрать пункт меню *Вставить столбец*. В открывшемся окне (рис.10) выбираем имя поля *Номер в структуре*.

| Определение столбца               |                 |  |                               |
|-----------------------------------|-----------------|--|-------------------------------|
| Имя поля: Ид.                     |                 |  | ОК                            |
| Текст заголовка:                  |                 |  | Отмена                        |
| Выравнивание заголовка: по центру |                 |  | Автоширина                    |
| Выравнивание данных:              | по правому краю |  |                               |
| 110<br>Ширина:<br>÷               |                 |  | √ Перенос заголовка по словам |

Рис.10. Определение столбца.

Для настройки собственной схемы СДР необходимо в меню *Проект* выбрать пункт *СДР/Определить код*. В открывшемся окне (рис.11) выбираем префикс кода проекта, далее в поле Последовательность выбираем формат кода для уровней иерархии, начиная с первого. После закрытия окна в табличную часть диаграммы Ганта вставляем столбец с заголовком *СДР*.

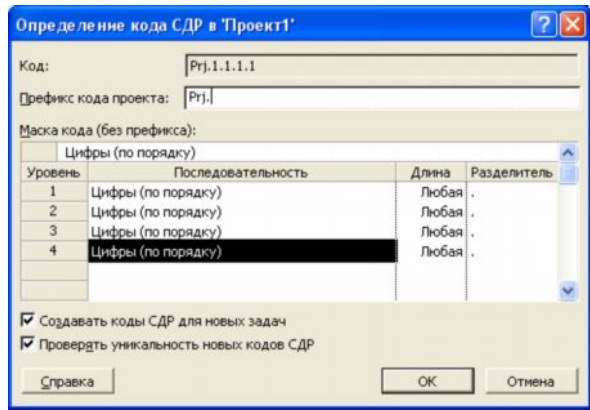

Рис.11. Определение кода СДР в проекте.

# *Контрольные вопросы:*

- 1. Что такое расписание проекта?
- 2. Как отображаются задачи в диаграмме Ганта?
- 3. Как провести импорт задач проекта из MS Excel?
- 4. Как добавить в проект повторяющуюся задачу?
- 5. Какие существуют в MS Project средства для управления иерархией проекта?
- 6. Для чего предназначены кода структурной декомпозиции работ?

#### <span id="page-20-0"></span>**Лабораторная работа №3**

#### **Временные связи**

*Цель работы* – расстановка временных связей между задачами.

#### *Порядок выполнения работы*

- 1. Установить длительность всех дочерних задач.
- 2. Указать зависимости задач.
- 3. Настроить ограничения задач.
- 4. Настроить напоминания о крайних сроках.
- 5. Добавить вехи.
- 6. Настроить календари задач.

#### *Пояснения к выполнению работы*

После заполнения списка задач и упорядочивания его, необходимо внести информацию о количестве рабочего времени, необходимого для завершения каждой задачи. Для этого необходимо внести значение продолжительности задачи в поле *Длительность* табличной части диаграммы Ганта, например «*1 день»*. Значение длительности также может быть внесено как приблизительное. MS Project рассчитывает такую длительность как и подтвержденную, однако данная возможность позволяет указать предварительный характер длительности, который необходимо уточнить по ходу разработки проекта. Для внесения приблизительной длительности необходимо после временной единицы добавить знак вопроса, например *«1нед?»* (рис.12). Удалив знак вопроса, приблизительную длительность задачи можно изменить на подтвержденную.

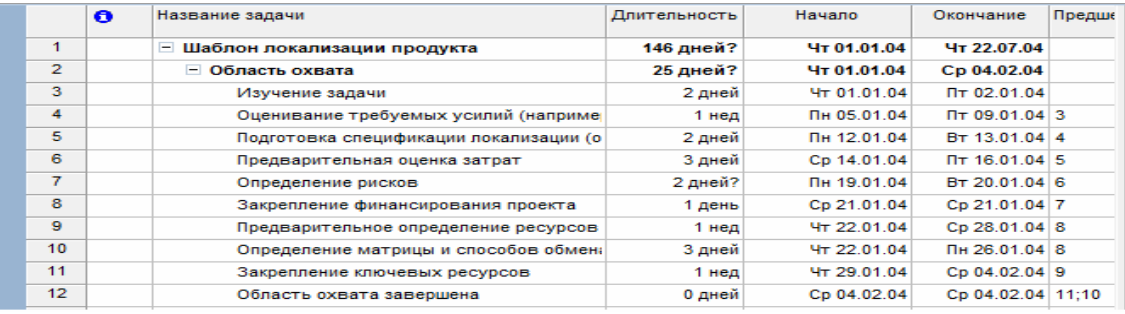

### Рис.12. Длительность задач

Для задания длительности в проекте могут использоваться различные временные единицы, включая:

· минуты (мин);

- · часы (ч);
- дни  $(A)$ ;
- недели  $($ нед $);$
- $\bullet$  месяцы (мес).

При вводе длительности задач могут использоваться как полные названия временных единиц, так и их аббревиатуры. Если единицу измерения времени не указывать, MS Project автоматически будет использовать дни.

Для получения достоверной информации о длительности задач можно использовать четыре возможных источника:

- · Знания сотрудников, работающих над проектом;
- · Экспертные оценки;
- Информация о предыдущих проектах;
- · Промышленные стандарты.

При существовании расхождений в оценке длительности задач или необходимости моделирования альтернативных сценариев выполнения проекта используется методика PERT (Program, Evaluation and Review Technique). При анализе методом PERT для расчета длительности задачи используются средневзвешенные значения оптимистической, пессимистической и ожидаемой длительности. Анализ PERT является эффективным методом предупреждения рисков. Он позволяет рассчитывать расписание проекта с учетом возможного или имеющегося времени, ресурсов или стоимости.

Для выполнения анализа методом PERT необходимо выбрать пункт *Анализ по методу PERT* в меню *Вид/Панели инструментов*. На появившейся панели инструментов *Анализ по методу PERT* нажмите кнопку *Лист ввода PERT* ( ). Введите для каждой задачи значения оптимистической, пессимистической и ожидаемой длительности в соответствующие поля таблицы (рис.13). Если длительность известна точно, то во всех полях таблицы указывается одинаковая длительность.

|                  | Название задачи    | Длительность | Оптимистическая<br>длительность | Ожидаемая<br>длительность | Пессимистическая<br>длительность |
|------------------|--------------------|--------------|---------------------------------|---------------------------|----------------------------------|
| 1                | - Шаблон локализац | 143,33 дней? | 134 дней                        | 143 дней                  | 154 дней                         |
| $\overline{2}$   | ⊟ Область охвата   | 22,33 дней?  | 13 дней                         | 22 дней                   | 33 дней                          |
| 3                | Изучение зад       | 2 дней       | 1 день                          | 2 дней                    | 3 дней                           |
| 4                | Оценивание т       | 1,67 нед     | 6 дней                          | 8 дней                    | 12 дней                          |
| 5                | Подготовка сг      | 2 дней       | 1 день                          | 2 дней                    | 3 дней                           |
| 6                | Предваритель       | 2 дней       | 1 день                          | 2 дней                    | 3 дней                           |
| $\overline{7}$   | Определение        | 2 дней?      | 1 день                          | 2 дней                    | 3 дней                           |
| 8                | Закрепление и      | 2 дней       | 1 день                          | 2 дней                    | 3 дней                           |
| 9                | Предваритель       | $0.4$ нед    | 1 день                          | 2 дней                    | 3 дней                           |
| 10 <sup>10</sup> | Определение        | 2 дней       | 1 день                          | 2 дней                    | 3 дней                           |
| 11               | Закрепление н      | $0,4$ нед    | 1 день                          | 2 дней                    | 3 дней                           |
| 12 <sup>°</sup>  | Область охва       | 0 дней       | 0 дней                          | 0 дней                    | 0 дней                           |

Рис 13. Лист ввода PERT

При нажатии на кнопку *Вычисления по методу PERT* на этой же панели инструментов программа рассчитает приблизительную длительность задачи, которая будет внесена в поле таблицы *Длительность*.

Следующим шагом в построении базового расписания является установка взаимосвязей между задачами. Связь между задачами возникает в том случае, если начало и/или конец одной задачи как-либо зависит от другой задачи. В MS Project можно создать связь между предыдущей задачей, называемой *предшественником* и следующей задачей - *последователем*, и тем самым создать зависимость между ними. Для этого необходимо перейти в режим диаграммы Ганта. Выбираете две задачи, которые необходимо связать между собой. Если задачи расположены в списке задач не рядом, выделяем задачупредшественник, а затем, удерживая клавишу Ctrl, выбираем задачу-последователь. Далее нажимаем кнопку *Связать* задачи на панели задач ( ). После этого связь будет показана на диаграмме Ганта стрелкой и в столбце *Предшественники* появится номер задачипредшественника. Также связь может быть установлена указанием задачипредшественника в столбце *Предшественники* напрямую.

По умолчанию всегда строится связь типа «конец-начало», когда вторая задача начинается сразу после конца первой. Однако MS Project поддерживает и другие типы связей (рис.14). Для их создания на диаграмме Ганта выберите задачу, являющуюся последователем в устанавливаемой связи. Двойным нажатием мыши открываем окно *Сведения о задаче.* На вкладке *Предшественники* выбираем любую свободную ячейку в поле *Имя задачи.* В строке появится раскрывающийся список, содержащий задачи проекта. Выберите задачу, являющуюся предшественником в устанавливаемой зависимости. Нажав на поле *Тип* выберите из списка тип связи. Для частичного совмещения задач необходимо в поле *Запаздывание* ввести устанавливаемое время опережения. Это значение вводится либо в процентах, либо во временных единицах и для случая совмещения задач должно быть отрицательным. В случае, если при выполнении задачи-последователя возникает запаздывание, в поле *Запаздывание* указывается положительной значение.

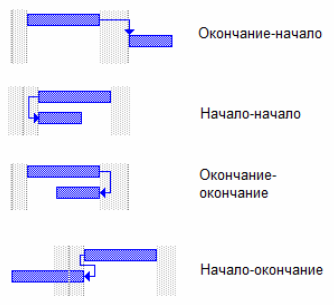

Рис.14. Типы связей.

Для удаления связи необходимо на вкладке *Предшественники* в окне *Сведения о задаче* для удаляемой связи указать тип связи *(Нет)*. После закрытия окна связь исчезнет.

Любая задача в MS Project имеет ограничения по времени выполнения. По умолчанию это *Как можно раньше.* MS Project поддерживает следующие типы ограничений:

- · Гибкие *Как можно раньше* и *Как можно позже.* Наличие таких ограничений повышает гибкость времени выполнения задачи;
- · Изменяемо-гибкие *Начало не ранее*, *Начало не позднее, Окончание не ранее* и *Окончание не позднее.* Такие ограничения позволяют использовать при работе с ними временной интервал и допускают наличие вариантов времени выполнения;
- · Негибкие *Фиксированное начало* и *Фиксированное окончание*. Все остальные ограничения будут второстепенными по отношению к данным. Вне зависимости от взаимосвязей задач они должны выполняться с учетом фиксации дат начала/окончания.

Для изменения ограничений необходимо на вкладке *Дополнительно* окна *Сведения о задаче* (рис.15) поменять *Тип ограничения* и *Дату ограничения*. Также при установке даты начала или конца задачи в табличной части диаграммы Ганта тип ограничения также автоматически изменится на *Фиксированное начало/окончание*.

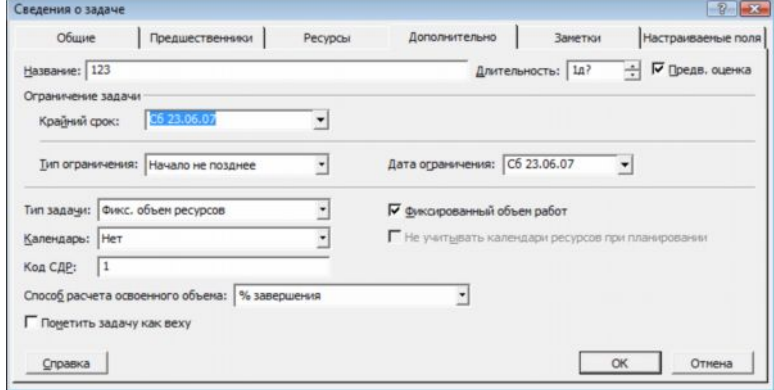

Рис.15. Сведения о задаче.

В тех случаях, когда задача должна быть завершена к определенному сроку, но расписание менять нежелательно, используются напоминания о крайних сроках. Такое напоминание не влияет на расписание проекта, при выполнении задачи после крайнего срока в столбце индикаторов появляется предупреждение. Для установки крайнего срока необходимо выбрать дату в поле *Крайний срок* вкладки Дополнительно окна *Сведения о задаче*. После этого в графической части диаграммы Ганта появится указатель крайнего срока (рис.16).

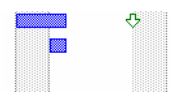

Рис.16. Указатель крайнего срока.

Также крайние сроки можно сразу ввести в столбец *Крайний срок* табличной части диаграммы Ганта.

Для указания начала или завершения основных фаз проекта, либо для указания завершения назначений проекта могут использоваться *вехи*, специально выделяемые задачи, отображающие достижение промежуточных результатов проекта. Вехи также не влияют на расписание проекта, однако, как правило, они взаимосвязаны с другими задачами проекта. Простейшим способом создания вехи является ввод задачи нулевой длительности. Указатель вехи появляется на графической части диаграммы Ганта (рис.17).

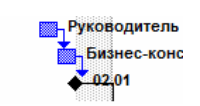

#### Рис.17. Указатель вехи

Для ввода вех ненулевой длительности, например последней задачи, выполняемой на каждой фазе проекта, необходимо установить флажок *Пометить задачу как веху* на вкладке *Дополнительно* окна *Сведения о задаче*, предварительно выделив желаемую задачу.

В случае если необходимо планировать задачу с учетом рабочего времени, отличного от принятого в календаре проекта или календаре ресурса, задаче назначается свой календарь. В качестве такого календаря можно выбрать один из уже имеющихся базовых календарей или создать новый. Для создания нового календаря необходимо в меню *Сервис* выбрать пункт *Изменить рабочее время*. В открывшемся окне нажимаем кнопку *Создать…* Задав имя нового календаря и выбрав исходный календарь, вносим желаемые изменения в рабочее время. Закрыв окно, мы можем назначить созданный календарь задаче. Для этого в окне *Сведения о задаче* на вкладке *Дополнительно* заполняем поле *Календарь*. После выбора календаря в поле индикаторов появляется индикатор календаря ( $\Box$ ).

# *Контрольные вопросы:*

- 1. Как установить длительность родительской задачи?
- 2. Какие существуют виды временных зависимостей задач?
- 3. Как настроить временные ограничения задач?
- 4. В чем заключаются основные функции напоминаний о крайних сроках и вех проекта?
- 5. Как взаимосвязаны календари проекта, ресурсов и задач?

#### <span id="page-26-0"></span>**Лабораторная работа №4**

#### **Ресурсы**

*Цель работы* – добавление в проект ресурсов.

#### *Порядок выполнения работы*

- 1. Добавить в проект трудовые ресурсы.
- 2. Добавить в проект материальные ресурсы.
- 3. Настроить календари рабочего времени ресурса.
- 4. Назначить ресурсы задачам.
- 5. Профилирование загрузки ресурса.

# *Пояснения к выполнению работы*

Выполнение любых задач обеспечивается тремя видами ресурсов – людьми, машинами и оборудованием. В программе MS Project все ресурсы делятся на две категориилюди и оборудование относятся к трудовым ресурсам. За единицу измерения усилий, затраченных такими ресурсами при выполнении задачи, принято время. Материалы относятся к материальным ресурсам. Для них измеряемой величиной по отношению к выполняемым задачам является потребление ресурса, а единицей измерения- количество ресурса.

Для добавления ресурсов в проект необходимо выбрать представление листа ресурсов, для этого выбираем пункт *Лист ресурсов* в меню *Вид* (Рис.18). В открывшейся таблице вводим название ресурса и выбираем его тип.

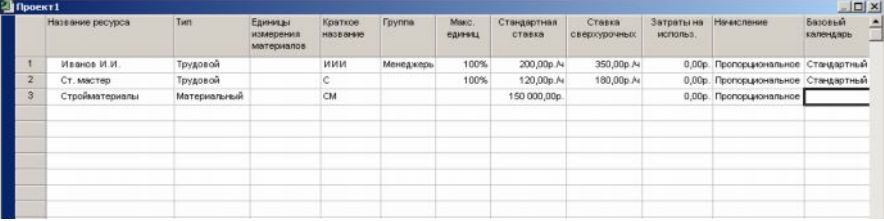

#### Рис.18. Лист ресурсов

Для трудового ресурса необходимо указать максимальное количество доступных единиц. Ресурсам, работающим на полную ставку, присваивается 100%. Далее указываем стандартную ставку оплаты труда и сверхурочную (если есть). По умолчанию используется почасовая оплата, но можно указывать и месячную ставку. Также можно указать *затраты на использование* – дополнительные одноразовые затраты, применяемые при каждом назначении ресурса. *Начисление* затрат на ресурсы может осуществляться в конце или

начале задаче или пропорционально ее выполнению. По умолчанию в качестве базового календаря применяется стандартный, однако в случае особых условий труда можно выбрать любой другой календарь или создать свой. В случае если максимум доступных единиц трудового ресурса будет изменяться по ходу выполнения проекта, необходимо настроить доступность ресурса. Для этого выделяем ресурс в *Листе Ресурсов* и нажимаем кнопку *Сведения о ресурсе* ( ) на панели инструментов *Стандартная*. В открывшемся окне (рис.19) таблицу доступности ресурса добавляем диапазоны дат и максимальное количество единиц ресурса в данном диапазоне.

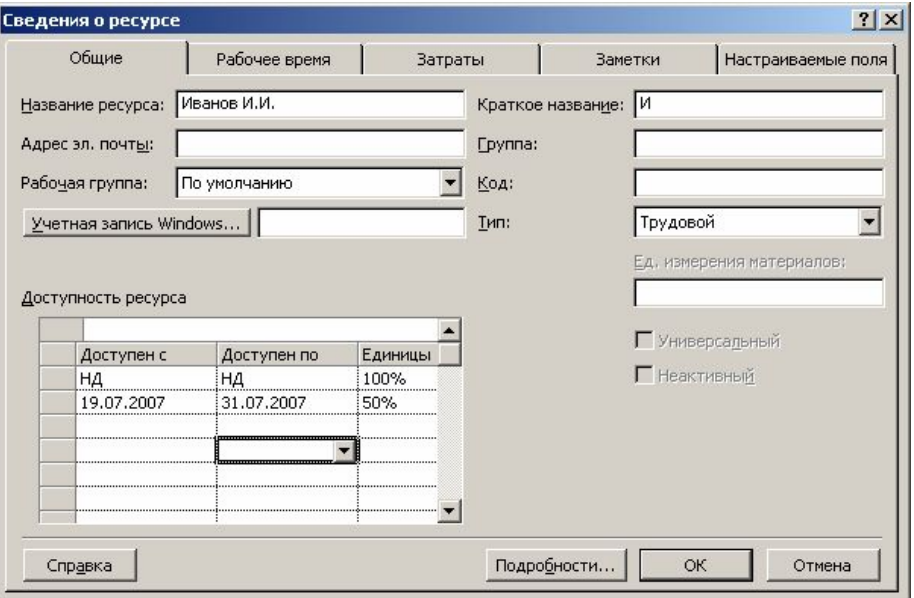

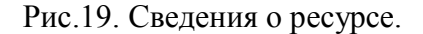

Для материального ресурса заносится единица измерения материала и в качестве стандартной ставки используется стоимость за единицу измерения.

При вводе ресурсов можно использовать как конкретные, так и универсальные названия. Под *универсальным ресурсом* подразумевается ресурс, обозначающий определенную должность, ей могут соответствовать разные сотрудники. *Конкретный ресурс* относится к определенному сотруднику. По мере разработки проекта универсальные ресурсы заменяются конкретными.

К любому ресурсу можно добавить любую дополнительную информацию. Для этого необходимо, выделив ресурс в *Листе ресурсов,* нажать кнопку *Заметки ресурса* ( ) на панели инструментов *Стандартная*. В области заметок можно внести свои комментарии или вставить любой файл данных.

Для назначения ресурсов перейдите в диаграмму Ганта и выделите задачу, на которую Вы хотите назначить ресурс. На панели инструментов *Стандартная* нажмите кнопку *Назначить ресурсы* ( ). В открывшемся окне *Назначение ресурсов* (Рис.20) выберите

ресурс, который вы хотите назначить и нажмите кнопку *Назначить*. После этого в столбце *Единицы* появится выделенный по умолчанию процент рабочего времени, равный либо максимальным единицам данного ресурса (максимум до 100%), либо 100% (максимум 100% или более). Процент может быть изменен на любой другой в пределах максимальных единиц ресурса. Для материальных ресурсов единицами являются количество ресурса. На одну задачу может быть назначено несколько ресурсов.

|   | Задача: Изучение задачи<br>Параметры списка ресурсов<br>Ресурсы из проекта 'Локализация программного обеспечения' |         |           |
|---|----------------------------------------------------------------------------------------------------|---------|-----------|
|   | Аналитик                                                                                                    |         |           |
|   | Название ресурса                                                                                                  | Единицы | Назначить |
| v | Руководитель проекта                                                                                              | 100%    |           |
|   | Руководство                                                                                                    | 100%    | Удалить   |
|   | Аналитик                                                                                                    |         |           |
|   | Инженер по локализации                                                                                            |         | Заменить  |
|   | Локализатор                                                                                                    |         |           |
|   | Переводчик                                                                                                    |         | Графики   |
|   | Руководитель программы локализации                                                                                |         |           |
|   | Технический рецензент                                                                                             |         | Закрыть   |
|   |                                                                                                    |         | Справка   |

Рис.20. Окно назначения ресурсов.

Также через окно назначения вы можете снять ресурс с задачи (нажав кнопку *Удалить*), заменить один ресурс на другой (кнопка *Заменить*) или вывести график трудозатрат (кнопка *Графики*).

Для задач с фиксированным количеством ресурса и фиксированными трудозатратами добавление новых ресурсов снижает длительность. Если же задача имеет фиксированную длительность, то добавление новых ресурсов снижает количество единиц для каждого из назначенных ресурсов. Для тех случаев, когда добавление новых ресурсов не должно приводить к изменению длительности, отключают фиксированный объем работ в окне *Сведения о задаче* на вкладке *Дополнительно*.

При назначении ресурса задаче, рабочее время ресурса по умолчанию равномерно распределяется по всей длительности задачи. Форма распределения трудозатрат называется профилем загрузки. Для его изменения можно внести свои значения загрузки в табличную часть представления использования ресурса (пункт *Использование ресурса* меню *Вид*). Также можно применить к назначению один из встроенных профилей загрузки. Для этого выбрав назначение, которому необходимо придать определенный профиль, нажимаем кнопку *Сведения о назначении*. На вкладке *Общие* выбирается профиль загрузки из предложенного списка (рис.21).

| Сведения о назначении |                                  |                              |                              |  |
|-----------------------|----------------------------------|------------------------------|------------------------------|--|
| Общие                 |                                  | Отслеживание                 | Заметки                      |  |
| Задача:               | Изучение задачи                  |                              |                              |  |
| Pecypc:               | Руководство                      |                              |                              |  |
| Трудозатраты:         | 164                              |                              | Единицы:<br>$\equiv$<br>100% |  |
| Профиль<br>загрузки:  | Плоский                          |                              |                              |  |
| Начало:               | Плоский<br>Загрузка в конце      |                              |                              |  |
| Окончание:            | Загрузка в начале<br>Двойной пик |                              |                              |  |
| Затраты:              | Ранний пик<br>Поздний пик        | <u>Блица норм затрат:  А</u> |                              |  |
|                       | Колокол<br>Черепаха              |                              | ОК<br>Отмена                 |  |

Рис.21. Изменение профиля загрузки.

# *Контрольные вопросы:*

- 1. Как изменить единицу измерения ресурса?
- 2. В чем разница между видами начисления затрат?
- 3. Как изменить календарь, чтобы трудовой ресурс был задействован в проекте один день через каждые два свободных?

# <span id="page-31-0"></span>**Лабораторная работа №5**

#### **Проверка и корректировка плана проекта**

*Цель работы* – проверка и корректировка проекта с учетом ограничений.

#### *Порядок выполнения работы*

- 1. Обзор планируемых затрат проекта.
- 2. Работа с критическими путями и критическими задачами.
- 3. Балансировка загрузки ресурсов.

#### *Пояснения к выполнению работ*

Для любого проекта наиболее актуальны три группы ограничений – затраты, длительность и использование ресурсов.

Просмотреть затраты на назначения можно, применив таблицу *Затраты* к представлению задач или ресурсов. Для этого в меню *Вид* выбираем команду *Использование задач* или *Использование ресурсов*. После этого также в меню *Вид* выбираем пункт *Таблица:Затраты*. В представлении использования задач отображаются затраты на отдельные назначения, а также общие затраты на каждую задачу (рис.22). В представлении использования ресурсов отображаются затраты на отдельные назначения и общие затраты на каждый ресурс.

| Откл<br>Базовые<br>Начисление фикс.<br>Общие затраты<br>Название задачи<br>Фиксированные<br>Подробнос<br>затраты<br>затрат<br>$\overline{B}$<br>0,00p.<br><b>Развертывание Micros</b><br>0,00p.<br>0,00р.  ропорциональное<br>Е<br>Трудозатр<br>$\overline{2}$<br>0,00p.<br>0,00p.<br>0,00р. фопорциональное<br>Формирование пре<br>н<br>Трудозатр<br>3.<br>$0.00p$ .<br>0,00p.<br>$0.00p$ .<br>Оценка возможно<br>Пропорциональное<br>Трудозатр<br>4<br>$0.00p$ .<br>0,00p.<br>0,00p.<br>Определение цел<br>Пропорциональное<br>Трудозатр<br>5<br>$0.00p$ .<br>0,00p.<br>0,00p.<br>Формулировка пк<br>Пропорциональное<br>Трудозатр<br>6<br>$0.00p$ .<br>0,00p.<br>0,00p.<br>Определение обл<br>Пропорциональное<br>Трудозатр<br>0,00p.<br>0,00p.<br>0,00p.<br>Определение осн<br>Пропорциональное<br>Трудозатк<br>8<br>0,00p.<br>0,00p.<br>0,00p.<br>Получение финан<br>Пропорциональное<br>Трудозатр<br>$\mathbf{a}$<br>0,00p.<br>0,00p.<br>0,00p.<br>Пропорциональное<br>Формирование пк<br>Трудозатр<br>10 |  |                            |                        |        |        |           |   |  |
|----------------------------------------------------------------------------------------------------|--|----------------------------|------------------------|--------|--------|-----------|---|--|
|                                                                                                    |  |                            |                        |        |        |           |   |  |
|                                                                                                    |  |                            |                        |        |        |           | c |  |
|                                                                                                    |  |                            |                        |        |        |           |   |  |
|                                                                                                    |  |                            |                        |        |        |           |   |  |
|                                                                                                    |  |                            |                        |        |        |           |   |  |
|                                                                                                    |  |                            |                        |        |        |           |   |  |
|                                                                                                    |  |                            |                        |        |        |           |   |  |
|                                                                                                    |  |                            |                        |        |        |           |   |  |
|                                                                                                    |  |                            |                        |        |        |           |   |  |
|                                                                                                    |  |                            |                        |        |        |           |   |  |
|                                                                                                    |  |                            |                        |        |        |           |   |  |
|                                                                                                    |  | <b>• Перед началом пла</b> | 0,00р. ропорциональное | 0,00p. | 0,00p. | Трудозатр |   |  |

Рис.22. Представление использования задач с указанием затрат.

Повременное распределение затрат можно увидеть, добавив сведения о затратах в табличную часть представления использования задач или ресурсов. Для этого, перейдя в представление *Использование задач* или *Использование ресурсов*, необходимо в меню *Формат* выбрать пункт *Подробности/Затраты*. После этого в столбец *Подробности* табличной части представления будет добавлено поле *Затраты*.

Для просмотра данных в другом временном масштабе используются кнопки *Увели-* $\nu u$ ть/Уменьшить на панели инструментов *Стандартная* ( **Q** Q).

Для того, чтобы увидеть затраты, связанные с выполнением ресурсами назначенных им задач, необходимо в таблицу ресурсов вставить столбец *Затраты*. Для этого, вы-

брав представление *Лист ресурсов*, нажимаем на заголовке столбца, справа от которого мы хотим вставить столбец затрат. В меню *Вставка* выбираем команду *Столбец*. В открывшемся окне (рис.23) в списке *Имя поля* выбираем *Затраты*. После закрытия окна в таблице появится поле *Затраты*, в котором будут показаны планируемые затраты на все назначения для каждого ресурса.

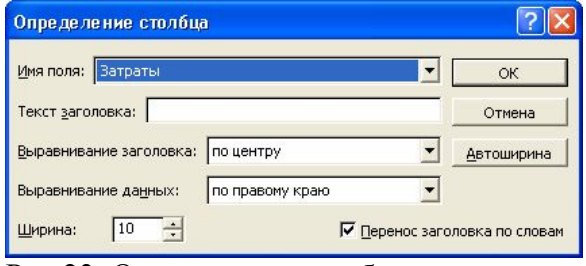

Рис.23. Определение столбца.

Ресурсы можно сортировать, группировать и фильтровать по затратам:

- · Для сортировки по затратам необходимо, открыв представление *Лист ресурсов*, выбрать пункт меню *Сортировка/по затратам* в меню *Проект*. Пункт меню *Сортировка/по идентификатору* возвращает исходный порядок.
- · Для фильтрации необходимо выбрать в меню *Проект* команду *Фильтр/Другие фильтры*. Из открывшегося списка выбираем вариант *Затраты больше чем*. После нажатия на кнопку *Применить* необходимо ввести пороговое значение затрат. Выбрав фильтр *Все ресурсы* возвращаем исходную ситуацию.
- · Для группировки необходимо выбрать команду *Группировать по/Стандартной ставке* в меню *Проект*. Для отмены группировки выбираем *пункт меню Группировать по/нет группировки*.

Планируемые затраты можно увидеть в отчетах о бюджете и движении денежных средств. Для отображения отчета *Бюджет* необходимо выбрать пункт *Отчеты* в меню *Вид*. Далее выбираем категорию *Затраты* и вид отчета *Бюджет* (рис.24.). В появившемся отчете отображаются фиксированные затраты и общие затраты по задачам.

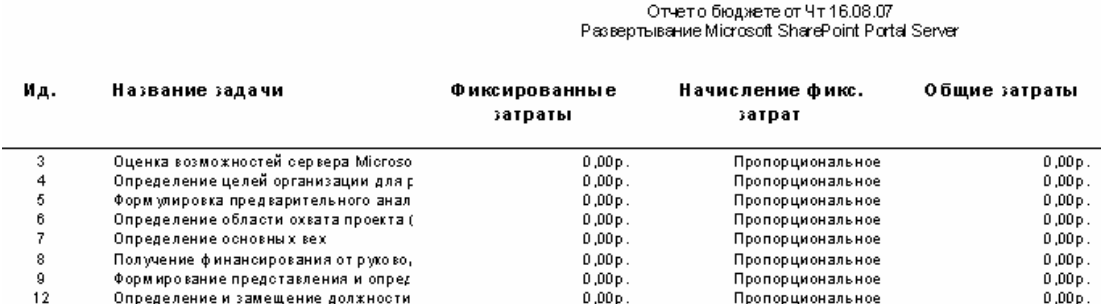

Рис.24. Отчет о бюджете.

Отчет *Движение денежных средств*, также выбираемый из категории Затраты, отражает общие планируемые затраты на задачи за недельные периоды (рис. 25).

Движение денежных средств от Чт16.08.07

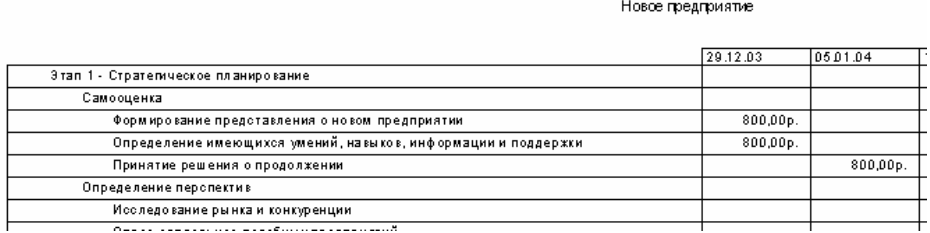

Рис.25. Отчет о движении денежных средств.

Общие затраты на весь проект можно увидеть в окне статистики проекта (рис.26). Для этого необходимо в меню *Проект* выбрать команду *Сведения о проекте*. В открывшемся окне нажимаем на кнопку *Статистика*.

|             |                |                | Окончание    |             |
|-------------|----------------|----------------|--------------|-------------|
| Текущее     |                | Yr 01.01.04    |              | BT 22.06.04 |
| Базовое     |                | HД             |              | HД          |
| Фактическое |                | HД             |              | HД          |
| Отклонение  |                | 0 <sub>A</sub> |              | Oд          |
|             | Длительность   | Трудозатраты   |              | Затраты     |
| Текущие     | 124a           |                | 1 368y       | 56 000,00p. |
| Базовые     | $0a$ ?         |                | Ūч           | 0,00p.      |
| Фактические | 0 <sub>A</sub> |                | Ūч           | 0,00p.      |
| Оставшиеся  | 124A           |                | <b>13684</b> | 56 000,00p. |

Рис.26. Статистика проекта.

Планирование в MS Project осуществляется на основании метода критического пути. Для этого анализируются все последовательности связанных задач в проекте и определяется, какая из последовательностей имеет наименьший временной резерв, она и обозначается как критический путь. В норме задачи, лежащие на критическом пути, имеют нулевой временной резерв. Однако, можно поменять определение критической задачи, используемое программой. Для этого необходимо выбрать пункт *Параметры* в меню *Сервис* и в открывшемся окне перейти на вкладку *Расчет* (рис.27). Значение максимального временного резерва критической задачи устанавливается в поле *Считать критическими задачи, имеющие резерв не более*. Также на этой вкладке можно настроить режим использования нескольких критических путей. В этом случае Microsoft Project изменяет расчет критического пути таким образом, что любая задача, не имеющая последователя, становится критической. Это значит, что ее дата позднего окончания устанавливается равной дате раннего окончания и временной резерв оказывается равным нулю. Любая последовательность задач, предшествующих данной, становится критическим путем.

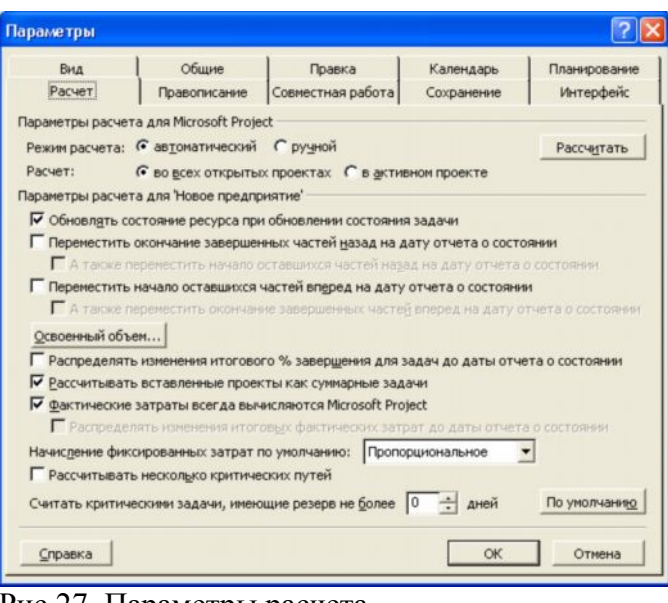

Рис.27. Параметры расчета.

Для того, чтобы узнать величину свободного и полного временного резерва необходимо, открыв диаграмму Ганта, выбрать пункт *Таблица:Календарный план* из меню *Вид*. После этого в табличной части появятся поля *Свободный временной резерв* и *Общий временной резерв*. Для того, чтобы увидеть критический путь на диаграмме Ганта, необходимо выбрать пункт *Диаграмма Ганта с отслеживанием* в меню *Вид*. На этой диаграмме критический путь отображается красным цветом в графической части представления (рис.28).

|                | Ô  | Название задачи                    | <b>Длительность</b> | Начало             | Окончание     | г   Дек '03 | 05 Янв '04<br>$B C $ $\Pi C B $ $\Pi B C $ $\Pi C B$ |
|----------------|----|------------------------------------|---------------------|--------------------|---------------|-------------|------------------------------------------------------|
|                | œ. | $\Box$ Развертывание Microsoft Sha | 134,75 дней         | <b>4r 01.01.04</b> | Cp 07.07.04   |             |                                                      |
| $\overline{2}$ | ۶  | <b>• Формирование представ</b>     | 5,5 дней            | <b>4r 01.01.04</b> | Чт 08.01.04   |             | 0%                                                   |
| 3              |    | Оценка возможностей с              | 2 дней              | YT 01.01.04        | Пт 02.01.04   | <b>3-0%</b> |                                                      |
| $\overline{4}$ |    | Определение целей орга             | 2 дней              | Пн 05.01.04        | BT 06.01.04 3 |             | 840%                                                 |
| 5              |    | Формулировка предвари              | 44                  | Cp 07.01.04        | Cp 07.01.04 4 |             | ■ 0%                                                 |
| 6              |    | Определение области о>             | 44                  | Cp 07.01.04        | Cp 07.01.04 5 |             | а—10%                                                |
| $\overline{7}$ |    | Определение основных               | 24                  | YT 08.01.04        | 4T 08.01.04 E |             | 6-0%                                                 |
| 8              |    | Получение финансирова              | 24                  | YT 08.01.04        | 4T 08.01.04 7 |             | $F_{.0\%}$                                           |
| 9              |    | Формирование предстат              | 0 дней              | Чт 08.01.04        | Чт 08.01.04 8 |             | $-08.01$                                             |

Рис.28. Диаграмма Ганта с отслеживанием.

В проекте, ограниченном по ресурсам , необходимо обеспечить максимальное использование всех ресурсов, назначение их на правильные задачи и недопущение превышения доступности.

Ресурсы с превышением доступности обозначаются в *Листе ресурсов* красным цветом. Чтобы увидеть, на какие задачи назначены ресурсы с превышением доступности необходимо в добавить в представление задач (например, диаграмму Ганта) столбец *Превышение доступности*. Для этого необходимо, перейдя в представление задач, выбрать пункт *Столбец* из меню *Вставка*. В открывшемся окне в списке *Имя поля* выберите *Превышение доступности*. Если у задачи есть перегруженные ресурсы, то в данном столбце будет значение *Да*. Чтобы увидеть какое количество работы назначено ресурсу в течение

определенного времени можно использовать *График ресурсов*. Для этого необходимо выбрать представление *График ресурсов* в меню *Вид*. По умолчанию показываются пиковые единицы, однако можно выбрать например трудозатраты или процент загрузки. Для этого нажимаем в области окна вида правой кнопкой мыши и выбираем нужный режим из контекстного меню. Более подробно сведения об использовании ресурса отображаются в *Форме ресурса* (рис.29). Для того, чтобы ее увидеть, необходимо открыть представление Лист ресурсов и затем выбрать в меню *Окно* команду *Разделить*. После этого в нижней части окна появится форма ресурсов, в которой будет показана информация о выбранном ресурсе.

|              |                        | $\bullet$                   |                               | Название ресурса                     | Тип                          | Единицы<br>измерения | материалов | Краткое<br>название | <b><i><u>Fpyrina</u></i></b> | Макс.<br>единиц                | Стандартная<br>ставка | Ставка<br>сверхурочных | $3e -$<br>E. |
|--------------|------------------------|-----------------------------|-------------------------------|--------------------------------------|------------------------------|----------------------|------------|---------------------|------------------------------|--------------------------------|-----------------------|------------------------|--------------|
|              |                        | ◈<br>$\mathbf{1}$           |                               | Ответственный за пері Трудовой       |                              |                      |            | ō                   |                              | 100%                           | $0.00D$ ./4           | $0.00D$ ./4            |              |
|              |                        | ♦<br>$\overline{2}$         |                               | Руководитель офиса                   | Трудовой                     |                      |            | P                   |                              | 100%                           | $0.00D$ ./4           | $0.00D$ ./4            |              |
|              |                        | $\overline{3}$<br>◈         |                               | Администратор систем Трудовой        |                              |                      |            | A                   |                              | 100%                           | 0,00p.4               | 0,00p.4                |              |
|              |                        | $\overline{4}$<br>۰         | Руководитель сетевой Трудовой |                                      |                              |                      | P          |                     | 100%                         | 0,00p.4                        | 0,00p.4               |                        |              |
| <b>Decyp</b> |                        | 5<br>$\ddot{\bullet}$       |                               | Администратор почтов Трудовой        |                              |                      |            | A                   |                              | 100%                           | 0,00p.4               | 0,00p.A                |              |
|              |                        | 6<br>◈                      |                               | Специалист по охране Трудовой        |                              |                      |            | Ċ                   |                              | 100%                           | 0,00p.4               | 0,00p.A                |              |
|              |                        | $\overline{7}$              |                               | Бухгалтер                            | Трудовой                     |                      |            | Б                   |                              | 100%                           | $0.00p$ $\mathcal{M}$ | 0,00p.A4               |              |
|              |                        | 8<br>Местная телефонная кок |                               | Трудовой                             |                              |                      | м          |                     | 100%                         | 0.00p.A                        | 0.00p.A4              |                        |              |
|              |                        | 9<br>◈                      | Служба уборки                 |                                      | Трудовой                     |                      |            | Ċ                   |                              | 100%                           | $0.00D$ ./4           | $0,00p.$ /4            |              |
|              |                        | 10                          |                               | Веб-мастер                           | Трудовой                     |                      |            | B                   |                              | 100%                           | $0.00b$ /4            | $0.00b$ /4             |              |
|              |                        | ♦<br>11                     |                               | Перевозчики                          | Трудовой                     |                      |            | п                   |                              | 100%                           | $0.00D$ ./4           | 0,00p.4                |              |
|              | $\left  \cdot \right $ |                             |                               |                                      |                              |                      |            |                     |                              |                                |                       |                        |              |
|              |                        |                             |                               | Название: Администратор систем связи | Краткое назв.: А             |                      |            | Макс. ед: 100% -    |                              | Предыдущий                     | Следующий             |                        |              |
|              |                        | Затраты                     |                               |                                      |                              |                      |            |                     |                              | Баз. календарь: Стандартный    |                       |                        |              |
|              |                        | Стандартная ставка:         |                               | 0,00p./4                             | На использование: 0,00р.     |                      |            | <b>Fpynna:</b>      |                              |                                |                       |                        |              |
|              |                        |                             |                               | Ставка сверхурочных: 0,00р./ч        | Начисление: Пропорциональное |                      |            | Код:                |                              |                                |                       |                        |              |
|              |                        | Проект                      | Ид.                           | Название задачи                      | Трудозатраты                 |                      |            | Выравн, задержка    | Задержка                     | Начало                         | Окончание             |                        |              |
|              |                        | Переездо!                   | 14                            | Оценка требований к телеф: 8ч        |                              |                      |            | Oд                  |                              | 0д Пн 08.03.04 Пн 08.03.04     |                       |                        |              |
|              |                        | Переездо!                   | 15                            | Заказ нового номера телефо 8ч        |                              |                      |            | Oд                  |                              | 0д Пн 08.03.04 Пн 08.03.04     |                       |                        |              |
|              |                        | Переезд о                   | 16                            | Заказ нового номера факса            | 184                          |                      |            | Oд                  | 0a                           | Пн 08.03.04 Пн 08.03.04        |                       |                        |              |
|              |                        | Переезд о                   | 34                            | Заказ телефонной системы             | 8ч                           |                      |            | Oд                  | OA!                          | Чт 20.05.04 Чт 20.05.04        |                       |                        |              |
|              |                        | Переезд о                   | 35                            | Заказ телефонных линий               | 84                           |                      |            | Oд                  | û۵İ                          | Пт 21.05.04 Пт 21.05.04        |                       |                        |              |
|              |                        | Переезд о                   | 55                            | Подключение международнс 8ч          |                              |                      |            | Oд                  |                              | 0д і Чт 27.05.04 і Чт 27.05.04 |                       |                        |              |

Рис.29. Форма ресурсов.

При перегрузке ресурсов можно:

- заменить перегруженный ресурс на другой. Для этого необходимо, выбрав на диаграмме Ганта задачу с перегруженными ресурсами, нажать кнопку Назначение ресурсов (  $\bullet$  ) на панели инструментов Стандартная. В диалоговом окне Назначение ресурсов выбрать заменяемый ресурс и нажать кнопку *Заменить*. В окне Замена ресурсов выбрать тот ресурс, на который необходимо провести замену;
- · назначить дополнительный ресурс;
- · отложить задачу или назначение до тех пор, пока у ресурса не появится свободное время. Для этого используется выравнивающая задержка и задержка назначения. *Выравнивающая задержка* – количество времени которое должно пройти от планируемой даты начала задачи до момента фактического начала выполнения. При этом задерживаются все назначения по данной задаче. Для добавления выравнивающей задержки необходимо, перейдя в представление *Диаграмма Ганта с отслеживанием*, выбрать из меню *Вид*
пункт *Таблица/Другие таблицы*. Из предлагаемого списка выбираем таблицу *Задержка* и нажимаем *Применит*ь. После этого выравнивающая задержка вводится в соответствующее поле. *Задержка назначения* – количество времени, которое должно пройти от планируемой даты начала выполнения задачи до планируемой даты начала назначения. Для добавления задержки назначения необходимо вставить в табличную часть диаграммы Ганта с отслеживанием столбец *Задержка назначения*;

· назначить сверхурочные. Для этого переходим в представление *Использование ресурсов* и добавляем в табличную часть столбец *Сверхурочные трудозатраты*. Для отображения сверхурочных затрат по временным периодам необходимо в меню *Формат* выбрать пункт *Стили подробных данных*. В открывшемся окне (рис.30) в списке *Доступные поля* выбираем *Сверхурочные трудозатраты* и нажимаем на кнопке показать. После закрытия окна сверхурочные затраты появляются в обоих частях представления.

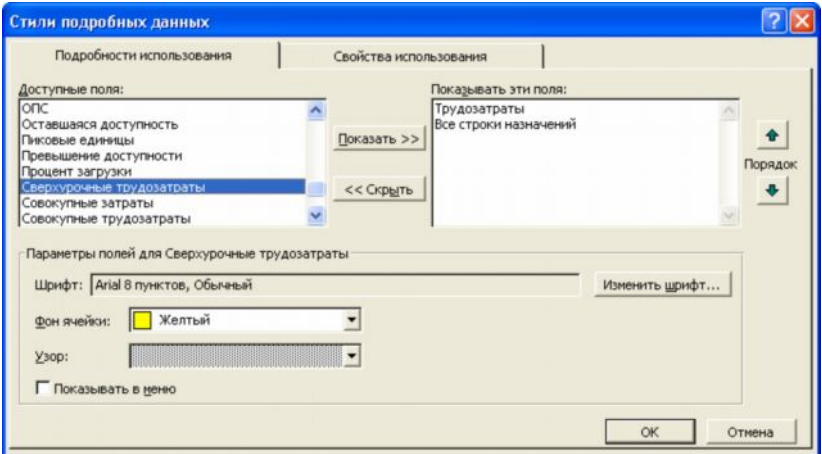

Рис.30. Добавление полей подробных данных.

Сверхурочные затраты можно добавить только в табличную часть, изменить их автоматическое распределение по временным периодам нельзя.

· прервать задачу. Для того, чтобы прервать выполнение задачи и вернуться к ней с определенной даты, необходимо перейти в представление *Диаграмма Ганта*, и нажать кнопку *Прервать задачу*. После этого в графической части необходимо выбрать прерываемую задачу и указать дату, где должно произойти прерывание. Вторую часть отрезка перетаскиваем к той дате, где должно произойти прерывание.

# *Контрольные вопросы:*

- 1. Что нам дает группировка ресурсов?
- 2. Как взаимосвязаны между собой свободный и полный временной резерв задачи?
- 3. В каких случаях и какие методы избавления от перегрузки ресурсов используются?

#### **Лабораторная работа №6**

#### **Сопровождение проекта**

*Цель работы* – контроль за ходом выполнения проекта и его оптимизация в процессе выполнения.

#### *Порядок выполнения работы*

- 1. Работа с базовыми планами.
- 2. Отслеживание выполнения задач.
- 3. Контроль и оптимизация календарного плана, затрат и загрузки ресурсов.

#### *Пояснения к выполнению работ*

План проекта, утвержденный для выполнения после внесения всех необходимых изменений, считается базовым планом. Базовый и текущий план совпадают только в момент сохранения базового плана. В ходе выполнения проекта текущий план может изменяться. Для того, чтобы иметь возможность сравнить базовый план с текущим его надо сохранить. Для этого необходимо выбрать пункт меню *Отслеживание/Сохранить базовый план* в меню *Сервис*. В открывшемся окне (рис.31) убедитесь, что выбран пункт *Сохранить базовый план* и в списке базовых планов выбран *Базовый план* без номера. Также в группе *Для* должно быть выбрано значение *всего проекта*.

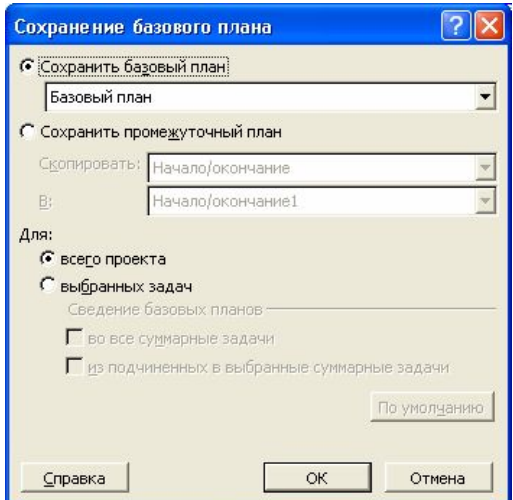

Рис.31. Сохранение базового плана

Добавлять задачи в базовый план можно и после его сохранения. Для этого в окне сохранение базового плана необходимо выбрать базовый план, в который мы хотим добавить задачи и переключатель *Для* установить в значение *выбранных задач*. Флаги из группы *Сведение базовых планов* указывают как будет обновляться суммарная задача при обновлении базового плана. Установка флага *во все суммарные задачи* приводит к тому, что выделенные задачи учитываются во всех суммарных задачах, к которым относятся. Флаг *из подчиненных в выбранные суммарные задачи* приводит к тому, что выделенные задачи сводятся только в выбранной суммарной задаче.

Сохранение базового плана не тождественно сохранению полного плана проекта. При сохранении базового плана записываются следующие поля всех задач, ресурсов и назначений:

- · затраты в поле *Базовые затраты*;
- · длительность в поле *Базовая длительность*;
- · окончание в поле *Базовое окончание*;
- · начало в поле *Базовое начало*;
- · трудозатраты в поле *Базовые трудозатраты*.

Для просмотра информации базового плана после его сохранения можно использовать диаграмму Ганта с отслеживанием, на которой отрезки, соответствующие базовому плану, отображаются под отрезками текущего плана (рис.32).

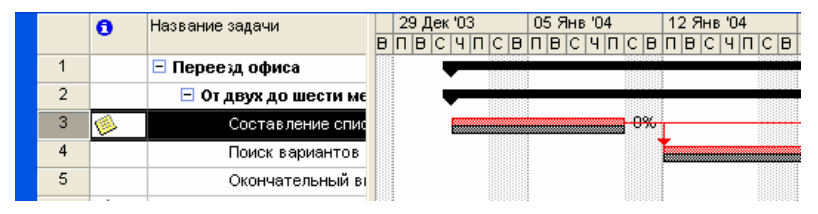

Рис.32. Отображение базового плана на диаграмме Ганта с отслеживанием.

Также поля базового плана, например *Базовая длительность*, могут быть добавлены к любой таблицы, где есть соответствующие поля актуального плана. Для этого необходимо, перейти в представление данной таблицы и выбрать пункт *Столбец* из меню Вставка. В поле *Имя поля* выбрать необходимое поле базового плана.

В промежуточных планах сохраняются только даты начала и окончания задач. Данные о датах сохраняются в настраиваемых полях вида *Начало1-10* и *Окончание1-10*.

Для очистки базовых и промежуточных планов проекта необходимо выбрать пункт меню *Отслеживание/Очистить базовый план* в меню *Сервис*. В открывшемся окне (рис.33) необходимо выбрать очищаемый план и будет ли очищаться весь проект, либо только выбранные задачи.

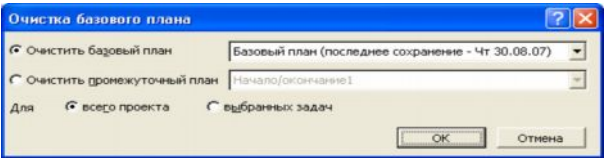

Рис.33. Очистка базового плана.

Отслеживание выполнения задач соответствует регулярному обновлению информации о состоянии проекта по ходу его выполнения. Для этого в план проекта должны вносится следующие сведения:

- · процент завершения;
- · фактическая длительность и оставшаяся длительность;
- · фактическое начало и фактическое окончание;
- · процент завершения трудозатрат;
- · фактические трудозатраты и оставшиеся трудозатраты;
- · фактические трудозатраты за оставшийся период времени.

При вводе любого из этих параметров остальные вычисляются программой автоматически. При этом также корректируются расписание и бюджет проекта. Многие функции отслеживания доступны через панель *Отслеживание*. Для вывода ее на экран необходимо выбрать пункт *Панели инструментов/Отслеживание* в меню *Вид* (рис.34).

 $\|\mathcal{N}\|$   $\Rightarrow$   $\mathbb{R}\|$   $\leq$   $\|$  o\* 25\* 50\* 75\* 100\*  $\Xi^*$   $\|$   $\mathbb{B}$   $\Box$ 

Рис.34. Панель Отслеживание.

Кнопки на панели *Отслеживание* имеют следующие функции (слева направо):

- · *Статистика проекта*. Открывает диалоговое окно *Статистика проекта* со сведениями о текущих, базовых и фактических датах начала и окончания проекта и их отклонениях от базовых дат, а также текущих, базовых, фактических и оставшихся длительности, трудозатратах и стоимости;
- · *Обновить по графику*. Добавляет в выделенные задачи информацию, показывающую, что они выполняются точно по графику;
- · *Изменить график работ*. График работ по всем задачам проекта изменяется таким образом, чтобы все незавершенные дела начинались после даты отчета. Если дата отчета не указана, то она считается соответствующей текущей дате;
- · *Добавить линию хода выполнения*. Превращает курсор в инструмент выделения, с помощью которого можно указать дату выполнения для которой будет строится линия хода выполнения. Для этого надо окно подходящего представления, например диаграммы Ганта, должно быть активным;
- · *0%,25%,50%,75%,100%- завершено*. Устанавливает для выделенных задач соответствующий процент выполнения;
- · *Обновить задачи*. Открывает диалоговое окно *Обновление задач* (рис.35), где можно настроить фактические даты начала и окончания, % выполнения и длительность выделенных задач;
- · *Панель инструментов совместной работы*. Выводит на экран панель *Совместная работа*. С ее помощью можно опубликовать назначения, обновлять и запрашивать сведения о ходе выполнения проекта и пользоваться различными функциями взаимодействия через Microsoft Project Server.

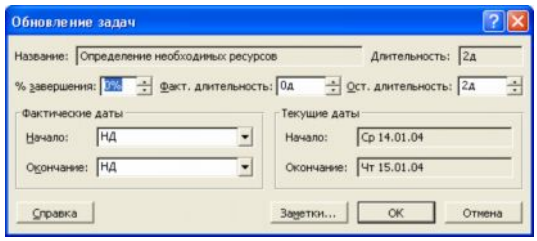

Рис.35. Обновление задач.

Кроме отслеживания через сведения о задачах можно применять отслеживание через сведения о трудозатратах ресурсов. Трудозатраты появляются в проекте только после назначения ресурсов в результате пересчета длительности задач во время работы ресурсов. Для учета трудозатрат можно либо ввести процент завершенных трудозатрат или значения фактических и оставшихся трудозатрат. Для того, чтобы ввести процент завершенных трудозатрат необходимо сначала перейти в представление со списком задач, например диаграмму Ганта. К данному представлению необходимо применить таблицу Трудозатраты. Выбираем пункт меню *Таблица/Трудозатраты* в меню *Вид*. В поле *% заверш. по труд.* задачи, данные о ходе работ которой необходимо обновить, указывается значение процента завершенных трудозатрат.

Для того, чтобы указать процент завершенных трудозатрат по конкретному назначению необходимо открыть представление *Использование задач*. Выберите назначение, которому вы хотите ввести процент завершенных трудозатрат. Можно выбрать несколько назначений, если необходимо ввести одинаковый процент. Нажав кнопку *Сведения о назначении* на панели *Стандартная* отображаем соответствующее окно. В нем выбираем вкладку *Отслеживание* (рис.36). И в поле *% завершения по трудозатратам* вводим необходимое значение.

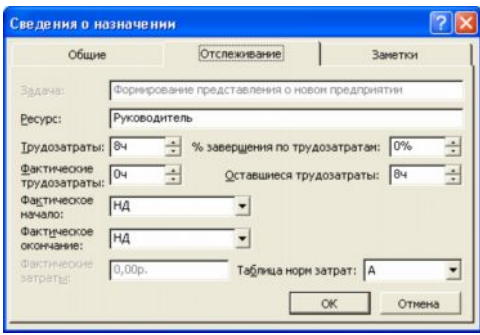

Рис.36. Ввод процента завершения по трудозатратам.

Для ввода фактических трудозатрат по задаче необходимо ввести значение в поле *Фактические* любого представления со списком задач при включенной таблице *Трудозатраты*. При этом значения в полях *Оставшиеся* и *% заверш. по труд.* будут пересчитаны автоматически.

В тех случаях, когда проект по каким-либо причинам прерывался, и данные о его выполнении стали неактуальными, необходимо перенести незавершенные задачи на новую дату. Для этого необходимо выбрать пункт *Отслеживание/Обновить проект* в меню *Сервис*. В открывшемся окне (рис.37) необходимо установить переключатель *Перепланировать незавершенные трудозатраты с началом после* и указать дату возобновления проекта в соответствующем поле.

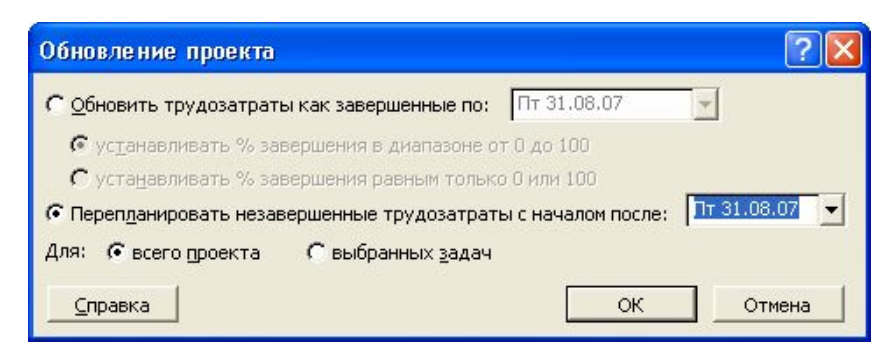

Рис.37. Перепланировка проекта.

## *Контрольные вопросы:*

- 1. Сколько всего базовых и промежуточных планов может быть в Вашем проекте? Зачем необходимо использовать в проекте несколько базовых планов?
- 2. В чем заключаются особенности различных способов отслеживания информации о ходе выполнения проекта?

## Лабораторная работа №7

#### Отчеты и анализ проекта

Цель работы - использование отчетов MS Project для анализа проекта.

#### Порядок выполнения работы

- 1. Планирование отчетности проекта.
- 2. Публикация сведений о проекте в Интернет.
- 3. Анализ сведений о проекте в MS Excel.
- 4. Анализ хода работ и затрат методом освоенного объема.

#### Пояснения к выполнению работ

Эффективное взаимодействие по проекту заключается в регулярном получении, сборе и предоставлении информации заинтересованным лицам, прежде всего это участники команды проекта. Первым этапом управления взаимодействием в рамках проекта всегда является планирование. При планировании проекта важно определить требования к отчетам, а именно:

- получатели отчетов;
- информация, включаемая в отчет;  $\bullet$
- частота полготовки отчетов.  $\bullet$

Эффективность информационного взаимодействия между членами команды зависит от набора используемых средств - от регулярных собраний и рассылок по электронной почте до использования Microsoft Project Server и Web Access. Информация предоставляется в форме отчетов. В MS Project отчеты разделяются на шесть категорий – Обзорные, Текущая деятельность, Затраты, Назначения, Загрузка, Настраиваемые. Для вывода отчетности используется пункт Отчеты в меню Вид. В открывшемся окне (рис.38) выбираем категорию отчета.

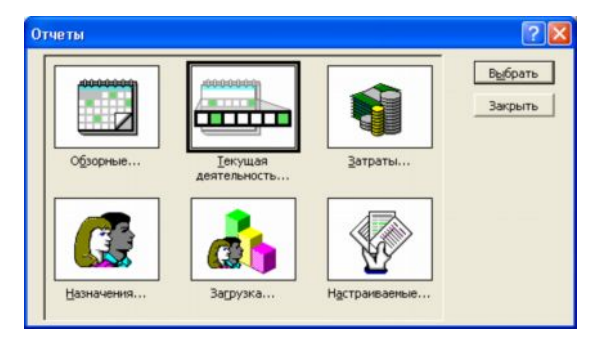

Рис.38. Окно выбора отчета.

В категорию Обзорные, предназначенную для отображения общей информации по проекту. включаются отчеты:

Сводка по проекту содержит основные сведения из плана проекта- ллительность, трудозатраты, состояние работ и ресурсов и т.п.. Позволяет сравнить фактические и планируемые данные;

 $\bullet$ Задачи верхнего уровня содержит сведения о суммарных задачах проекта. В него входят результаты суммарных задач верхнего уровня, объединяющие данные по всем подзадачам;

Критические задачи применяет к проекту фильтр, оставляющих только те зада- $\bullet$ чи, которые могут повлиять на дату окончания проекта. Помимо сведений о критических задачах, этот отчет содержит сведения о последующих задачах, что позволяет определить на какие задачи проекта в первую очередь повлияет задержка критических задач;

Вехи показывает отчетность по вехам проекта;

Рабочие дни выводит сведения о рабочих и нерабочих днях каждого из базовых календарей, используемых в проекте. Каждый календарь отображается в отдельной таблине.

Отчеты по *текущей деятельности* показывают ход работ по проекту. В эту группу включены следующие отчеты:

- Неначатые задачи показывает те задачи, по которым не были введены фактические данные. Общее количество задач в данном отчете сокращается по мере выполнения проекта, поэтому данный проект становится особенно полезным при приближении сроков окончания проекта. Ресурсы, назначенные данным задачам, выводятся в отдельных таблицах;
- Задачи, которые скоро начнутся представляет собой сокращенный вариант отчета  $\bullet$ Неначатые задачи. При выборе данного отчета необходимо последовательно ввести начальную и конечную даты, по которым необходимо построить отчет;
- Выполняющиеся задачи показывает те залачи, которые в ланный момент выполняются. Задачи группируются по месяцам, это позволяет оценить как объем начатых работ, так и отставание задач от графика;
- Задачи, которые должны были начаться показывает те задачи, которые должны  $\bullet$ уже были начаться по графику, но данные об их фактическом выполнении не приведены;
- Завершенные задачи отображает все задачи, для которых указан процент выполнения - 100%. Данные группируются по месяцам;

Запаздывающие задачи используется только в том случае, если предварительно был сохранен базовый план проекта. В отчет включаются те задачи, которые уже начались, но должны закончится позже запланированной даты окончания. Это позволяет выявить задачи, для которых необходима перепланировка. В данный отчет включаются суммарные задачи, примечания, а также таблицы со сведениями о последующих задачах.

В категорию Затраты включены отчеты:

- Движение денежных средств таблица с перекрестными ссылками, показывающая запланированную и фактическую стоимость каждой задачи. Данные группируются по неделям. В отчет выводятся сведения о накопленной стоимости, причем для задач суммируются все типы затрат;
- Бюджет содержит все задачи проекта, упорядоченные в порядке убывания обших затрат. В нем отражаются фактические и обшие затраты, метол их начисления и оставшиеся затраты;
- Задачи с превышением бюджета позволяет быстро найти задачи, фактическая  $\bullet$ или запланированная стоимость которых превышает базовую. Задачи сортируются в порядке убывания отклонения. Для вывода отчета необходимо сохранение базового плана;
- Ресурсы с превышением бюджета содержит сведения о тех ресурсах, затраты на которые превышают или должны превысить базовые. Ресурсы сортируются в порядке убывания разницы. Для вывода данного отчета также необходимо сохранение базового плана;
- Освоенный объем выводит проектную информацию согласно концепции освоенного объема – метода сравнения фактических и планируемых затрат. Используемые в отчете термины приведены в таблице 1.

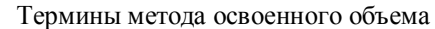

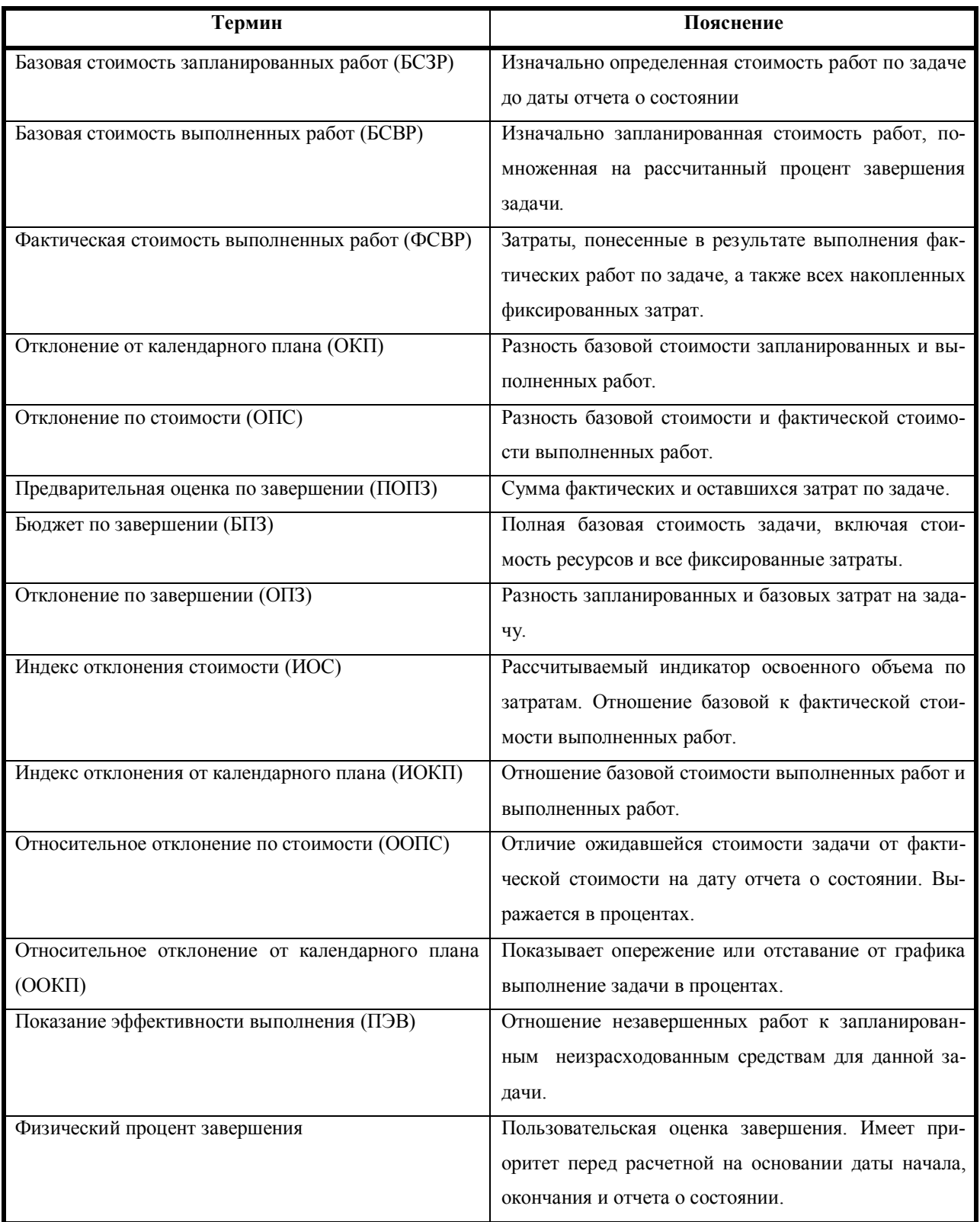

В категорию *Назначения* включены следующие отчеты:

- · *Дела по исполнителям* содержит список задач, назначенных каждому ресурсу. Подробности о задаче и имя ресурса приводятся в отдельной таблице. В отчет также включаются индикаторы примечаний и необходимость выравнивания загрузки;
- · *Дела по исполнителям и времени* уточняет сведения отчета Дела по исполнителям, дополняя их количеством часов, отводящихся на каждую задачу в каждый рабочий день;
- · *Ресурсы с превышением доступности* включает сведения только о тех ресурсах, которым назначен объем работ, превышающий их возможности согласно календарю ресурсов. Отчет включает также сведения о назначенных ресурсам задачах.

В категорию *Загрузка* входят отчеты:

- · *Использование задач* содержит данные о том, сколько времени ресурсы тратят на каждую из задач проекта. Итоговые значения выводятся по каждой недели и по каждой задаче проекта;
- · *Использование ресурсов* показывает сведения о работе, осуществляемой каждым ресурсом. Для ресурсов выводятся названия недельные трудозатраты по каждому назначению.

Последняя категория отчетов называется *Настраиваемая*. В программе MS Project предусмотрено три метода создания настраиваемых отчетов:

- · *Создание нового отчета с нуля.* Необходимо выбрать один из общих форматов отчетов: *Задача, Ресурс, Месячный календарь* или *Перекрестная таблица*. Создание отчета осуществляется путем ввода данных в поля на вкладках появляющегося диалогового окна.
- · *Выбор и редактирование существующего отчета.* В этом случае редактируется существующий встроенный отчет.
- · *Копирование и редактирование существующего отчета.* Создается копия встроенного отчета, в которую и вносятся изменения.

Все три метода начинаются одинаково. Необходимо выбрать категорию отчетов *Настраиваемые*. В открывшемся окне (рис.39) указываем вид отчета и нажимаем кнопку *Создать*, *Изменить* или *Копировать* в зависимости от того, каким способом создается отчет.

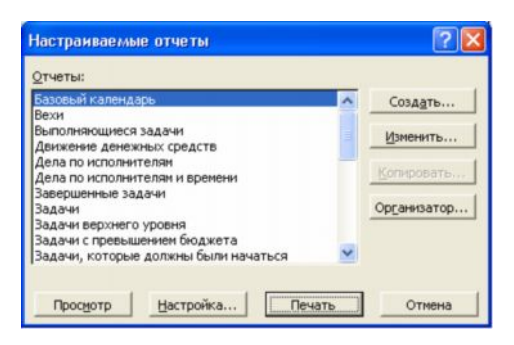

Рис.39. Настраиваемые отчеты.

После выбора метода создания в следующем окне (рис.40) необходимо определить содержимое отчета.

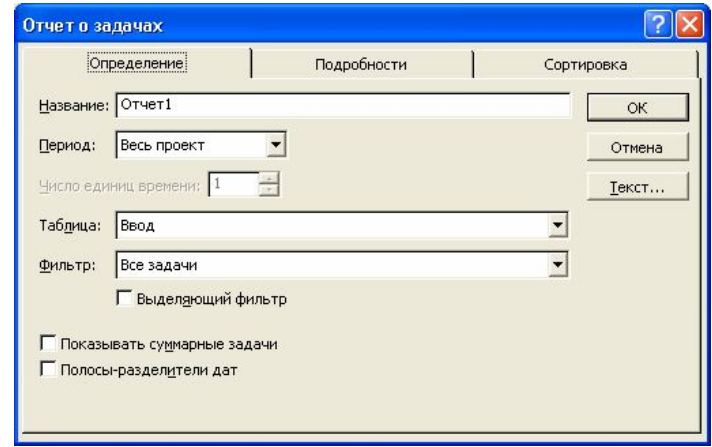

Рис.40. Настройка пользовательского отчета

В связи с широким распространением сети Интернет имеет смысл публикация сведений о проекте на веб-странице. Для этого необходимо открыть представление данных которое мы хотели бы опубликовать и настроить его так, как он должен выглядеть на странице. После этого выбираем пункт *Сохранить как Веб-страницу* в меню *Файл*. В открывшемся окне выбираем место сохранения и имя файла. После нажатия *Сохранить* открывается окно мастера экспорта. Нажимаем кнопку *Далее*. В следующем окне выбираем пункт *Создать новую схему*. На следующем экране (рис.41) необходимо выбрать тип экспортируемых данных и параметры страницы.

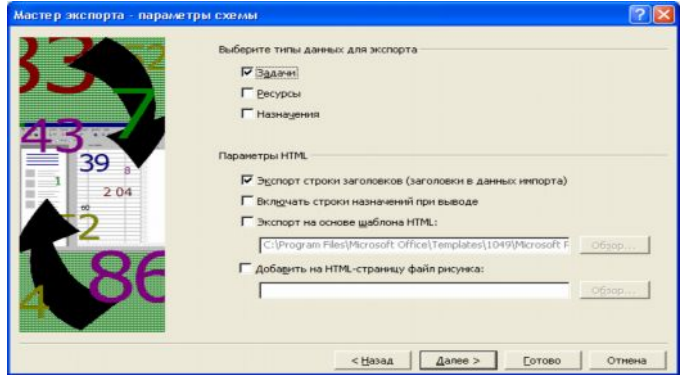

Рис.41. Параметры экспорта.

Для каждого типа экспортируемых данных мастер открывает свое окно сопоставления для выбора экспортируемых данных. Например, в форме сопоставления задач (рис.42) необходимо добавить поля задач проекта. Можно добавить все поля нажав кнопку *Добавить все*, выбрать конкретное поле, нажав *Добавить строку* или использовать в качестве образца таблицу, нажав *На основе таблицы*. После выбора необходимых полей нажимаем *Готово*. Это завершает работу мастера.

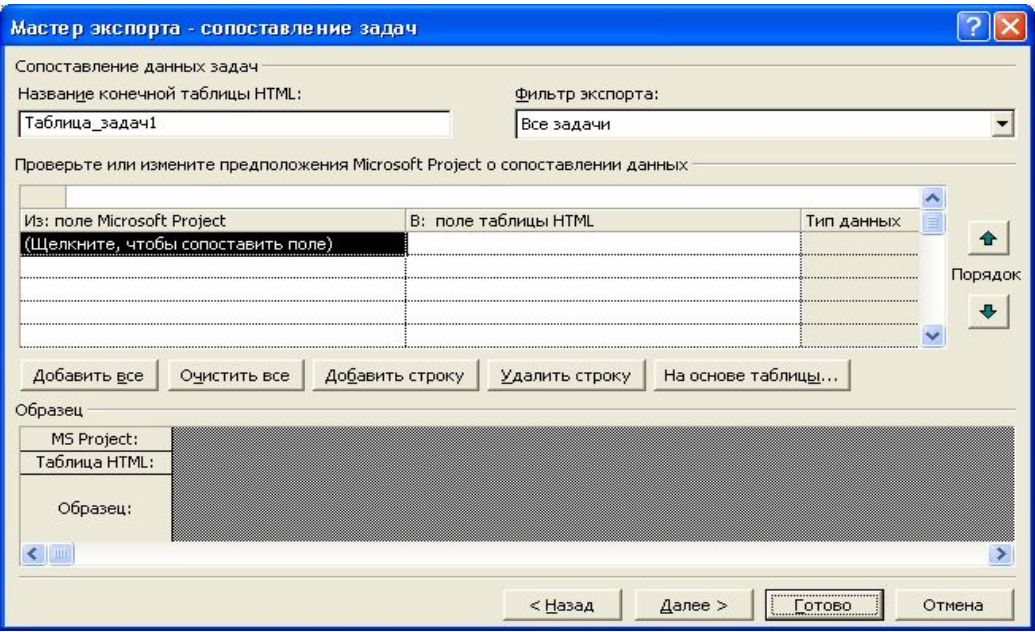

Рис.42. Окно сопоставления задач мастера экспорта.

В случае если анализ проекта предполагает интенсивную работу с числовыми данными, сложное форматирование или вывод диаграмм, полезно использовать MS Excel. Для экспорта данных необходимо выбрать подходящее представление данных и выделить в нем экспортируемые данные. Если необходимо выделить таблицу целиком, то нажимаем на верхнюю левую клетку. После отбора данных выбираем пункт *Сохранить как* в меню *Файл*. В открывшемся окне Сохранение документа необходимо выбрать тип файла *Книга Microsoft Excel (\*.xls).* После нажатия на кнопку *Сохранить* появляется окно мастера экспорта, аналогичное использовавшемуся для публикации в виде веб-страницы. Нажав кнопку *Далее*, выбираем формат экспортируемых данных. В данном случае необходимо выбрать формат *Выбранные данные*. На следующих экранах выбираем создание новой схемы экспорта и типы данных для экспорта. Далее в окнах сопоставления данных (соответственно это может быть сопоставление задач, ресурсов или назначений) выбираем поля экспортируемых данных и указываем то, как они будут представляться в MS Excel. После нажатия на кнопку *Готово* работа мастера экспорта завершается.

Для некоторых видов анализа необходимо разделять данные по наиболее общим типам, для MS Project это задачи, назначения и ресурсы. Для этого необходимо при экс-

порте данных указать формат данных Шаблон проекта (Excel). В созданной книге MS Excel будет четыре листа: Таблица ресурсов, Таблица задач, Таблица назначений и Таблица сведений, содержащие данные, упорядоченные по типам.

В большинстве случаев анализ сведений о проекте осуществляется методом сравнения фактических параметров с базовыми. Сравнение показывает соответствие хода работ запланированному графику, либо отклонение одного от другого. В MS Project доступны следующие методы анализа отклонений:

- Освоенный объем;
- Индекс отклонения стоимости;  $\bullet$
- $\bullet$ Индекс отклонения от календарного плана;
- Предварительная оценка по завершении;
- Отклонение по завершении.  $\bullet$

Метод освоенного объема - систематизированный метод вычисления этих характеристик выполнения проекта. Для отображения показателей метода освоенного объема (табл. 1) необходимо выбрать одно из представлений, отображающих задачи, например диаграмму Ганта. Далее выбрать пункт Таблица/Другие таблицы из меню Вид. В открывшемся списке выбираем таблицу Освоенный объем. После этого в табличной части представления появляются поля характеристик проекта, рассчитанные по методу освоенного объема. Также, кроме таблицы Освоенный объем, можно выбрать таблицы Показатели календ. плана (освоенный объем) и Показатели затрат (освоенный объем). Данные таблицы предоставляют дополнительные поля для оценки выполнения соответственно задач и затрат по данному методу.

## *Контрольные вопросы:*

- 1. Как создать настраиваемый отчет по задачам проекта, выводящий только выполняющиеся задачи, сортирующий их по проценту завершения с указанием затрат по назначениям?
- 2. Как опубликовать на веб-странице сведения о ресурсах Вашего проекта, фактический объем назначения которых превышает запланированный?
- 3. Какие показатели метода освоенного объема, применяемее в MS Project позволяют оценить наличие достаточных средств для завершения задачи.

#### Лабораторная работа №8

#### Управление несколькими проектами

**Цель работы** – использование MS Project для управления сложными проектами.

#### Порядок выполнения работы

- 1. Планирование структуры сложных проектов.
- 2. Объединение проектов.
- 3. Пул ресурсов

#### Пояснения к выполнению работ

Microsoft Project позволяет вставлять один проект внутрь другого. В любом представлении со списком задач подпроекты выглядят как суммарные задачи. Ко всем задачам подпроекта имеется полный доступ: Вы можете просматривать и изменять их содержимое, при этом меняются сведения о задачах в исходном файле проекта. Необходимость разбиения проекта на главный проект плюс подпроекты может быть вызвана как сложностью проекта и наличием подчиненных руководителей проекта, так и необходимостью переключаться между проектами с разными уровнями детализации.

Для создания главного проекта необходимо в проект, который станет главным, добавить все остальные подчиненные проекты. Для этого открываем проект, который будет главным и выбираем представление со списком задач, например диаграмму Ганта. Выделяем строку, под которой мы хотим вставить подпроект. Задача в этой строке может находиться на любом уровне существующей структуры. Вставленный проект будет находиться на том же уровне, что и выделенная задача. Выберите пункт Проект в меню Вставка. В появившемся окне (рис.43) выберите имя вставляемого проекта и нажмите кнопку Вставить. После вставки название проекта появится в выделенной строке списка задач и в столбце индикаторов будет отображаться значок вставленного проекта ([5]). Повторяем вставку проекта для всех остальных подпроектов, относящихся к главному проекту.

| Вставка проекта                                                          |                                                                                           |                                      |  |      |                          |          |
|--------------------------------------------------------------------------|-------------------------------------------------------------------------------------------|--------------------------------------|--|------|--------------------------|----------|
| Папка:                                                                   | Мои документы                                                                             |                                      |  |      | · ← • 白 Q × 四 = Сервис • |          |
| S<br>Журнал<br>70)<br>Мои<br>документы<br>Рабочий стол<br>*<br>Избранное | FontLab<br>My eBooks<br>Мои рисунки<br><b>В</b> Моя музыка<br><b>В Переезд офиса2.mpp</b> |                                      |  |      |                          |          |
|                                                                          | Имя файла:                                                                                |                                      |  | ODBC |                          | Вставить |
|                                                                          | Тип файлов:                                                                               | Файлы Microsoft Project (*.mpp; *. ▼ |  |      | Ⅳ Связать с проектом     | Отмена   |

Рис.43. Вставка проекта.

Для контроля связей между проектами необходимо выбрать пункт *Связи* между проектами из меню *Сервис*. В открывшемся диалоговом окне будут показаны сведения о всех внешних предшественниках и внешних последователях (рис.44). Также в любом представлении задач можно добавить в табличную часть поле *Внешняя задача*, в котором будет указана является ли данная задача внешней по отношению к данному проекту, и поле *Проект* в котором будет указано имя проекта, к которому относится задача.

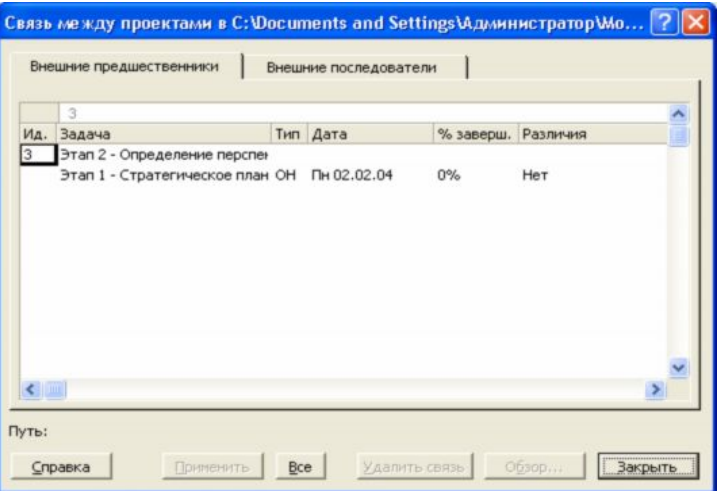

Рис.44. Окно настройки связей между проектами.

Для удаления связей между проектами можно использовать диалоговое окно *Связи между проектами*. Перейдя на вкладку внешних предшественников или последователей, выделите связь, которую необходимо удалить, и нажмите кнопку *Удалить связь*.

Сведения о ресурсах и задачах могут быть перенесены из одно проекта в другой. Для этого можно использовать стандартные команды *Копировать ячейку*, *Вырезать ячей-*

ку и Вставить из меню Правка. При вырезании ячейки, она будет удалена из исходного проекта, это применимо, если необходимо разбить сложный проект на несколько подпроектов. Для копирования открываем проект, из которого необходимо скопировать данные и выбираем соответствующее представление данных. Например, для копирования информации о задачах можно использовать диаграмму Ганта. Выделив необходимые данные, выбираем пункт меню Копировать из меню Правка. Далее открываем проект, куда необходимо скопировать данные, и выбираем аналогичное представление данных. Выделяем строку, после которой мы хотим добавить копируемые данные. После этого выбираем пункт меню Вставить из меню Правка.

В тех случаях, когда необходимость изменять данные подпроекта отсутствует, можно сделать подпроект доступным только для чтения. Для настройки доступа необходимо в диаграмме Ганта выделить суммарную задачу, относящуюся к подпроекту и нажать кнопку Сведения о задаче на панели инструментов Стандартная. В диалоговом окне (рис.45) переходим на вкладку Дополнительно и устанавливаем флажок Только для чтения. В этом же окне можно разорвать связь между данным подпроектом и основным проектом, для этого убираем флажок Связь с проектом.

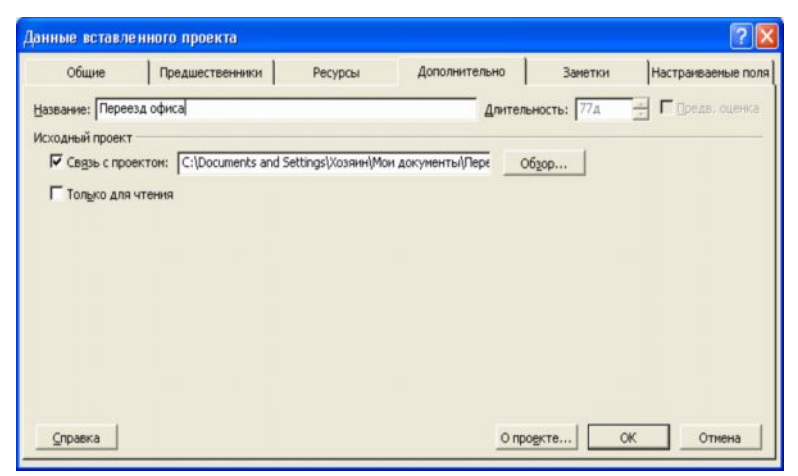

Рис. 45. Установка доступа только для чтения.

Кроме подхода «главного проекта плюс подпроекты» сведения из нескольких проектов также могут быть собраны в один объединенный проект. Такой проект также создается с помощью функции Вставка проекта, но имеет следующие отличия:

- Объединенный проект не обязательно должен иметь иерархическую структуру. Все вложенные проекты могут находится на одном уровне;
- Проекты могут не иметь абсолютно никакого отношения друг к другу. Объединенный проект может быть только хранилищем нескольких файлов;

· Объединение проектов в одном файле может быть временным и применяться, например для формирования отчета.

Для объединения проекта необходимо создать новый проект, затем вставить в него все необходимые файлы проектов через пункт *Проект* меню *Вставка* как и для главного проекта. Специфическим вариантом объединенного проекта является *пул ресурсов*, такой проект служит исключительно для хранения сведений о ресурсах, их доступности, стоимости и текущем использовании. В качестве пула можно использовать как один из имеющихся проектов, содержащий все необходимые ресурсы, так и создать новый. Для создания нового пула ресурсов необходимо во вновь созданном проекте заполнить информацию о ресурсах, например, используя *Лист ресурсов*. Необходимо ввести, по крайне мере имя ресурса, единицу измерения и стандартную ставку.

После сохранения пула ресурсов как обычного проекта, его можно подключать к другим файлам проектов. Для этого необходимо открыть файл пула ресурсов и файл проекта, к которому планируется добавить ресурсы. Далее в проекте выбираем пункт *Доступ к ресурсам* из меню *Сервис/Общие*. В открывшемся диалоговом окне *Общий доступ к ресурсам* (рис.46) устанавливаем переключатель *Использовать ресурсы*. В списке *из* выбираем имя файла пула ресурсов. Указываем метод обработки конфликта ресурсов. После нажатия на кнопку *ОК* файл проекта станет клиентом пула ресурсов. Все сведения из пула отображаться в проекте, а информация о ресурсах из файла проекта будет добавлена в файл пула.

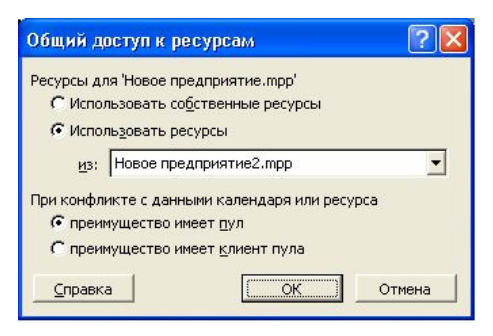

Рис.46. Общий доступ к ресурсам.

При следующем открытии файла проекта, Вам будет предложено открыть и файл пула. Если пул ресурсов не будет открыт, то доступа к его ресурсам тоже не будет. В следующем окне (рис.47) можно выбрать режим доступа к файлу пула, включая только чтение, чтение и запись, а также чтение и запись с созданием главного проекта для всех файлов связанных с пулом ресурсов.

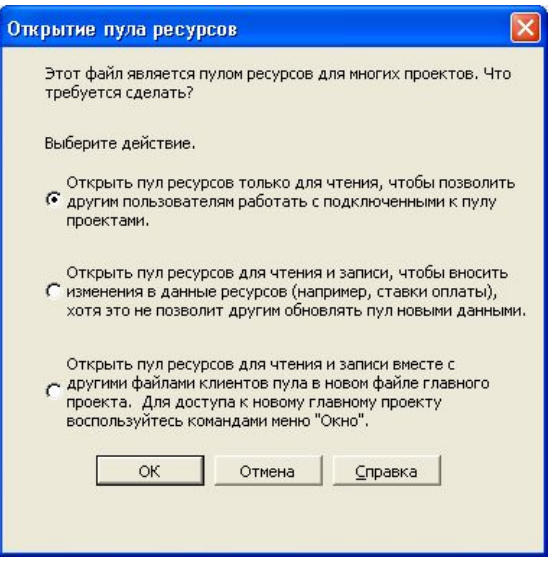

Рис 47. Выбор режима доступа к ресурсам пула.

При использовании пула ресурсов в нескольких проектах, необходимо периодически обновлять информацию о его состоянии. Для этого необходимо выбрать пункт *Обновить пул ресурсов* меню *Сервис/общие ресурсы*.

Для отключения использования пула ресурсов необходимо в окне *Общий доступ к ресурсам* установить переключатель *Использовать собственные ресурсы*.

## *Контрольные вопросы:*

- 1. Как настроить задержку между окончанием задач главного проекта и началом задач его подпроекта?
- 2. Как связаны между собой проекты в рамках объединенного проекта?
- 3. Как сформировать отчет, включающий информацию из нескольких проектов сразу?

#### Риски проекта

Риски проекта - вероятность наступления события, негативно воздействующего на проект.

Управление рисками - это процесс обнаружения, анализа, контроля и уведомления о рисках. Под обнаружением рисков понимается идентификация основных элементов проекта и связанных с ним рисков. Для этого необходимо обработать информацию от всех участников команды проекта, а также просмотреть документацию, касающуюся различных аспектов проекта, от правил выполнения задач и требований к выполняемым задачам до условий прерывания проекта. На основе полученной информации проводится анализ рисков - процесс классификации различных элементов проекта согласно их уровням риска. На этой стадии необходимо сравнить желаемые и существующие управляющие воздействия с учетом вероятности появления данного риска. На основании такого анализа проводится контроль рисков - определение управляющих воздействий, которые способны снизить риски. Сюда включается принятие решения о том, при каких обстоятельствах принимать меры для снижения или предотвращения рисков. Под уведомлением о рисках понимается информирование участников команды проекта и высшего руководства о рисках.

В любом динамическом окружении проект всегда будет сталкиваться с рисками. Поэтому необходимо не устранять риски, а управлять ими. Управляя рисками, мы определяем приоритеты для фокусировки деятельности и имеющихся ресурсов. Это позволяет разработать более эффективный план проекта и повысить вероятность его успешной реапизании

Основные факторы, влияющие на риски проекта:

- Размер команды проекта. Чем больше размер команды, тем больше вероятность возникновения проблем. Большее количество взаимодействий требует более высокой координации:
- История проекта. Инновационные проекты более рискованны из-за непроработанности процессов. Чем больше выполняется подобных проектов, тем больше вероятность успеха;
- Опыт и профессионализм персонала. Недостаток знаний и опыта в предметной об- $\bullet$ ласти проекта сотрудники будут восполнять в процессе выполнения проекта, что повышает длительность проекта и приводит к дополнительным ошибкам;
- Сложность. Чем сложнее проект, тем больше вероятность ошибок и простоев;
- · *Стабильность менеджмента*. Со сменой руководства появляется вероятность смены приоритетов и направлений деятельности. Это приводит к нереалистичному расписанию проекта и неэффективному использованию ресурсов и проблемам в достижении целей проекта.
- · *Сроки проекта*. При достаточно малом времени, отводимом на проект, риски увеличиваются. Большее время означает большую гибкость и возможность исправить возникшие ошибки.
- · *Доступность ресурсов.* Чем больше ресурсов доступно, тем больше возможностей реагировать на возникающие проблемы. Это, конечно, не дает гарантию решения проблем, но предоставляет новые способы воздействия на ситуацию.

Существуют различные классификации рисков проекта:

- · Риски могут быть финансовыми, техническими или операционными. *Финансовые риски* связаны с ограниченностью бюджета проекта. *Технические риски* связаны с ограничениями существующих технологий, используемых в проекте. *Операционные риски* связаны с ошибками процессов проекта.
- · Риски могут быть приемлимыми или неприемлимыми. *Приемлимымы* считаются риски, негативно воздействующие на задачу на некритическом пути. *Неприемлимым* риском называется риск, связанный с критическим путем.
- · Риски бывают долгосрочными и краткосрочными. *Краткосрочные* риски оказывают свое действие сразу. *Долгосрочные* воздействуют на проект в будущем.
- · Риски бывают управляемыми и неуправляемыми. К *управляемым* рискам можно приспособиться, их воздействие относительно невелико. К *неуправляемым* рисками приспособиться невозможно, они могут привести к краху всего проекта.
- · Риски могут быть внутренними и внешними. *Внутренние* риски возникают в рамках проекта, тогда как *внешние* происходят из его окружающей среды.

Можно выделить два подхода к управлению рисками- *количественный* и *качественный*. *Количественный подход* для определения риска, его вероятности появления и степени воздействия на проект использует статистические методы. Примерами такого подхода являются анализ дерева решений, метод оценки ожиданий, метод Монте-Карло. *Качественный метод* основан на качественных оценках с использованием системы критериев для получения результата. К качественным методам относят, например, метод последовательности диаграмм, использующий целые числа для определения приоритетов и итоговых значений, а также различные эвристические методы.

Варианты стратегии реагирования на риски:

- 1. Принятие риска. В этом случае для предотвращения или уменьшения воздействия риска ничего не делается. Применимо в случае, если нет возможности как-либо управлять фактором риска или риск слишком маловероятен либо негативный эффект от него незначителен. Например, риск внесения неблагоприятных для проекта изменений в законодательство.
- 2. Адапташия риска. В этом случае принимаются меры для уменьшения воздействия риска. Применим как наиболее общий вариант реагирования в самых различных ситуациях. Например, для уменьшения воздействия рисков сокращения бюджета проекта можно снизить требования к нему, упростить контроль и т.п.
- 3. Избежание риска. При таком варианте реагирования на риски сокращается масштаб проекта или удаляются некоторые элементы проекта таким образом, чтобы устранить влияние или серьезно уменьшить влияние риска. Например, сократив количество продуктов проекта можно резко повысить вероятность всего успеха проекта.
- 4. Передача риска. В этом случае риск принимает на себе кто-либо еще. Например, риски, связанные с недостаточной поддержкой программного обеспечения проекта, можно избежать, передав процесс информационного сопровождения проекта сторонней организации.

После идентификации, анализа рисков и определения возможной реакции на них необходимо довести информации о рисках до тех сотрудников, которых это касается. Кроме описания риска имеет смысл указать его воздействие, вероятность возникновения и меры по снижению эффекта, например в виде таблицы (см. табл. 2).

Таблица 2.

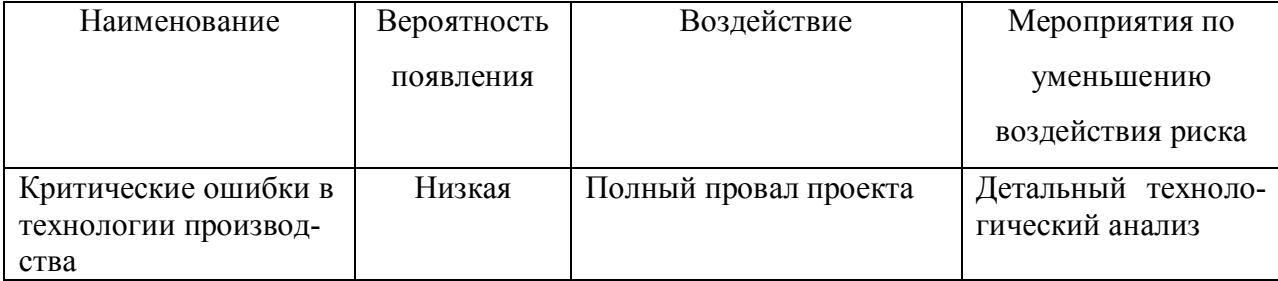

Форма описания рисков

#### **ПЕРЕЧЕНЬ РЕКОМЕНДУЕМОЙ ЛИТЕРАТУРЫ**

#### *Основная:*

- *1.* Гультяев, А. К. Microsoft Project 2002. Управление проектами / А. К. Гультяев. М. : Корона-Принт, 2003. – 592 с.
- *2.* Пайрон, Т. Использование Microsoft Project 2003. Специальное издание / Т. Пайрон. – М. : Вильямс, 2005 . - 1184 с.
- 3. Официальный учебный курс Microsoft. Microsoft Office Project 2002 и 2003 (+ CD-ROM). – М. : [Эком](http://www.ozon.ru/context/detail/id/856486/), Бином: Лаборатория знаний, 2007. - 416 с.

### *Дополнительная:*

- 1. Блэк, Р. Управление проектами при помощи Microsoft Project 2000. The Complete Idiot's Guide to Microsoft Project 2000 / Р.Блэк. - М. : АСТ: Астрель, 2005. - 284 с.
- 2. Богданов, В. Управление проектами в Microsoft Project 2002 : учеб. курс (+CD-ROM) / В. Богданов. - Спб. : Питер, 2003. - 640 с.
- 3. Бьяфоре, Б. Все по плану! Успешное управление проектами с использованием Microsoft Project (+ CD-ROM)/ Б. Бьяфоре. - М. : Русская Редакция, 2006. - 304 с.
- 4. Кортер, Дж. Microsoft Project 2002 / Дж. Кортер, А. Марквис. М. : Лори, 2006. - 736 с.
- 5. Кудрявцев, Е. М. Project 2003. Сетевое планирование и управление проектами / Е. М. Кудрявцев.- М. : ДМК Пресс, 2006., - 238 с.
- 6. Куперштейн, В. Microsoft Project в делопроизводстве и управлении (+ дискета) / В. Куперштейн. – СПб. : BHV - Санкт - Петербург, 2003. - 470 с.
- 7. Мармел, Э. Microsoft Project 2002 : Библия пользователя / Э.Мармел.- М. : Диалектика, 2003. - 624 с.
- 8. Сингаевская, Г. И. Microsoft Project 2002. : Самоучитель / Г. И. Сингаевская. М. : Диалектика, 2004. - 432 с.
- 9. Смирнов, Д. Разработка и сопровождение проектов Microsoft Project 2003 (+CD-ROM) / Д. Смирнов. - М. : Триумф, 2004. - 352 с.

МИНИCTEPCTBO НАУКИ И ВЫСШЕГО ОБРАЗОВАНИЯ РОССИЙСКОЙ ФЕДЕРАЦИИ Федеральное государственное автономное образовательное учреждение высшего образования «СЕВЕРО-КАВКАЗСКИЙ ФЕДЕРАЛЬНЫЙ УНИВЕРСИТЕТ»

# ПРОКТНАЯ ДЕЯТЕЛЬНОСТЬ

Методические указания к практическим занятиям

Часть 2

UML & Rational Rose

Направление подготовки 15.03.04 Автоматизация технологических процессов

и производств

Направленность (профиль) информационно-управляющие системы Квалификация выпускника – бакалавр

Невинномысск 2021

Настоящие методические указания предназначены для студентов направления 15.03.04 Автоматизация технологических процессов и производств. Они разработаны в соответствии с федеральным государствен-ным образовательным стандартом и основной образовательной программой направления.

В методических указаниях приведены основные сведения о языке визуального моделирования UML, В методических указаниях приведены основные сведения об организации лабораторного практикума, предложена примерная структура лабораторных работ, кратко изложено содержание их разделов и приведен список реко-мендуемых литературных источников.

Составитель *канд. техн. наук, доцент Д.В. Болдырев*

Отв. редактор *канд. техн. наук А.А. Евдокимов*

# **СОДЕРЖАНИЕ**

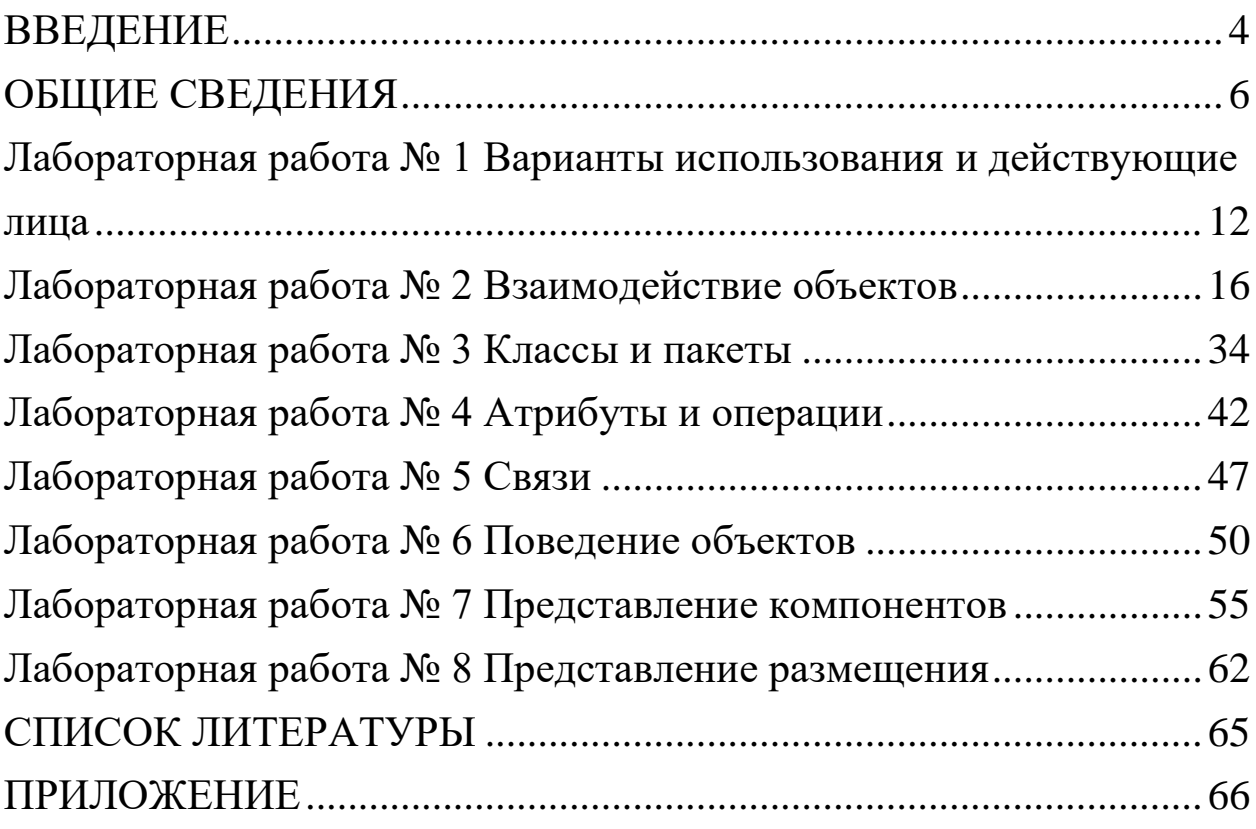

# **ВВЕДЕНИЕ**

<span id="page-66-0"></span>Изучение дисциплины «Проектирование единого информационного пространства виртуальных предприятий» имеет целью систематизацию, закрепление и расширение теоретических знаний по формированию информационной базы предприятий и организаций, развитие у студентов навыков самостоятельного анализа предметной области и разработки проектных решений.

Согласно ФГОС ВО направление в результате освоения дисциплины студент должен знать:

• основные положения о едином информационном пространстве виртуальных предприятий, виды обеспечения и программнотехнические средства для построения интегрированных систем проектирования и управления, информационно-функциональную интеграцию автоматизированных систем различного назначения;

• инструментальные средства проектирования систем управления, стандарты и языки представления информационных моделей продукции;

• основные принципы проектирования систем автоматизации и управления объектами различного служебного назначения в режиме реального времени;

• основные понятия об интегрированных системах проектирования и управления автоматизированных и автоматических производств различного назначения, их функции и структуру.

В результате освоения дисциплины студент должен уметь:

• разрабатывать техническое задание и техническое предложение на разработку автоматизированных систем;

• применять методику объективно-ориентированного подхода при проектировании систем автоматизации и управления.

В результате освоения дисциплины студент должен владеть:

• навыками построения виртуальных предприятий, их элементов, использования стандартов и языков моделей продукции;

• навыками разработки бизнес-планов и оценки экономической эффективности проводимых мероприятий в области автоматизации технологических процессов и производств, управления жизненным циклом продукции и ее качеством;

• навыками разработки распределенных компьютерных информационно-управляющих систем, информационных моделей знаний.

Лабораторный практикум имеет целью выработку у студентов навыков в трех направлениях:

1. Применение соответствующих методологий для разработки информационных систем и программного обеспечения;

2. Применение языка UML для моделирования и проектирования информационных систем;

3. Применение соответствующего программного инструментария.

# ОБЩИЕ СВЕДЕНИЯ

# <span id="page-68-0"></span>1. Введение в Rational Rose

Компания Rational Software является лидирующей в области создания методологий и программных решений, ориентированных на программистов, аналитиков, тестировщиков. Спектр выпускаемого программного обеспечения целиком покрывает потребность всех участников проекта: от аналитиков до разработчиков и внедренцев. Все программно-методологические решения — плод многолетнего труда аналитиков и разработчиков как самой Rational, так и ее партнеров. В итоге все решения были собраны воедино. Так появился RUP - Rational Unified Process - методологическая энциклопедия, в которой описаны все шаги, необходимые для создания качественного программного продукта. Пользуясь подобной энциклопедией и применяя соответствующие инструменты, рекомендуемые Rational, команда будет создавать обеспечение качественно и в срок. «Строй быстрей и качественней!» — вот лозунг, выдвигаемый Rational.

Особое место в RUP занимают проектирование и конфигурационное управление. Особо выделяются они потому, что те два инструмента, которые поддерживаются на данных этапах (Rational Rose и Rational ClearCase), используются на протяжении всего жизненного цикла разработки программного обеспечения. Если Rose со своей стороны используют и проектировщики, и разработчики, и аналитики (практически добрая половина коллектива), то ClearCase используют все, поскольку результатом любой деятельности в мире информационных технологий является файл, который где-то необходимо хранить и не просто хранить, а знать все изменения, которые были в него внесены на каждом этапе разработки информационной системы.

Rational Rose, являясь объектно-ориентированым средством проектирования, способна моделировать ситуации любой сложности: от проектирования банковской системы до разработки кода на C++. В умелых руках Rose неоценимый инструмент!

Rational Rose в отличие от подобных средств проектирования способна проектировать системы любой сложности, то есть инструментарий программы допускает как высокоуровневое (абстрактное) представление (например, схема автоматизации предприятия), так и низкоуровневое проектирование (интерфейс программы, схема базы данных, частичное описание классов). Вся мощь программы базируется всего на 7 диаграммах, которые в зависимости от ситуации способны описывать различные действия.

Давайте попробуем разобраться, что же реально даст данный инструмент отдельным участникам проекта: проектировщикам, аналитикам, разработчикам.

Проектировщикам. В большинстве случаев подрядчик не может написать качественное программное обеспечение в установленный срок, поскольку заранее не были оговорены с заказчиком наиболее важные моменты в системе. Например, заказчик забыл рассказать об очень важной составляющей своей системы, а вспомнил об этом, когда увидел (запустил) предложенную готовую программу. Соответственно, проблема на данном этапе — взаимопонимание двух сторон. Значит, если проектировщик с заказчиком посредством моделирования предметной области в Rational Rose четко и скрупулезно описали каждую деталь и увидели ее в виде понятных диаграмм, то проблему взаимопонимания можно отбросить. Таким образом, при разработке современных информационных систем много времени уделяется проектированию (моделированию предметной области), поскольку необходимо изначально договориться с заказчиком обо всех нюансах, а не вносить в режиме «пожарной команды» изменения на более поздних этапах. То есть Rational Rose поможет на концептуальном уровне разобраться с генеральным планом автоматизации. Для улучшения взаимопонимания обеих сторон совместно с Rose применяют инструмент SoDA, позволяющий на основе построенной модели дать полный отчет по ее состоянию, соответствующий всем общепризнанным мировым

стандартам (в частности ISO 9000). Как видим, внедрение Rose на предприятии позволяет, в дополнение к вышеописанному, структурировать сопроводительную документацию, привести ее к необходимому стандарту с минимальными девиациями.

*Разработчикам*. Не меньше возможностей Rose дает и разработчикам. Давайте снова повторим очевидную вещь: информационные системы конца 90 гг. вышли на такой уровень сложности, что справиться с ними уже под силу только крупным компаниям с большим количеством узкоспециализированных разработчиков. Времена программистов-одиночек ушли в небытие. В современных условиях механизм «сам все сделаю» дает явный сбой. В качестве второй проблемы можно отметить некоторую текучесть кадров на отдельно взятом предприятии. Каждый раз, при включении нового сотрудника в проект, необходимо посвящать его во все детали проекта, на что уходит драгоценное время коллег, отрываемых от основной работы. При наличии же Rose достаточно показать все диаграммы проекта и предоставить проектную документацию, сгенерированную на основе полученной модели, как все станет на свои места. Разработчик увидит как весь проект в целом, так и свою часть. Конкретно же в плане разработки Rose поддерживает проектирование, основанное на двух способах: прямом и обратном. В режиме прямого проектирования разработчик рисует определенным образом диаграммы классов и их взаимодействия, а на выходе получает сгенерированный код на определенном языке программирования. В режиме же обратного проектирования возможно построение модели на базе имеющегося исходного кода. Из этого следует самая главная возможность для разработчиков: повторное проектирование (Round-trip), когда разработчик описывает классы в Rose, генерирует код, дописывает необходимую полнофункциональную часть и снова закачивает в Rose, для представления того, что же система получила в результате его действий.

Важнейшим свойством Rational Rose принято считать открытость архитектуры, что позволяет дополнять имеющийся в ней инструментарий новыми функциями. Например, в стандартном варианте Rose не поддерживает кодогенерацию на Ассемблере: Путем написания дополнительного модуля подобную проблему можно решить. Спешу обрадовать, на Западе достаточно компаний, выпускающих подобные модули расширения для различных языков программирования, правда, на Ассемблере еще нет, но мы будем надеяться!

Вот список включенных стандартных модулей: C++, ADA, CORBA, Visual Basic, XML, COM, Oracle). То есть Rational Rose способна проводить прямое и обратное проектирование в данных системах.

Подведем первые итоги того, что может делать Rational Rose

Проектировать системы любой сложности

Давать развернутое представление о проекте в сочетании со средствами документирования (SoDA)

- Проводить кодогенерацию  $\bullet$
- Проводить обратное проектирование имеющихся систем
- Имеет открытый для дополнений интерфейс
- Интегрируется со средствами разработки (Visual Studio)
- Поддержка языка UML

• Наличие средств автоматического контроля, в том числе проверки соответствия двух моделей

- Удобный для пользователя графический интерфейс
- Многоплатформенность

Интегрируемость с другими инструментальными средства- $\bullet$ ми, поддерживающими жизненный цикл программных систем, в том числе со средством управления требованиями (Requisite Pro), со средствами тестирования (SQA Suite, Performance Studio), со средствами конфигурационного управления (ClearCase, PVCS).

Являясь объектно-ориентированным инструментом моделирования, Rose базируется на UML (Universal Modeling Language) универсальном языке моделирования, который был разработан компанией Rational именно с целью создания наиболее оптимального и универсального языка для описания как предметной обла-
сти, так и конкретной задачи в программировании. Любая задача программируется при помощи определенных диаграмм. UML поддерживает построение следующих диаграмм:

- Activity diagram (диаграммы описаний технологий, процессов, функций).
- Use case diagram (диаграммы функций).
- Class diagram (диаграммы классов).
- State diagram (диаграммы состояний);
- Sequence diagram (диаграммы последовательностей действий);
- Collaboration diagram (диаграммы взаимодействий
- Component diagram (диаграммы компонент);
- Deployment diagram (диаграммы топологии).

Соответственно, Rational Rose является инструментом, который позволяет строить указанные диаграммы при проектировании программных систем. К сожалению, объем статьи не позволяет описать назначение всех диаграмм и спецификаций! Но мы попробуем разобраться в инструменте с точки зрения разработчика, для простоты используя только один тип диаграмм — Class Diagramm.

Все разработчики сталкиваются с ситуацией, когда приходится проектировать большие классы. При ручном вводе и объявлении имеется ряд подводных камней: во-первых, постановщик задач, как правило, описывает «что нужно» на словах, в крайнем случае, с минимальным бумажным сопровождением; во-вторых, разработчик, создающий систему, опять-таки в большинстве случаев игнорирует все комментарии, которыми необходимо сопровождать программный код. Что же получается в итоге? Постановщик задач путается в программе, разработчик сам не помнит, что к чему, а если на его место взят новый сотрудник: Тут на ум приходит еще одно традиционное для России высказывание разработчика: «мне проще все написать заново». И ведь пишут: Тормозя производство программного продукта. Дело в том, что к разработке ПО относятся как к искусству, а необходимо относиться, как к производственному процессу со строгим распределением ролей, полномочий и пр.

# **2. Порядок выполнения работ**

Варианты индивидуального задания определяются преподавателем.

Для выполнения всех лабораторных работ предлагается единый порядок, предусматривающий следующие шаги

- 1. Ознакомиться с постановкой задачи и исходными данными.
- 2. Разработать предлагаемую в работе диаграмму
- 3. Реализовать разработанную диаграмму в среде Rational Rose
- 4. Сохранить файл модели
- 5. Составить отчет по проделанной работе

# **3. Содержание отчета**

Отчет оформляется по каждой лабораторной работе и состоит из следующих разделов:

- 1. Тема лабораторной работы.
- 2. Цель работы.
- 3. Индивидуальное задание.
- 4. Описание необходимых абстракций
- 5. Разработанная диаграмма

# **Лабораторная работа № 1 Варианты использования и действующие лица**

### **Создание диаграммы Вариантов Использования**

Создайте диаграмму Вариантов Использования для своего индивидуального задания.

### **Индивидуальное задание:**

1. Создать диаграмму Вариантов Использования, задать варианты использования и действующих лиц

- 2. Создать абстрактный вариант использования
- 3. Добавить ассоциации
- 4. Добавить связи расширения
- 5. Добавить описания к вариантам использования
- 6. Добавить описания к действующим лицам
- 7. Прикрепить файл к варианту использования
- 8. Сохранить файл модели, составить отчет

# **Пример выполнения упражнения**

# **Создание диаграммы Вариантов Использования, вариантов использования и действующих лиц**

1. Дважды щелкнув мышью на Главной диаграмме Вариантов Использования (Main) в браузере, откройте ее.

2. С помощью кнопки Use Case (Вариант использования) панели инструментов поместите на диаграмму новый вариант использования.

3. Назовите его «Ввести новый заказ».

4. Повторив этапы 2 и 3, поместите на диаграмму остальные варианты использования: Изменить существующий заказ, Напечатать инвентарную опись, Обновить инвентарную опись, Оформить заказ, Отклонить заказ.

5. С помощью кнопки Actor (Действующее лицо) панели инструментов поместите на диаграмму новое действующее лицо.

6. Назовите его «Продавец».

7. Повторив шаги 5 и 6, поместите на диаграмму остальных действующих лиц: Управляющий магазином, Клерк магазина, Бухгалтерская система.

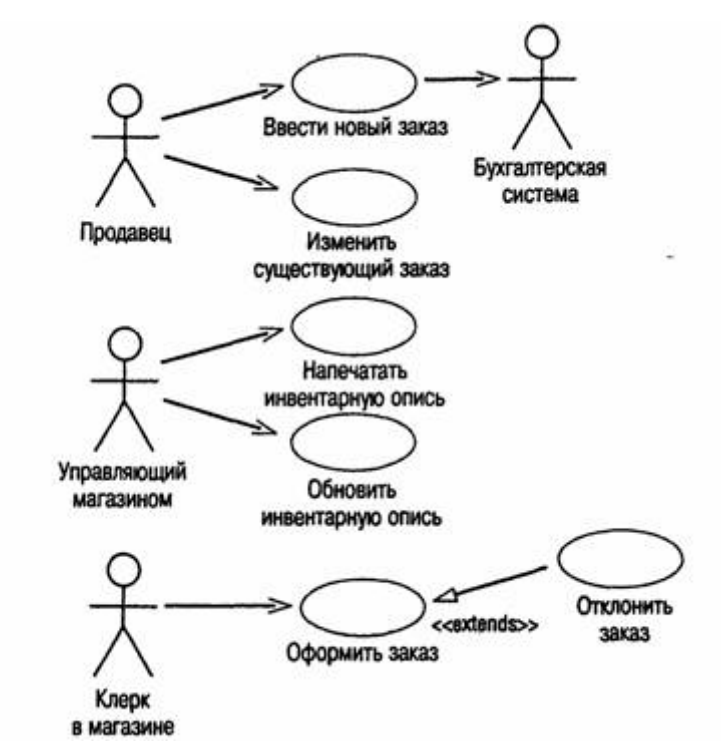

Пример диаграммы вариантов использования

#### **Создание абстрактного варианта использования**

1. Щелкните правой кнопкой мыши на варианте использования «Отклонить заказ» на диаграмме.

2. В открывшемся меню выберите пункт Open Specification (Открыть спецификацию).

3. Установите флажок Abstract (Абстрактный), чтобы сделать этот вариант использования абстрактным.

#### **Добавление ассоциаций**

1. С помощью кнопки Unidirectional Association (Однонаправленная ассоциация) панели инструментов нарисуйте ассоциацию между действующим лицом Продавец и вариантом использования «Ввести новый заказ».

2. Повторив шаг 1, поместите на диаграмму остальные ассоциации.

#### **Добавление связи расширения**

1. С помощью кнопки Generalization (Обобщение) панели инструментов нарисуйте связь между вариантом! использования «Отклонить заказ» и вариантом использования «Оформить заказ». Стрелка должна идти. от первого варианта использования ко второму. Связь расширения означает, что вариант использования «Отклонить заказ» при необходимости дополняет функциональные возможности варианта использования «Оформить заказ».

2. Щелкните правой кнопкой мыши на новой связи между вариантами использования «Отклонить заказ» и «Оформить заказ».

3. В открывшемся меню выберите пункт Open Specification (Открыть спецификацию).

4. В раскрывающемся списке стереотипов введите слово extends (расширение), затем нажмите ОК.

5. Надпись «extends» появится на линии данной связи.

### **Добавление описаний к вариантам использования**

1. Выделите в браузере вариант использования «Ввести новый заказ».

2. В окне документации введите следующее описание: «Этот вариант использования дает клиенту возможность ввести новый заказ в систему».

3. С помощью окна документации добавьте описания ко всем остальным вариантам использования.

### **Добавление описаний к действующему лицу**

1. Выделите в браузере действующее лицо Продавец.

2. В окне документации введите следующее описание: «Продавец — это служащий, старающийся продать товар».

3. С помощью окна документации добавьте описания к остальным действующим лицам.

### **Прикрепление файла к варианту использования**

*1.* Создайте свой собственный файл OrderFlow.doc и внесите в него поток событий, как показано ниже. Основной поток событий для варианта использования «Ввести новый заказ»

- *Продавец выбирает в имеющемся меню пункт "Создать новый заказ".*
- *Система выводит форму "Детали заказа".*
- *Продавец вводит номер заказа, заказчика и то, что заказано.*
- *Продавец сохраняет заказ.*
- *Система создаёт новый заказ и сохраняет его в базе данных.*

1. Щелкните правой кнопкой мыши на варианте использования «Ввести новый заказ».

2. В открывшемся меню выберите пункт Open Specification (Открыть спецификацию).

3. Перейдите на вкладку Files (Файлы).

4. Щелкните правой кнопкой мыши в белой области и в открывшемся меню выберите пункт Insert File (Вставить файл).

5. Укажите файл OpenFlow.doc и нажмите на кнопку Open (Открыть), чтобы прикрепить файл к варианту использования.

# **Лабораторная работа № 2 Взаимoдействие объектов**

Создайте диаграммы Последовательностей и Кооперации для своего индивидуального задания.

#### **Индивидуальное задание:**

- 1. Создать диаграмму Последовательностей
- 2. Создать диаграмму Кооперации
- 3. Сохранить файл модели, составить отчет

Пример выполнения упражнения описан ниже.

### **Пример выполнения упражнения**

Постановка задачи

Поговорив с Бобом, Сьюзан поняла, что должна делать система обработки заказов, создаваемая ею для фирмы Robertson's Cabinets. Она нарисовала диаграмму Вариантов Использования. Изучив эту диаграмму, все пришли к согласию по поводу области применения системы.

Теперь наступило время анализа ее составных частей. Высший приоритет среди пользователей имеет вариант использования «Ввести новый заказ», он же связан с наибольшим риском. Сьюзан решила заняться им в первую очередь.

Она поговорила с Карлом, заведующим отделом продаж. Вдвоем они обсудили поток событий, который будет реализовываться в варианте использования.

Получив нужную информацию, Сюзан составила описание сценариев:

- Продавец вводит новый заказ.
- Продавец пытается ввести заказ, но товара нет на складе.
- Продавец пытается ввести заказ, но при его сохранении в базе данных возникает ошибка.

Затем она приступила к созданию диаграмм Последовательности и Кооперативных диаграмм для сценария «Ввести новый заказ».

#### **Создание диаграмм Взаимодействия**

Создайте диаграмму Последовательности и Кооперативную диаграмму, отражающую ввод нового заказа в систему обработки заказов. Готовая диаграмма Последовательности показана на рис. 1.

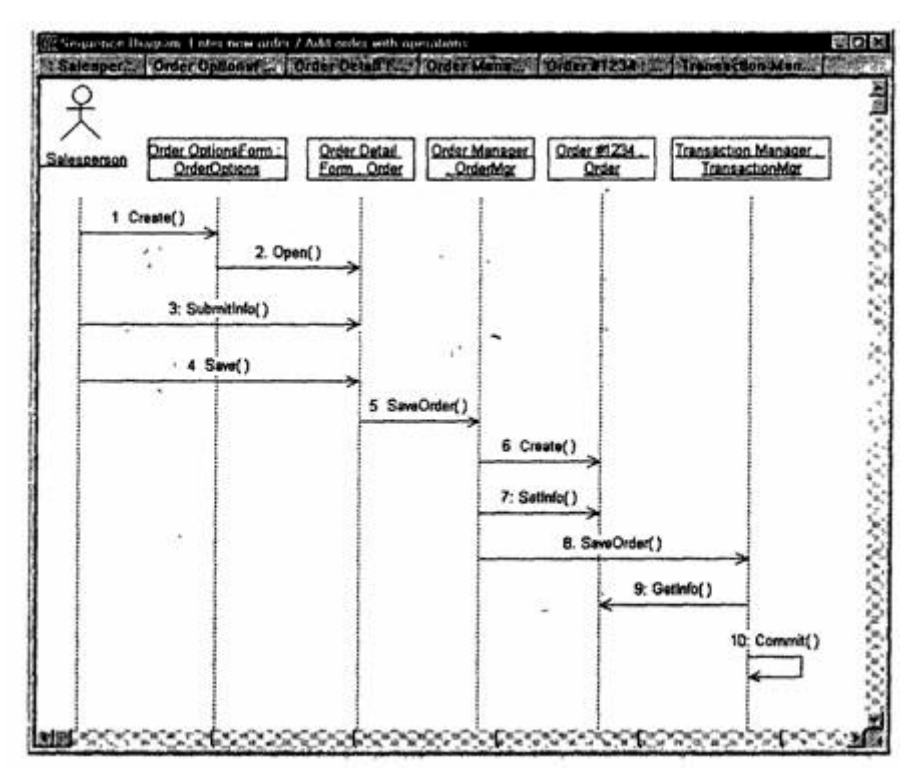

Рис. 1. Диаграмма Последовательности для ввода нового заказа

Это только одна из диаграмм, необходимых для моделирования варианта использования «Ввести новый заказ». Она соответствует успешному варианту хода событий. Для описания того, что случится, если возникнет ошибка или если пользователь выберет другие действия из предложенных, придется разработать дополнительные диаграммы. Каждый «альтернативный поток варианта использования может быть промоделирован с помощью собственных диаграмм Взаимодействия.

### **Этапы выполнения упражнения**

Настройка

1. В меню модели выберите пункт Toots > Options (Инструменты > Параметры).

2. Перейдите на вкладку Diagram (Диаграмма).

3. Установите флажки Sequence numbering, Collaboration numbering и Focus of control.

4. Нажмите OK, чтобы выйти из окна параметров.

# **Создание диаграммы Последовательности**

1. Щелкните правой кнопкой мыши на Логическом представлении браузера.

2. В открывшемся меню выберите пункт New > Sequence Diagram (Создать > Диаграмма Последовательности).

3. Назовите новую диаграмму Add order (Ввод заказа).

4. Дважды щелкнув на этой диаграмме, откройте ее.

Добавление на диаграмму действующего лица и объектов

1. Перетащите действующее лицо Salesperson (Продавец) из браузера на диаграмму.

2. Нажмите кнопку Object (Объект) панели инструментов.

3. Щелкните мышью в верхней части диаграммы, чтобы поместить туда новый объект.

4. Назовите объект Order Options Form (Выбор варианта заказа).

5. Повторив шаги 3 и 4, поместите на диаграмму объекты:

- <sup>o</sup> Order Detail Form (Форма деталей заказа)
- <sup>o</sup> Order N1234 (Заказ №1234)

# **Добавление сообщений на диаграмму**

1. На панели инструментов нажмите кнопку Object Message (Сообщение объекта).

2. Проведите мышью от линии жизни действующего лица Salesperson (Продавец) к линии жизни объекта Order Options Form (Выбор варианта заказа).

3. Выделив сообщение, введите его имя — Create new order (Создать новый заказ).

4. Повторив шаги 2 и 3, поместите на диаграмму сообщения:

<sup>o</sup> Open form (Открыть форму) — между Order Options Form и Order Detail Form

<sup>o</sup> Enter order number, customer, order items (Ввести номер заказа, заказчика и число заказываемых предметов) — между Salesperson и Order Detail Form

<sup>o</sup> Save the order (Сохранить заказ) — между Salesperson и Order Detail Form

<sup>o</sup> Create new, blank order (Создать пустой заказ) — между Order Detail Form и Order N1234

<sup>o</sup> Set the order number, customer, order items (Ввести номер заказа, заказчика и число заказываемых предметов) — между Order Detail Form и Order N1234

<sup>o</sup> Save the order (Сохранить заказ) — между Order Detail Form и Order N1234

Завершен первый этап работы. Готовая диаграмма Последовательности представлена на рис. 2. Теперь нужно позаботиться об управляющих объектах и о взаимодействии с базой данных. Как. видно из диаграммы, объект Order Detail Form имеет множество ответственностей, с которыми лучше всего мог бы справиться управляющий объект. Кроме того, новый заказ должен сохранять себя в базе данных сам. Вероятно, эту обязанность лучше было бы переложить на другой объект.

### **Добавление на диаграмму дополнительных объектов**

1. Нажмите кнопку Object панели инструментов.

2. Щелкните мышью между объектами Order Detail Form и Order N1234, чтобы поместить туда новый объект.

3. Введите имя объекта — Order Manager (Управляющий заказами).

4. Нажмите кнопку Object панели инструментов.

5. Новый объект расположите справа от Order N1234.

6. Введите его имя — Transaction Manager (Управляющий транзакциями).

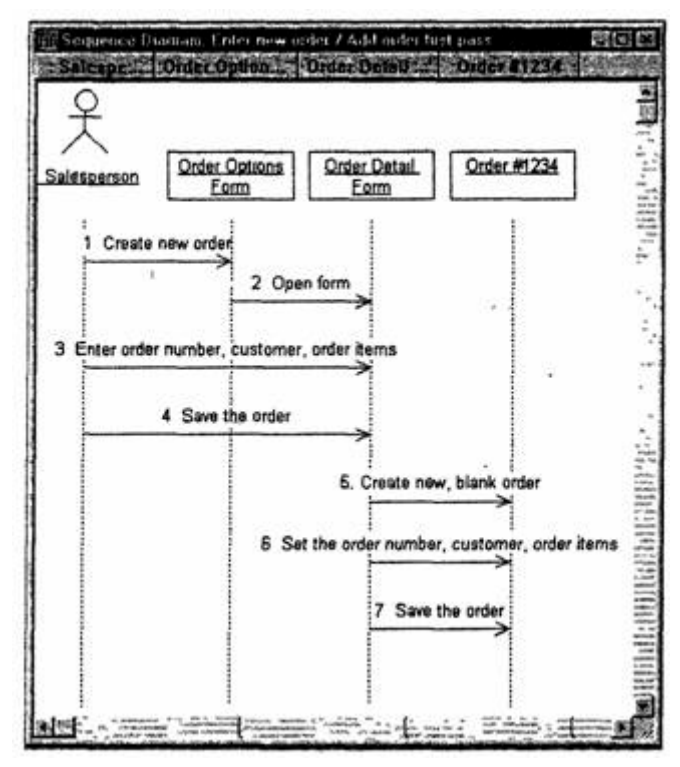

Рис. 2 — Диаграмма Последовательности ввода нового заказа после завершения первого этапа работы

# **Назначение ответственностей объектам**

1. Выделите сообщение 5: Create new, blank order (Создать пустой заказ).

2. Нажав комбинацию клавиш CTRL+D, удалите это сообщение.

3. Повторите шаги 1 и 2 для удаления двух последних сообщений:

<sup>o</sup> Set the order number, customer, order items (Вести номер заказа, заказчика и число заказываемых предметов)

<sup>o</sup> Save the order (Сохранить заказ)

4. . Нажмите кнопку Object Message панели инструментов.

5. Поместите на диаграмму новое сообщение, расположив его под сообщением 4 между Order Detail Form и Order Manager.

6. Назовите его Save the order (Сохранить заказ).

7. Повторите шаги 4 — 6, добавив сообщения с шестого по девятое и назвав их:

Create new, blank order (Создать новый заказ) — между Or- $\Omega$ der Manager и Order N1234

Set the order number, customer, order items (Вести номер зака- $\circ$ за, заказчика и число заказываемых предметов) — между Order Manager и Order N1234

Save the order (Сохранить заказ) — между Order Manager и **Transaction Manager** 

Collect order information (Информация о заказе) - между Transaction Manager и Order N1234

8. На панели инструментов нажмите кнопку Message to Self (Сообщение себе).

9. Щелкните на линии жизни объекта Transaction Manager (Управляющий транзакциями) ниже сообщения 9, добавив туда рефлексивное сообщение.

10. Назовите его Save the order information to the database (Сохранить информацию о заказе в базе данных).

Теперь диаграмма Последовательности должна выглядеть, как показано на рис. 3.

#### Соотнесение объектов с классами

1. Щелкните правой кнопкой мыши на объекте Order Options Form (Выбор варианта заказа).

2. В открывшемся меню выберите пункт Open Specification (Открыть спецификацию).

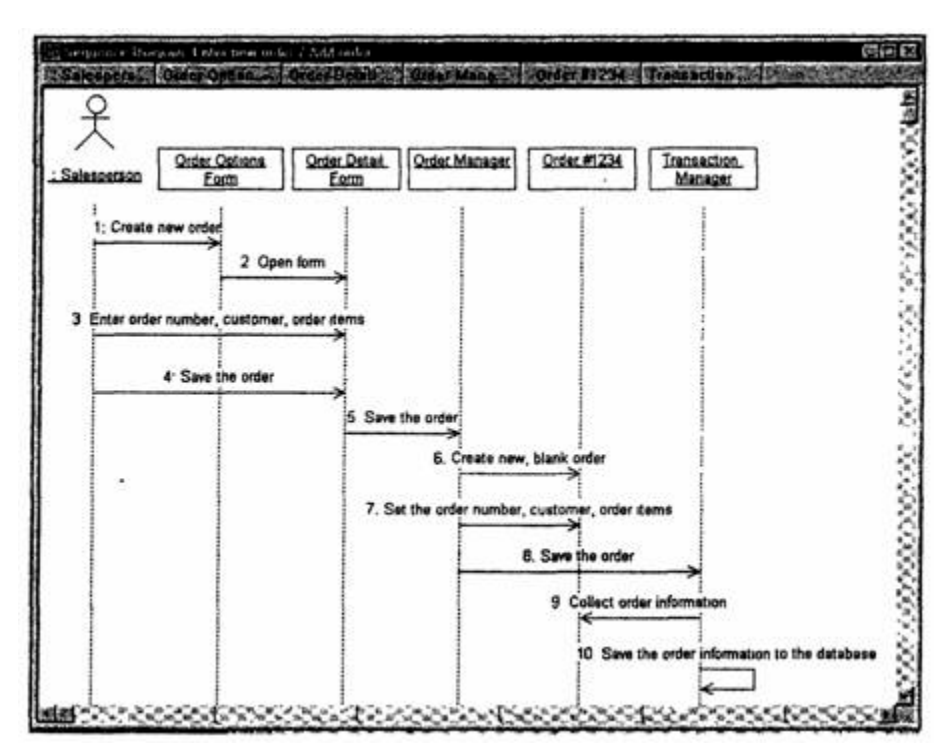

Рис. 3 — Диаграмма Последовательности с новыми объектами

3. В раскрывающемся списке классов выберите пункт (Создать). Появится окно спецификации классов.

4. В поле Name введите OrderOptions (Выбор заказа).

5. Щелкните на кнопке ОК. Вы вернетесь в окно спецификации объекта.

6. В списке классов выберите класс OrderOptions.

7. Щелкните на кнопке ОК, чтобы вернуться к диаграмме. Теперь объект называется Order Options Form : OrderOptions.

8. Для соотнесения остальных объектов с классами повторите шаги с 1 по 7:

<sup>o</sup> Класс OrderDetail соотнесите с объектом Order Detail Form

- <sup>o</sup> Класс OrderMgr с объектом Order Manager
- <sup>o</sup> Класс Order с объектом Order N1234

<sup>o</sup> Класс TransactionMgr — с объектом Transaction Manager По завершении этих действий ваша диаграмма должна иметь вид, представленный на рис. 4.

#### Соотнесение сообщений с операциями

1. Щелкните правой кнопкой мыши на сообщении 1: Create new order (Создать новый заказ).

2. В открывшемся меню выберите пункт (создать операцию). Появится окно спецификации операции.

3. В поле Name введите имя операции — Create (Создать).

4. Нажмите на кнопку ОК, чтобы закрыть окно спецификации операции и вернуться к диаграмме.

5. Еще раз щелкните правой кнопкой мыши на сообщении 1.

6. В открывшемся меню выберите новую операцию CreateO.

7. Повторите шаги с 1 по 6, чтобы соотнести с операциями все остальные сообщения:

Сообщение 2: Open form (Открыть форму) соотнесите с операцией Ореп()

Сообщение 3: Enter order number, customer, order items (Вве- $\circ$ сти номер заказа, заказчика и число заказываемых предметов) - с операцией Submitlnfo()

 $\circ$  Сообщение 4: Save the order (Сохранить заказ) — с операци $e$ й Save $()$ 

 $\circ$  Сообщение 5: Save the order (Сохранить заказ) — с операцией SaveOrderQ

• Сообщение 6: Create new, blank order (Создать пустой заказ) — с операцией Create()

• Сообщение 7: Set the order number, customer, order items (Ввести номер заказа, заказчика и число заказываемых предметов) — с операцией Settrrfo $()$ 

 $\circ$  Сообщение 8: Save the order (Сохранить заказ) — с операцией SaveOrderO

Сообщение 9: Collect order information (Информация о зака- $\circ$ зе) — с операцией Getlnfo();

Сообщение 10: Save the order information to the database (Со- $\circ$ хранить информацию о заказе в базе данных) — с операцией Commit()

Ваша диаграмма должна выглядеть, как показано на рис. 5.

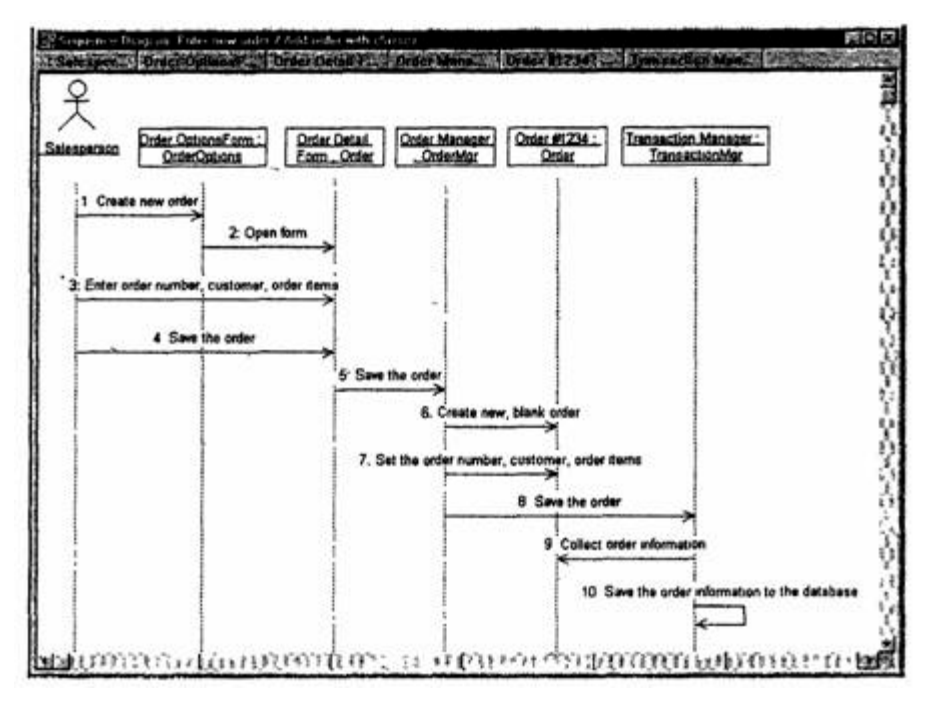

Рис. 4. Диаграмма Последовательности с именами классов

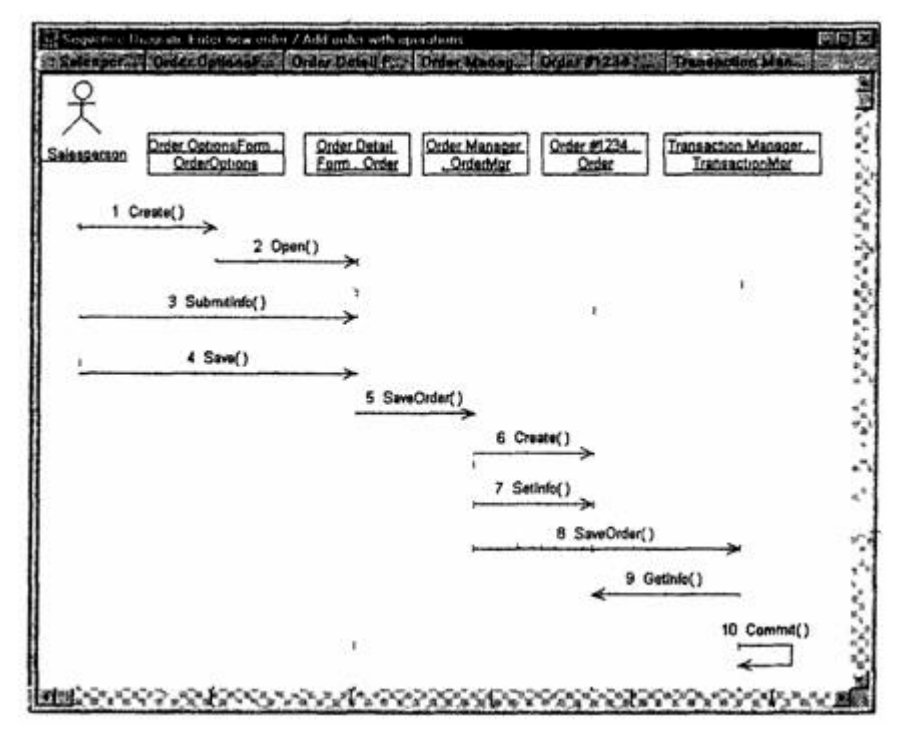

Рис. 5 — Диаграмма Последовательности с показанными на ней операциями

### **Создание Кооперативной диаграммы**

Для создания Кооперативной диаграммы достаточно нажать клавишу F5. Если же вы хотите сами проделать все требуемые операции, воспользуйтесь приводимым далее планом.

#### **Создание Кооперативной диаграммы**

1. Щелкните правой кнопкой мыши на Логическом представлении в браузере

2. В открывшемся меню выберите пункт  $New > Collaboration$ Diagram (Создать > Кооперативная диаграмма).

3. Назовите эту диаграмму Add order (Ввод заказа).

4. Дважды щелкнув мышью на диаграмме, откройте ее.

Добавление действующего лица и объектов на диаграмму

1. Перетащите действующее лицо Salesperson (Продавец) из браузера на диаграмму.

2. Нажмите кнопку Object (Объект) панели инструментов.

3. Щелкните мышью где-нибудь внутри диаграммы, чтобы поместить туда новый объект.

4. Назовите объект Order Options Form (Выбор варианта заказа).

5. Повторив шаги 3 и 4, поместите на диаграмму объекты:

- <sup>o</sup> Order Detail Form (Форма деталей заказа)
- <sup>o</sup> Order N1234 (Заказ Ns1234)

### **Добавление сообщений на диаграмму**

1. На панели инструментов нажмите кнопку Object Link (Связь объекта).

2. Проведите мышью от действующего лица Salesperson (Продавец) к объекту Order Options Form (Выбор варианта заказа).

3. Повторите шаги 1 и 2, соединив связями следующие объекты:

<sup>o</sup> Действующее лицо Salesperson и объект Order Detail Form

<sup>o</sup> Объект Order Options Form и объект Order Detail Form

<sup>o</sup> Объект Order Detail Form и объект Order N1234

4. На панели инструментов нажмите кнопку Link Message (Сообщение связи).

5. Щелкните мышью на связи между Salesperson и Order Options Form.

6. Выделив сообщение, введите его имя — Create new order (Создать новый заказ).

7. Повторив шаги с 4 по 6, поместите на диаграмму сообщения:

<sup>o</sup> Open form (Открыть форму) — между Order Options Form и Order Detail Form

Enter order number, customer, order items (Ввести номер заказа, заказчика и число заказываемых предметов) — между Salesperson и Order Detail Form

<sup>o</sup> Save the order (Сохранить заказ) — между Salesperson и Order Detail Form

<sup>o</sup> Create new, blank order (Создать пустой заказ) — между Order Detail Form и Order N1234

<sup>o</sup> Set the order number, customer, order items (Ввести номер заказа, заказчика и число заказываемых предметов) — между Order Detail Form и Order N1234

Save the order (Сохранить заказ) — между Order Detail Form и Order N1234

После завершения первого этапа работы Кооперативная диаграмма, описывающая ввод нового заказа, будет иметь вид, показанный на рис. 6. Теперь нужно поместить на диаграмму дополнительные элементы, а также рассмотреть ответственности объектов.

#### **Добавление на диаграмму дополнительных объектов.**

1. Нажмите кнопку Object панели инструментов.

2. Щелкните мышью где-нибудь на диаграмме, чтобы поместить туда новый объект.

3. Введите имя объекта — Order Manager (Управляющий заказами).

4. На, панели инструментов нажмите кнопку Object.

5. Поместите на диаграмму еще один объект.

6. Введите его имя — Transaction Manager (Управляющий транзакциями).

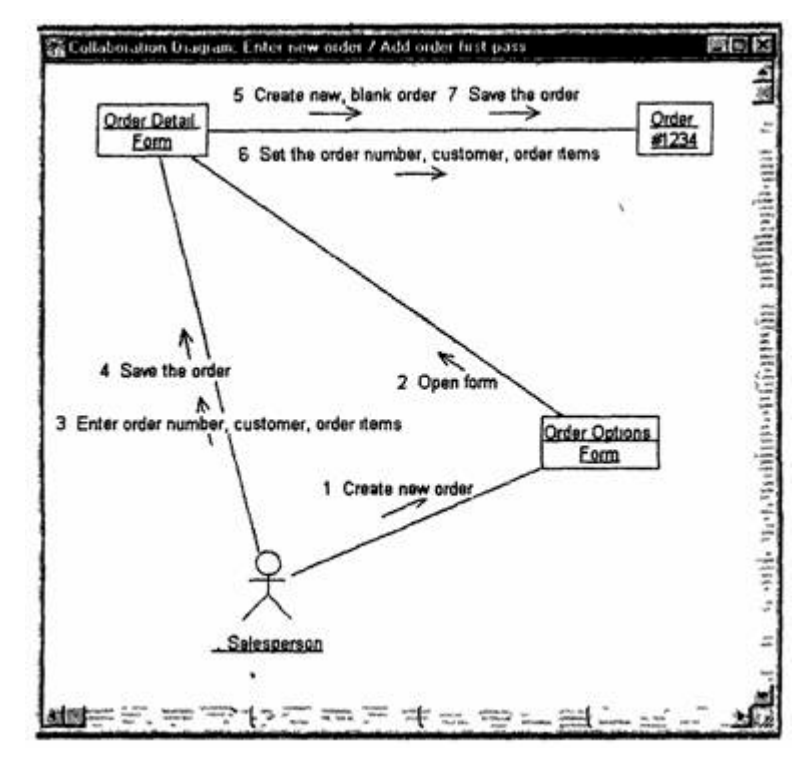

**Рис. 6 — Результат первого этапа работы над Кооперативной диаграммой, описывающей ввод нового заказа**

#### **Назначение ответственностей объектам**

1. Выделите сообщение 5: Create new, blank order (Создать пустой заказ). Выделяйте слова, а не стрелку.

2. Нажав комбинацию клавиш CTRL+D, удалите это сообщение.

3. Повторите шаги 1 и 2 для удаления сообщений 6 и 7:

<sup>o</sup> Set the order number, customer, order items

<sup>o</sup> Save the order

4. Выделите связь между объектами Order Detail Form и Order N1234.

5. Нажав комбинацию клавиш CTRL+D. удалите эту связь.

6. На панели инструментов нажмите кнопку Object Link (Связь объекта).

7. Нарисуйте связь между Order Detail Form и Order Manager.

8. На панели инструментов нажмите кнопку Object Link (Связь объекта).

9. Нарисуйте связь между Order Manager и Order N1234.

10.На панели инструментов нажмите кнопку Object Link (Связь объекта).

11.Нарисуйте связь между Order N1234 и Transaction Manager.

12.На панели инструментов нажмите кнопку Object Link (Связь объекта).

13.Нарисуйте связь между Order Manager и Transaction Manager.

14.На панели инструментов нажмите кнопку Link Message (Сообщение связи).

15.Щелкните мышью на связи между объектами Order Detail Form и Order Manager, чтобы ввести новое сообщение.

16.Назовите это сообщение Save the order (Сохранить заказ).

17.Повторите шаги 14 — 16, добавив сообщения с шестого по девятое и назвав их:

<sup>o</sup> Create new, blank order (Создать новый заказ) — между Order Manager и Order N1234

<sup>o</sup> Set the order number, customer, order items (Ввести номер заказа, заказчика и число заказываемых предметов) — между Order Manager и Order N1234

 $\circ$  Save the order (Сохранить заказ) — между Order Manager и Transaction Manager

<sup>o</sup> Collect order information (Информация о заказе) — между Transaction Manager и Order N1'234

<sup>o</sup> На панели инструментов нажмите кнопку Link to Self (Связь с собой).

Щелкнув на объекте Transaction Manager, добавьте к нему рефлексивное сообщение.

<sup>o</sup> На панели инструментов нажмите кнопку Link Message (Сообщение связи).

Щелкните мышью на рефлексивной связи Transaction  $\circ$ Мападег, чтобы ввести туда сообщение.

Назовите новое сообщение Save the order information to the database (Сохранить информацию о заказе в базе данных).

Кооперативная диаграмма должна иметь вид. представленный на рис. 7.

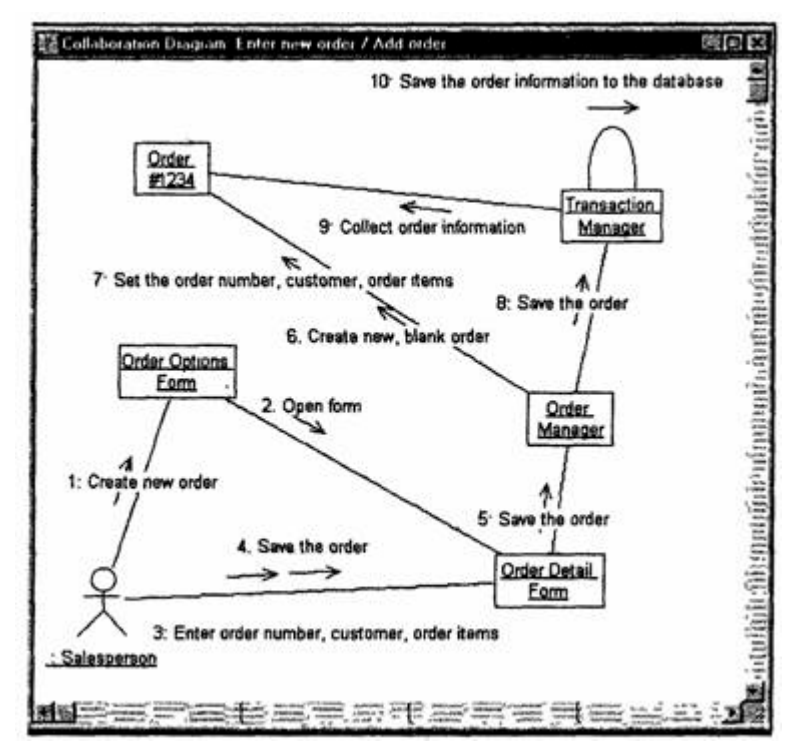

Рис. 7. Кооперативная диаграмма с дополнительными объектами

Соотнесение объектов с классами (если классы были созданы при разработке описанной выше диаграммы Последовательности)

1. Найдите в браузере класс Order Options.

2. Перетащите его на объект Order Options Form (Выбор варианта заказа) на диаграмме.

3. Повторите шаги 1 и 2, соотнеся остальные объекты и соответствующие им классы:

Класс OrderDetail соотнесите с объектом Order Detail Form  $\sim$ 

Класс OrderMgr — с объектом Order Manager  $\Omega$ 

Класс Order — с объектом Order N1234  $\circ$ 

Класс TransactionMgr — с объектом Transaction Manager  $\circ$ 

Соотнесение объектов с классами (если вы не создавали

описанную выше диаграмму Последовательности)

1. Щелкните правой кнопкой мыши на объекте Order Options Form.

2. В открывшемся меню выберите пункт Open Specification (Открыть спецификацию).

3. В раскрывающемся списке классов выберите пункт (Создать). Появится окно спецификации классов.

4. В поле имени введите OrderOptions (Выбор заказа).

5. Щелкните на кнопке ОК. Вы вернетесь в окно спецификации объекта.

6. В списке классов выберите класс OrderOptions.

7. Щелкните на кнопке OK, чтобы вернуться к диаграмме. Теперь объект называется Order Options Form : OrderOptions.

8. Для соотнесения остальных объектов с классами повторите шаги с 1 по 7:

<sup>o</sup> Класс OrderDetail соотнесите с объектом Order Detail Form

- <sup>o</sup> Класс OrderMgr с объектом Order Manager
- <sup>o</sup> Класс Order с объектом Order N1234
- <sup>o</sup> Класс TransactionMgr с объектом Transaction Manager .

Полученная к этому моменту Кооперативная диаграмма должна выглядеть, как показано на рис. 8.

Соотнесение сообщений с операциями (если операции были созданы при разработке описанной выше диаграммы Последовательности)

1. Щелкните правой кнопкой мыши на сообщении 1: Create new order (Создать новый заказ).

2. В открывшемся меню выберите пункт Open Specification (Открыть спецификацию).

3. В раскрывающемся списке имен укажите имя операции — Create() (Создать).

4. Нажмите на кнопку ОК.

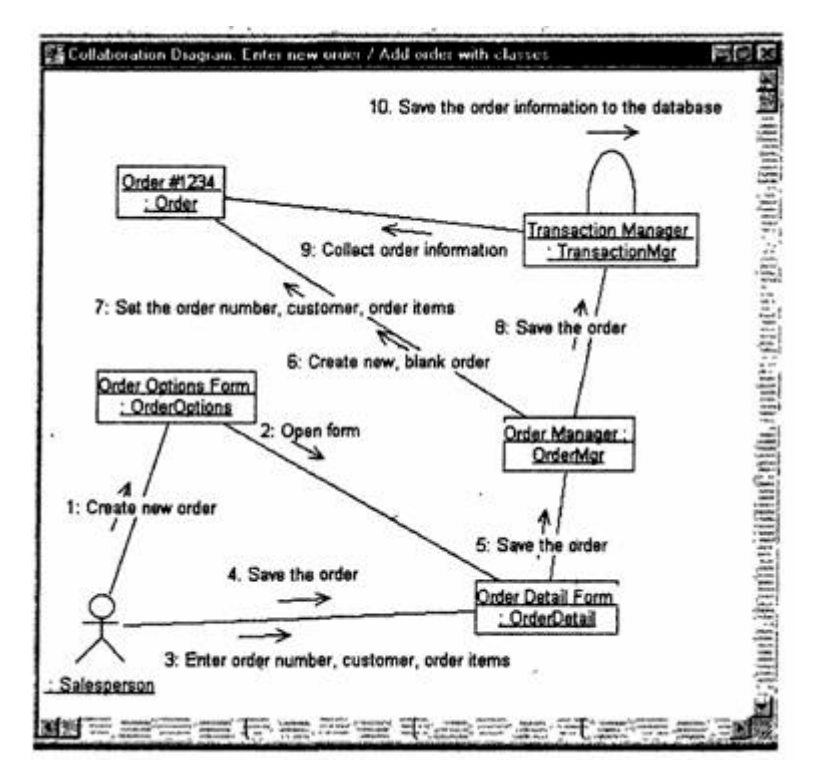

Рис. 8. Кооперативная диаграмма с именами классов

5. Повторите шаги 1 — 4 для соотнесения с операциями остальных сообшений:

Сообщение 2: Open form (Открыть форму) соотнесите с опе- $\circ$ рацией Open()

• Сообщение 3: Enter order number, customer, order items (Ввести номер заказа, заказчика и число заказываемых предметов) — с операцией SubmitlnfoO

Сообщение 4: Save the order (Сохранить заказ) — с операци- $\Omega$ ей Save()

Сообщение 5: Save the order (Сохранить заказ) — с операци- $\Omega$ ей Save0rder()

Сообщение 6: Create new, blank order (Создать пустой заказ)  $\circ$ – с операцией Create()

Сообщение 7: Set the order number, customer, order items  $\circ$ (Ввести номер заказа, заказчика и число заказываемых предметов) - с операцией Setlnfo()

Сообщение 8: Save the order (Сохранить заказ) — с операцией SaveOrder()

• Сообщение 9: Collect order information (Информация о заказе) — с операцией Getlnfo()

• Сообщение 10: Save the order information to the database (Сохранить информацию о заказе в базе данных) — с операцией Commit()

Соотнесение сообщений с операциями (если вы не создавали описанную выше диаграмму Последовательности)

1. Щелкните правой кнопкой мыши на сообщении 1: Create new order (Создать новый заказ).

2. В открывшемся меню выберите пункт (создать операцию). Появится окно спецификации операции.

3. В поле имени введите имя операции — Create() (Создать).

4. Нажмите на кнопку ОК, чтобы закрыть окно спецификации операции и вернуться к диаграмме.

5. Еще раз щелкните правой кнопкой мыши на сообщении 1.

6. В открывшемся меню выберите пункт Open Specification (Открыть спецификацию).

7. В раскрывающемся списке Name <Имя> укажите имя новой операции.

8. Нажмите на кнопку ОК.

9. Повторите шаги 1 — 8, чтобы создать новые операции и соотнести с ними остальные сообщения:

• Сообщение 2: Open form (Открыть форму) соотнесите с операцией Open()

• Сообщение 3: Enter order number, customer, order items (Ввести номер заказа, заказчика и число заказываемых предметов) — с операцией Submitlnfo()

Сообщение 4: Save the order (Сохранить заказ) — с операцией Save()

Сообщение 5: Save the order (Сохранить заказ) — с операци- $\circ$ ей SaveOrderQ

Сообщение 6: Create new, blank order (Создать пустой заказ) — с операцией CreateO

<sup>o</sup> Сообщение 7: Set the order number, customer, order items (Ввести номер заказа, заказчика и число заказываемых предметов) — с операцией SettnfoQ

<sup>o</sup> Сообщение 8: Save the order (Сохранить заказ) — с операцией SaveOrderQ

<sup>o</sup> Сообщение 9: Collect order information (Информация о заказе) — с операцией GetinfoO

<sup>o</sup> Сообщение 10: Save the order information to the database (Сохранить информацию о заказе в базе данных) — с операцией Commit()

Ваша диаграмма должна выглядеть, как показано на рис. 9.

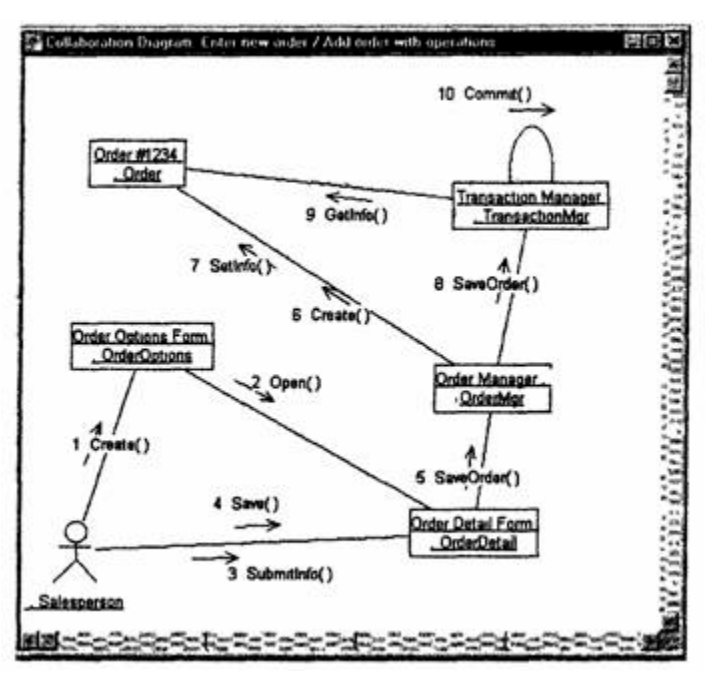

Рис. 9. Кооперативная диаграмма с показанными на ней операциями

# **Лабораторная работа № 3 Классы и пакеты**

Создайте диаграммы Классов для своего индивидуального задания.

#### **Индивидуальное задание:**

- 1. Создать диаграмму Классов
- 2. Сохранить файл модели, составить отчет

Пример выполнения упражнения описан ниже.

#### **Упражнение**

В этом упражнении необходимо сгруппировать в пакеты классы, созданные при выполнении предыдущего упражнения. Затем нужно будет построить несколько диаграмм Классов и показать на них классы и пакеты системы.

#### **Создание диаграммы классов**

Объедините обнаруженные нами классы в пакеты. Создайте диаграмму Классов для отображения пакетов, диаграммы Классов для представления классов в каждом пакете и диаграмму Классов для представления всех классов варианта использования "Ввести новый заказ".

# **Этапы выполнения упражнения Настройка**

1. В меню модели выберите пункт Tools > Options (Инструменты > Параметры).

2. Перейдите на вкладку Diagram (Диаграмма).

3. Убедитесь, что установлен флажок Show stereotypes (Показать стереотипы).

4. Убедитесь, что установлены флажки Show All Attributes (Показать все атрибуты) и Show All Operations (Показать все операции).

5. Убедитесь, что сброшены флажки Suppress Attributes (Подавить вывод атрибутов) и Suppress Operations (Подавить вывод операций).

### **Создание пакетов**

1. Щелкните правой кнопкой мыши на Логическом представлении браузера.

2. В открывшемся меню выберите пункт New > Package (Создать > Пакет).

3. Назовите новый пакет Entities (Сущности).

4. Повторив шаги 1—3, создайте пакеты Boundaries (Границы) и Control (Управление). Браузер должен теперь иметь вид, показанный на рис. 1.

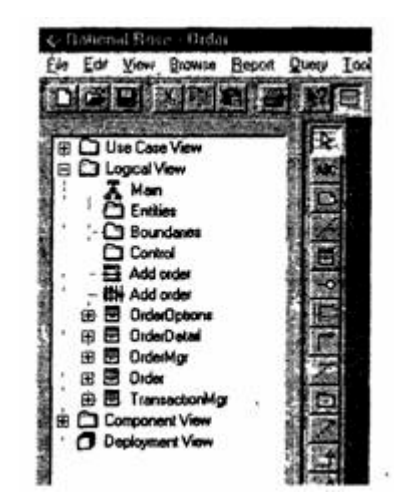

Рис. 1. Пакеты системы обработки заказов

# **Создание Главной диаграммы Классов**

1. Дважды щелкнув мышью на Главной диаграмме Классов, находящейся под Логическим представлением браузера, откройте ее.

2. Перетащите пакет Entities из браузера на диаграмму.

3. Перетащите пакеты Boundaries и Control из браузера на диаграмму.

Главная диаграмма Классов должна выглядеть, как показано на рис. 5.13.

Создание диаграммы Классов для сценария «Ввести новый

заказ» с отображением всех классов

1. Щелкните правой кнопкой мыши на Логическом представлении брауэера.

2. В открывшемся меню выберите пункт New > Class Diagram (Создать > Диаграмма Классов).

3. Назовите новую диаграмму Классов Add New Order (Ввод нового заказа).

4. Дважды щелкнув мышью на этой диаграмме в браузере; откройте ее.

5. Перетащите из браузера все классы (OrderOptions, OrderDetail, Order, OrderMgr и TransactionMgr). Полученная диаграмма Классов представлена на рис. 2.

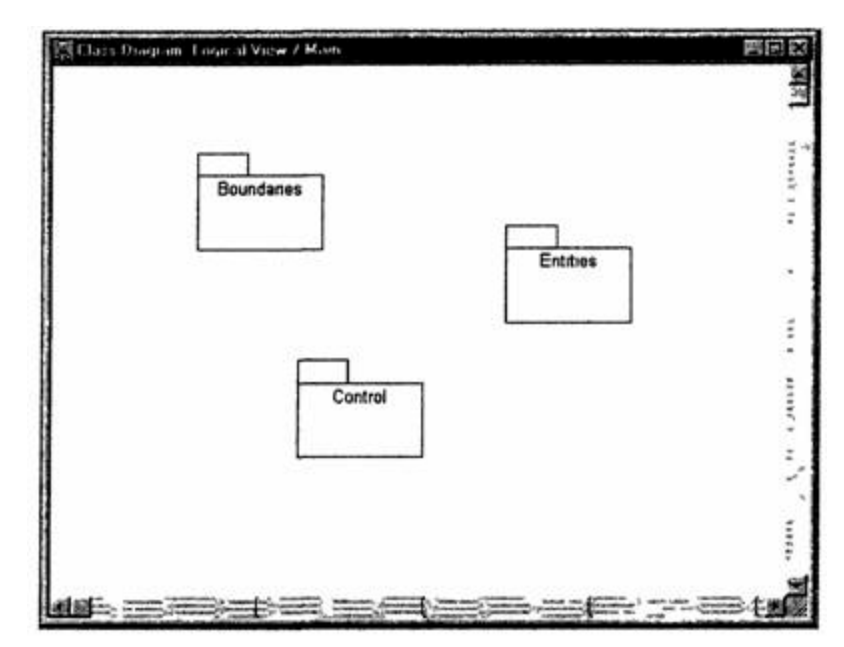

Рис. 2. Главная диаграмма Классов системы обработки заказов

#### **Добавление стереотипов к классам**

1. Щелкните правой кнопкой мыши на классе OrderOptions диаграммы.

2. В открывшемся меню выберите пункт Open Specification (Открыть спецификацию).

- 3. В поле стереотипа введите слово Boundary.
- 4. Нажмите на кнопку ОК.

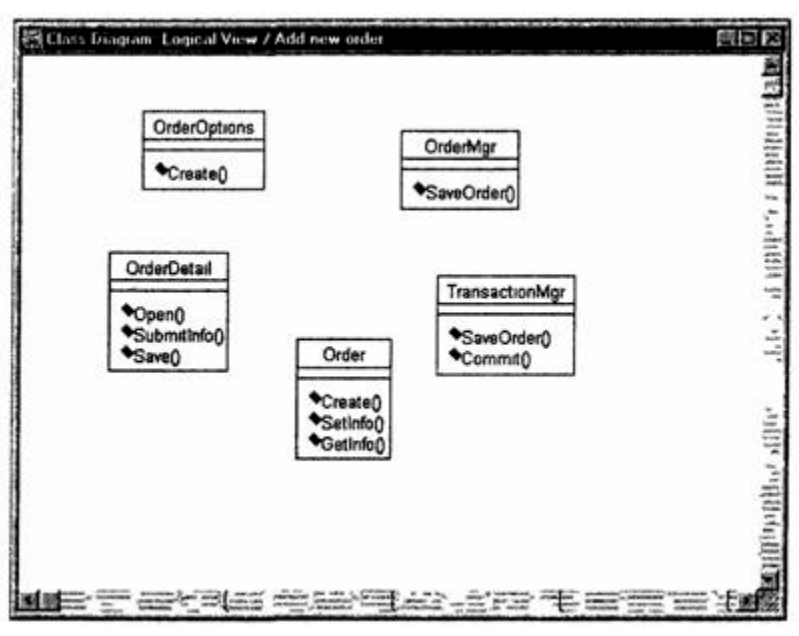

Рис. 3. Диаграмма Классов Add New Order

5. Щелкните правой кнопкой мыши на классе OrderDetail диаграммы.

6. В открывшемся меню выберите пункт Open Specification (Открыть спецификацию).

7. В раскрывающемся списке поля стереотипов будет указан стереотип Boundary. Выделите его

8. Нажмите на кнопку ОК.

9. Повторив шаги 1—4, свяжите классы OrderMgr и TransactionMgr со стереотипом Control, а класс Order — со стереотипом Entity

Теперь диаграмма Классов должна иметь вид, показанный на рис. 5.15.

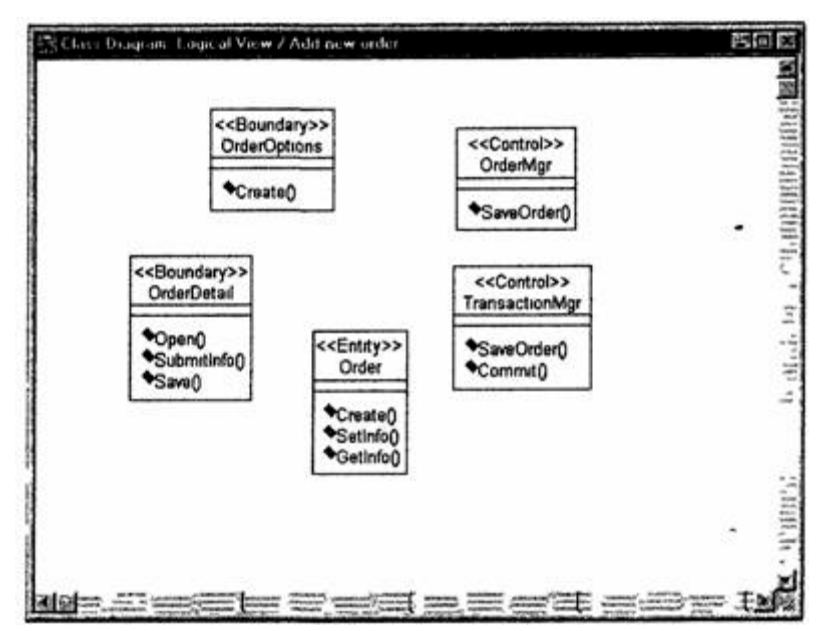

Рис. 4. Стереотипы классов для варианта использования «Ввести новый заказ»

#### **Объединение классов в пакеты**

1. В браузере перетащите класс OrderOpttons-на пакет Boundaries.

2. Перетащите класс OrderDetail на пакет Boundaries.

3. Перетащите классы OrderMgr и TransactionMgr на пакет Control.

4. Перетащите класс Order на пакет Entities.

Классы и пакеты в браузере показаны на рис. 5.

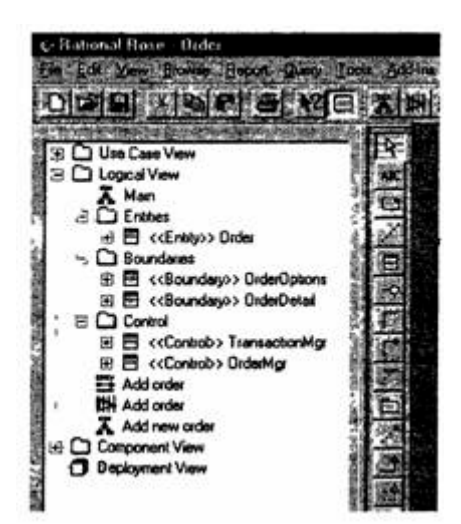

Рис. 5. Классы и пакеты варианта использования «Ввести новый заказ»

#### **Добавление диаграмм Классов к каждому пакету**

1. В браузере Щелкните правой кнопкой мыши на пакете Boundaries.

2. В открывшемся меню выберите пункт New > Class Diagram (Создать > Диаграмма Классов).

3. Введите имя новой диаграммы — Main (Главная).

4. Дважды щелкнув мышью на этой диаграмме, откройте ее.

5. Перетащите на нее из браузера классы OrderOpttons и OrderDetail. Главная диаграмма Классов пакета Boundaries должна теперь выглядеть, как показано на рис. 6.

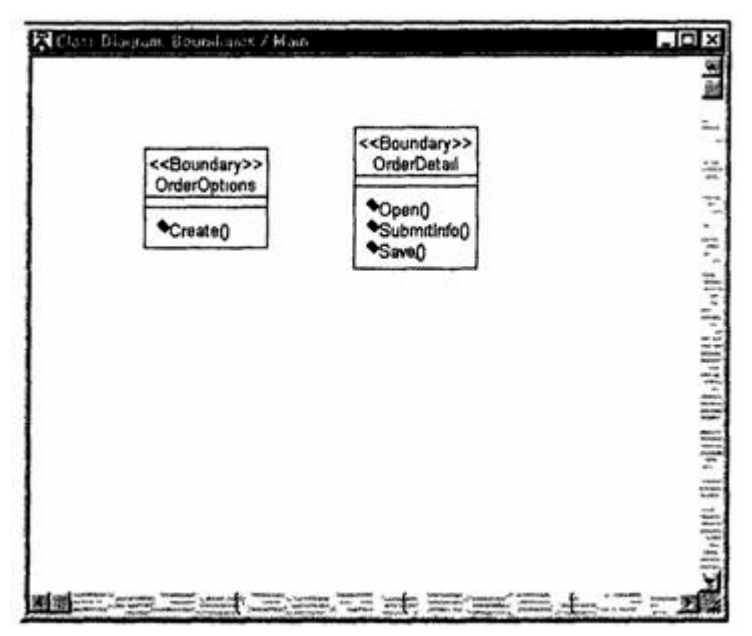

Рис. 6. Главная диаграмма Классов пакета Boundaries

6. Закройте диаграмму.

7. В браузере щелкните правой кнопкой мыши на пакете Entities.

8. В открывшемся меню выберите пункт New >- Class Diagram (Создать >- Диаграмма Классов).

9. Введите имя новой диаграммы — Main (Главная).

10.Дважды щелкнув мышью на этой диаграмме, откройте ее.

11.Перетащите на нее из браузера класс Order. Главная диаграмма Классов пакета Entities должна теперь иметь вид, представленный на рис. 7.

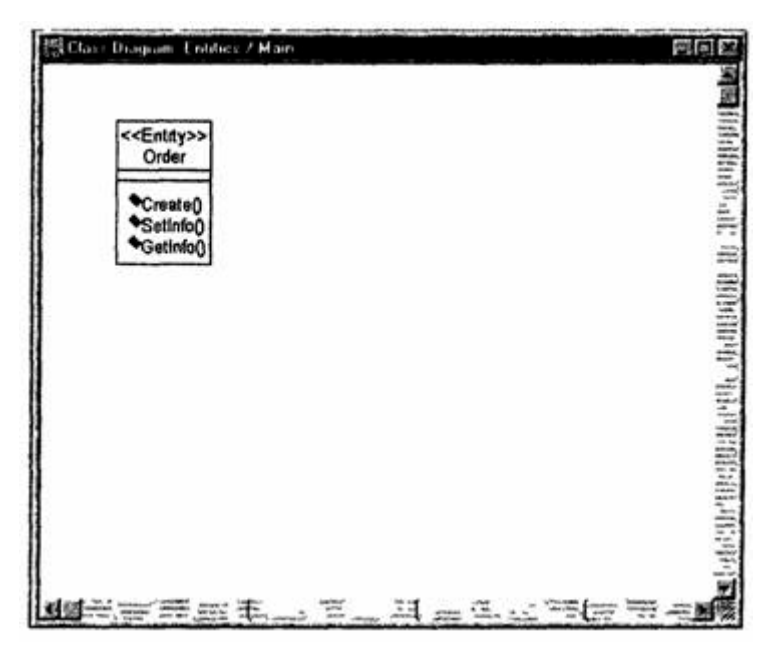

Рис. 7. Главная диаграмма Классов пакета Entities

12.Закройте диаграмму.

13.В браузере щелкните правой кнопкой мыши на пакете Control.

14.В открывшемся меню выберите пункт New > Class Diagram (Создать > Диаграмма Классов).

15.Введите имя новой диаграммы — Main (Главная).

16.Дважды щелкнув мышью на этой диаграмме, откройте ее

17.Перетащите на нее из браузера классы OrderMgr и TransactionMgr

18.Закройте диаграмму.

Главная диаграмма Классов пакета Control должна теперь выглядеть, как показано на рис 8.

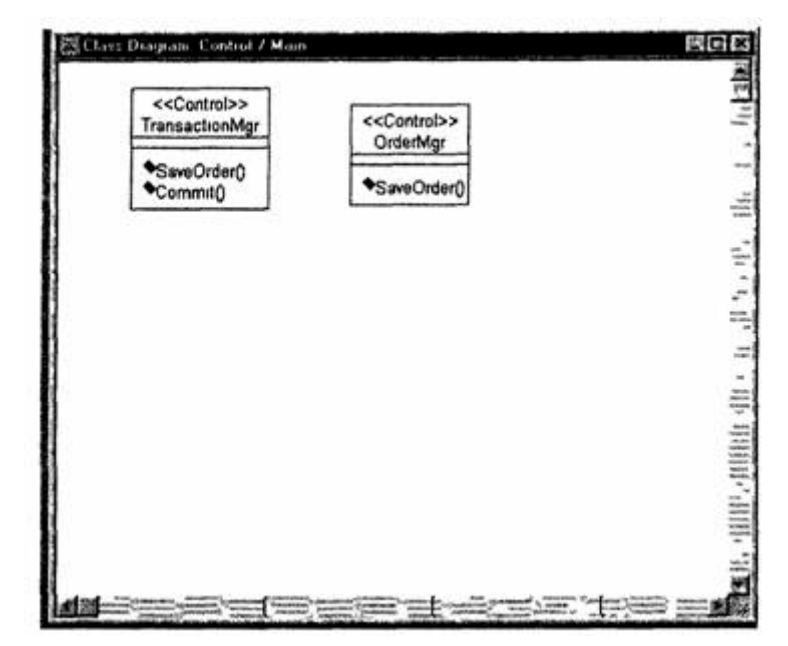

Рис. 8. Главная диаграмма Классов пакета Control

# **Лабораторная работа № 4 Атрибуты и операции**

В созданную диаграмму Классов для своего индивидуального задания добавьте атрибуты и операции.

#### **Индивидуальное задание:**

- 1. Модифицировать диаграмму Классов
- 2. Сохранить файл модели, составить отчет

Пример выполнения упражнения описан ниже.

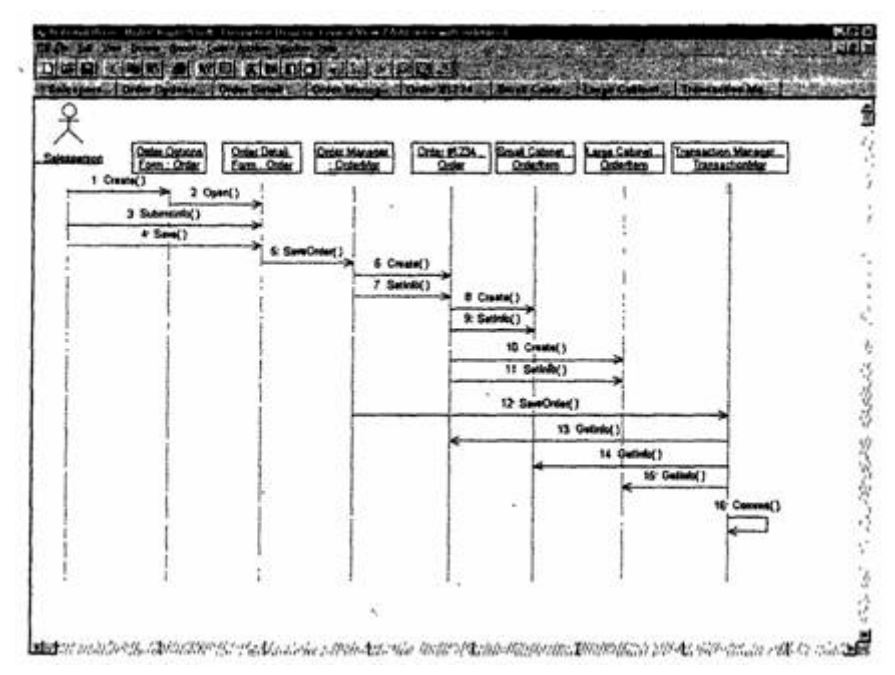

Рис. 1 — Модификация диаграммы Последовательности

#### **Предыстория**

Чтобы привести модель в соответствие с новыми идеями, пришлось обновить диаграмму Последовательности (см. рис. 1).

В этот момент Боб решил изменить требования: «Нам надо отслеживать дату заказа и дату его выполнения. Кроме того, так как у нас появились новые поставщики, слегка изменилась процедура инвентаризации».

Сначала Карен документировала новые требования относительно дат и рассмотрела изменения в процедуре инвентаризации «на высоком уровне». Поскольку в данный момент она работала над вариантом использования «Ввести новый заказ», ее больше всего интересовало, как процедурные изменения повлияют на этот вариант использования.

Работа с вариантом использования «Провести инвентаризацию» была запланирована на следующий месяц, тогда она и позаботится о деталях соответствующих процедур. Оказалось, что изменения чрезвычайно сильно повлияют на вариант использования «Провести инвентаризацию», но совсем не отразятся на варианте использования «Ввести новый заказ».

Новые требования, связанные с датами, привели к тому, что пришлось добавить два атрибута в класс Order. После этого модель опять стала соответствовать последним предъявленным к системе требованиям.

### Добавление атрибутов и операций

Добавим атрибуты и операции к классам диаграммы Классов «Ввод нового заказа». При этом используем специфические для языка особенности. Установим параметры так, чтобы показывать все атрибуты, все операции и их сигнатуры. Применим нотацию  $I$ *MI* $\ldots$ 

# Этапы выполнения упражнения **Настройка**

1. В меню модели выберите пункт Tools -> Options (Инструменты  $\rightarrow$  Параметры).

2. Перейдите на вкладку Diagram.

3. Убедитесь, что флажок Show visibility (Показать видимость) установлен.

4. Убедитесь, что флажок Show stereotypes (Показать стереотипы) установлен.

5. Убедитесь, что флажок Show operation signatures (Показать сигнатуры операций) установлен.

6. Убедитесь, что флажки Show all attributes (Показать все атрибуты) и Show all operations (Показать все операции) установлены.

7. Убедитесь, что флажки Suppress attributes (Подавить атрибуты) и Suppress operations (Подавить операции) сброшены.

8. Перейдите на вкладку Notation (Нотация).

9. Убедитесь, что флажок Visibility as icons (Отображать пиктограммы) сброшен.

### **Добавление нового класса**

1. Найдите в браузере диаграмму Классов варианта использования «Ввести новый заказ».

2. Дважды щелкнув мышью на диаграмме, откройте ее.

3. Нажмите кнопку Class панели инструментов.

4. Щелкните мышью внутри диаграммы? чтобы поместить туда новый класс.

5. Назовите его OrderItem.

6. Назначьте этому классу стереотип Entity.

7. В браузере перетащите класс в пакет Entities.

# **Добавление атрибутов**

1. Щелкните правой кнопкой мыши на классе Order.

2. В открывшемся меню выберите пункт New Attribute (Создать атрибут).

3. Введите новый атрибут:OrderNumber : Integer

4. Нажмите клавишу Enter.

5. Введите следующий атрибут:CustomerName : String.

6. Повторив шаги 4 и 5, добавьте атрибуты:OrderDate : Date OrderFUIDate : Date

7. Щелкните правой кнопкой мыши на классе Orderltem.

8. В открывшемся меню выберите пункт New Attribute (Создать атрибут).

9. Введите новый атрибут:ItemID : Integer.

10.Нажмите клавишу Enter.

11.Введите следующий атрибут:HemDescription : String.

# **Добавление операций к классу Orderltem**

1. Щелкните правой кнопкой мыши на классе Orderltem.

2. В открывшемся меню выберите пункт New Operation (Создать операцию).

- 3. Введите новую операцию:Create.
- 4. Нажмите клавишу Enter.
- 5. Введите следующую операцию:Setlnfo
- 6. Нажмите клавишу Enter.
- 7. Введите операцию:Getlnfo

# **Подробное описание операций с помощью диаграммы Классов**

1. Щелкнув мышью на классе Order, выделите его.

2. Щелкните на этом классе еще раз, чтобы переместить курсор внутрь.

3. Отредактируйте операцию Create(), чтобы она выглядела следующим образом:Create() : Boolean

4. Отредактируйте операцию Setlnfo():Setlnfo(OrderNum : Integer, Customer : String, OrderDate : Date, FillDate : Date) : Boolean

5. Отредактируйте операцию Getlnfo(): Getlnfo() : String

# **Подробное описание операций с помощью браузера**

1. Найдите в браузере класс Orderltem.

2. Раскройте этот класс, щелкнув на значке «+» рядом с ним В браузере появятся атрибуты и операции класса

3. Дважды щелкнув мышью на операции Ое11п1о(),откройте окно ее спецификации.

4. В раскрывающемся списке Return class (Возвращаемый класс) укажите String.

5. Щелкнув мышью на кнопке ОК, закройте окно спецификации операции

6. Дважды щелкните в браузере на операции Setlnfo() класса Orderltem, чтобы открыть окно ее спецификации
7. В раскрывающемся списке Return class укажите Boolean.

8. Перейдите на вкладку Detail (Подробно).

9. Щелкните правой кнопкой мыши в области аргументов, чтобы добавить туда новый параметр

10.В открывшемся меню выберите пункт Insert (Вставить). Rose добавит аргумент под названием argname.

11.Щелкнув один раз на этом слове, выделите его и измените имя аргумента на ID.

12.Щелкните на колонке Type (Тип). В раскрывающемся списке типов выберите Integer.

13.Щелкните на колонке Default (По умолчанию), чтобы добавить значение аргумента по умолчанию. Введите число 0.

14.Нажав на кнопку ОК, закройте окно спецификации операции.

15.Дважды щелкните на операции Create() класса Orderltem, чтобы открыть окно ее спецификации.

16.В раскрывающемся списке Return class укажите Boolean.

17.Нажав на кнопку ОК, закройте окно спецификации операции.

### **Подробное описание операций**

1. Используя браузер или диаграмму Классов, введите следующие сигнатуры операций класса OrderDetail: Ореn() : Boolean Submitlnfo() : Boolean Save() : Boolean

2. Используя браузер или диаграмму Классов, введите сигнатуру операций класса OrderOptions: Create() : Boolean

3. Используя браузер или диаграмму Классов, введите сигнатуру операций класса OrderMgr: SaveOrder(OrderlD : Integer): Boolean

4. Используя браузер или диаграмму Классов, введите сигнатуры операций класса TransactionMgr: SaveOrder(OrderlD : Integer) : Boolean Commit() : Integer

## **Лабораторная работа № 5 Связи**

В созданной диаграмме Классов для своего индивидуального задания определить связи между классами.

#### **Индивидуальное задание:**

1. Модифицировать диаграмму Классов

2. Сохранить файл модели, составить отчет

Пример выполнения упражнения описан ниже.

В этом упражнении определяются связи между классами, участвующими в варианте использования «Ввести новый заказ».

### **Постановка задачи**

После добавления к классам атрибутов и операций Карен была готова к генерации кода. Но сначала она должна была изучить связи между классами.

Чтобы найти связи, Карен просмотрела диаграммы Последовательности. Все взаимодействующие там классы нуждались в определении соответствующих связей на диаграммах Классов. После обнаружения связей Карен добавила их в модель.

### **Добавление связей**

Добавим связи к классам, принимающим участие в варианте использования «Ввести новый заказ».

### **Этапы выполнения упражнения**

Настройка

1. Найдите в браузере диаграмму Классов «Ввод нового заказа».

2. Дважды щелкнув на диаграмме, откройте ее.

3. Проверьте, имеется ли в панели инструментов диаграммы кнопка Unidirectional Association (Однонаправленная ассоциация).

Если ее нет, продолжите настройку, выполнив шаги 4 и 5. Если есть, приступайте к выполнению самого упражнения.

4. Щелкните правой кнопкой мыши на панели инструментов диаграммы и в открывшемся меню выберите пункт Customize (Настроить).

5. Добавьте на панель кнопку Creates A Unidirectional Association (Создать однонаправленную ассоциацию).

### **Добавление ассоциаций**

1. Нажмите кнопку Unidirectional Association панели инструментов.

2. Проведите ассоциацию от класса OrderOptions к классу OrderDetail.

- 3. Повторите шаги 1 и 2, создав ассоциации:
- <sup>o</sup> От класса OrderDetail к классу OrderMgr
- <sup>o</sup> От класса OrderMgr к классу Order
- <sup>o</sup> От класса OrderMgr к классу TransactionMgr
- <sup>o</sup> От класса TransactionMgr к классу Order
- <sup>o</sup> От класса TransactionMgr к классу Orderltem
- <sup>o</sup> От класса Order к классу Orderitem

4. Щелкните правой кнопкой мыши на однонаправленной ассоциации между классами OrderOptions и OrderDetail со стороны класса OrderOptions.

5. В открывшемся меню выберите пункт Multiplicity > Zero or One (Множественность >- Нуль или один).

6. Щелкните правой кнопкой мыши на другом конце однонаправленной ассоциации.

7. В открывшемся меню выберите пункт Multiplicity > Zero or One (Множественность >- Нуль или один).

8. Повторите шаги 4 — 7, добавив на диаграмму значения множественности для остальных ассоциаций, как показано на рис. 1.

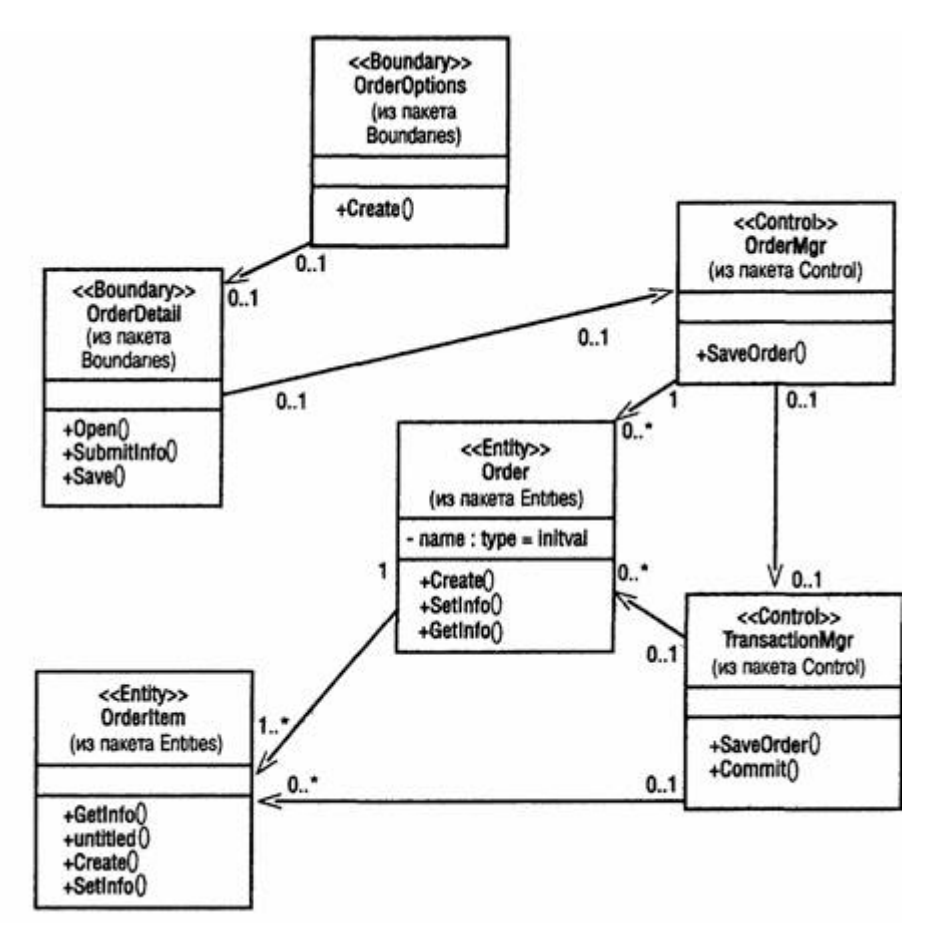

Рис. 1. Ассоциации сценария «Ввести новый заказ»

### **Лабораторная работа № 6 Поведение объектов**

Создать диаграмму состояний для своего индивидуального задания.

#### **Индивидуальное задание:**

1. Создать диаграмму Состояний

2. Сохранить файл модели, составить отчет

Пример выполнения упражнения описан ниже.

В этом упражнении создается диаграмма Состояний для класса Order.

### **Пример**

Постановка задачи

Проектируя класс Order, Карен поняла, что за его поведением нужно наблюдать. Многие требования к классу значительно изменяются при изменений состояния его экземпляра. Например, заказы, выполнение которых приостановлено, ведут себя не так, как выполненные заказы, а те в свою очередь не так, как отмененные заказы.

Для того чтобы убедиться, что проект удовлетворяет всем этим требованиям, Карен со своей группой разработчиков создала диаграмму Состояний для класса Order. С ее помощью разработчики смогли понять, как писать код для этого класса.

Создание диаграммы Состояний

Постройте диаграмму Состояний для класса Order, показанную на рис. 1.

## **Этапы выполнения упражнения Создание диаграммы**

1. Найдите в браузере класс Order.

2. Щелкните на классе правой кнопкой мыши и в открывшемся меню укажите пункт Open State Diagram (Открыть диаграмму состояний).

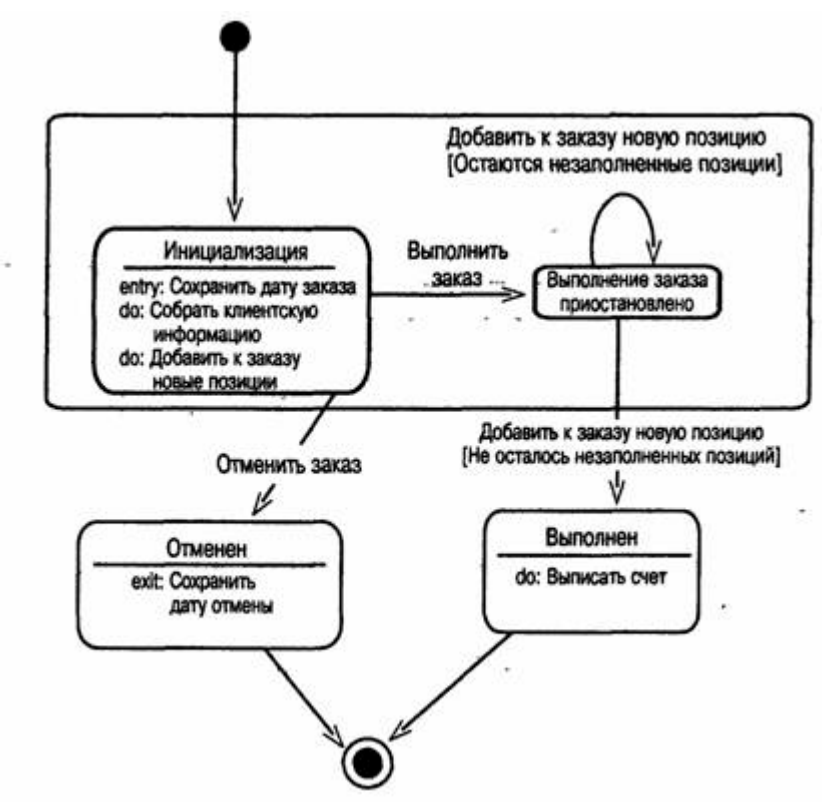

Рис. 1 — Диаграмма Состояний для класса Order

### **Добавление начального и конечного состояний**

1. Нажмите кнопку Start State (Начальное состояние) панели инструментов.

2. Поместите это состояние на диаграмму.

3. Нажмите кнопку End State (Конечное состояние) панели инструментов.

4. Поместите это состояние на диаграмму.

### **Добавление суперсостояния**

1. Нажмите кнопку State (Состояние) панели инструментов.

2. Поместите это состояние на диаграмму.

### **Добавление оставшихся состояний**

1. На панели инструментов нажмите кнопку State (Состояние).

- 2. Поместите состояние на диаграмму.
- 3. Назовите состояние Cancelled (Отменен).
- 4. На панели инструментов нажмите кнопку State (Состояние).
- 5. Поместите состояние на диаграмму.
- 6. Назовите состояние Filled (Выполнен).
- 7. На панели инструментов нажмите кнопку State (Состояние).
- 8. Поместите состояние на диаграмму внутрь суперсостояния.
- 9. Назовите состояние Initialization (Инициализация).
- 10.На панели инструментов нажмите кнопку State (Состояние).
- 11.Поместите состояние на диаграмму внутрь суперсостояния.

12.Назовите состояние Pending (выполнение заказа приостановлено).

### **Описание состояний**

1. Дважды щелкните мышью на состоянии Initialization (Инициализация).

2. Перейдите на вкладку Detail (Подробно).

- 3. Щелкните правой кнопкой мыши в окне Actions (Действия).
- 4. В открывшемся меню выберите пункт Insert (Вставить).
- 5. Дважды щелкните мышью на новом действии.
- 6. Назовите его Store order date (Сохранить дату заказа).

7. Убедитесь, что в окне When (Когда) указан пункт On Entry (На входе).

8. Повторив шаги 3—7, добавьте следующие действия:

<sup>o</sup> Collect customer info (Собрать клиентскую информацию), в окне When укажите Entry until Exit (Выполнять до завершения)

<sup>o</sup> Add order items (Добавить к заказу новые позиции), укажите Entry until Exit (Выполнять до завершения)

9. Нажмите два раза на ОК, чтобы закрыть спецификацию.

10.Дважды щелкните мышью на состоянии Cancelled (Отменен).

11. Повторив шаги  $2 - 7$ , добавьте действие:• Store cancellation data (Сохранить дату отмены), укажите On Exit (На выходе)

12.Нажмите два раза на ОК, чтобы закрыть спецификацию.

13.Дважды щелкните мышью на состоянии Filled (Выполнен).

14.Повторив шаги 2—7, добавьте действие:• Bill customer (Выписать счет), укажите Entry until Exit

15.Нажмите два раза на ОК, чтобы закрыть спецификацию.

### **Добавление переходов**

1. Нажмите кнопку Transition (Переход) панели инструментов.

2. Щелкните мышью на начальном состоянии.

3. Проведите линию перехода к состоянию Initialization (Инициализация).

4. Повторив шаги с первого по третий, создайте следующие переходы:

<sup>o</sup> От состояния Initialization (Инициализация) к состоянию Pending (Выполнение заказа приостановлено)

<sup>o</sup> От состояния Pending (Выполнение заказа приостановлено) к состоянию Filled (Выполнен)

<sup>o</sup> От суперсостояния к состоянию Cancelled (Отменен)

- <sup>o</sup> От состояния Cancelled (Отменен) к конечному состоянию
- <sup>o</sup> От состояния Filled (Выполнен) к конечному состоянию

5. На панели инструментов нажмите кнопку Transition to Self (Переход к себе).

6. Щелкните мышью на состоянии Pending (Выполнение заказа приостановлено).

### **Описание переходов**

1. Дважды щелкнув мышью на переходе от состояния Initialization (Инициализация) к состоянию Pending (Выполнение заказа приостановлено), откройте окно спецификации перехода.

2. В доле Event (Событие) введите фразу Finalize order (Выполнить заказ).

3. Щелкнув на кнопке ОК, закройте окно спецификации.

4. Повторив шаги с первого по третий, добавьте событие Cancel Order (Отменить заказ) к переходу между суперсостоянием и состоянием Cancelled (Отменен).

5. Дважды щелкнув мышью на переходе от состояния Pending (Выполнение заказа приостановлено) к состоянию Filled (Выполнен), откройте окно его спецификации.

6. В поле Event (Событие) введите фразу Add order item (Добавить к заказу новую позицию).

7. Перейдите на вкладку Detail (Подробно).

8. В поле Condition (Условие) введите No unfilled items remaining (He осталось незаполненных позиций).

9. Щелкнув на кнопке ОК, закройте окно спецификации.

10.Дважды щелкните мышью на рефлексивном переходе (Transition to Self) состояния Pending (Выполнение заказа приостановлено).

11.В поле Event (Событие) введите фразу Add order item (Добавить к заказу новую позицию).

12.Перейдите на вкладку Detail (Подробно).

13.В поле Condition (Условие) введите Unfilled items remaining (Остаются незаполненные позиции).

14.Щелкнув на кнопке ОК, закройте окно спецификации.

# **Лабораторная работа № 7 Представление компонентов**

Создать диаграмму компонентов для своего индивидуального задания.

#### **Индивидуальное задание:**

- 1. Создать диаграмму Компонентов
- 2. Сохранить файл модели, составить отчет

Пример выполнения упражнения описан ниже.

В этом упражнении создается диаграмма Компонентов системы обработки заказов. На данный момент уже определены все классы, требуемые для варианта использования «Ввести новый заказ». По мере реализации других вариантов использования на диаграмму следует добавлять новые компоненты.

# **Пример Постановка задачи**

По завершении анализа и проектирования системы Дэн, один из разработчиков проекта, построил диаграммы Компонентов. Выбрав в качестве языка программирования C++, Дэн создал для каждого класса соответствующие этому языку компоненты.

На рис. 1 показана главная диаграмма Компонентов системы. Внимание на ней уделяется пакетам создаваемых компонентов.

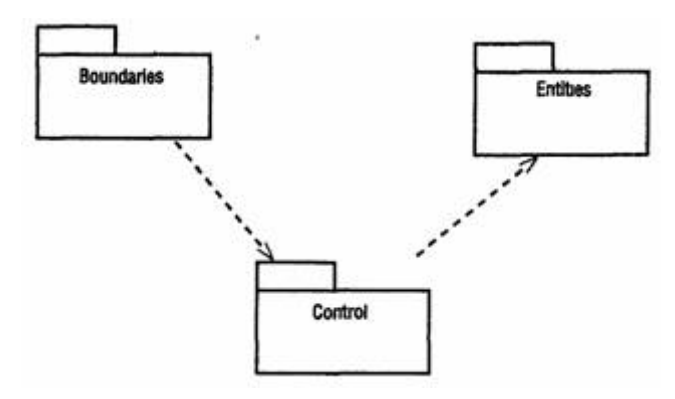

Рис. 1 — Главная диаграмма Компонентов системы

На рис. 2 изображены все компоненты пакета Entities. Они содержат классы пакета Entities Логического представления системы.

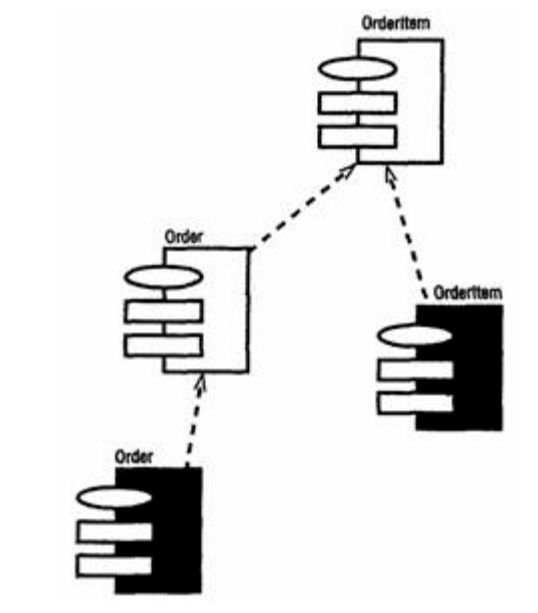

Рис. 2 — Диаграмма Компонентов пакета Entities

На рис. 3 показаны компоненты пакета Control. Они содержат классы пакета Control Логического представления системы.

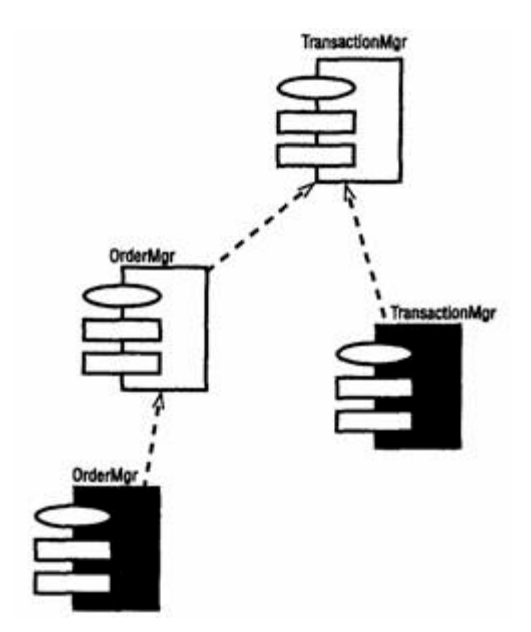

Рис. 3 — Диаграмма Компонентов пакета Control

Наконец, на рис. 4 показаны компоненты пакета Boundaries. Они также соответствуют классам одноименного пакета Логического представления системы.

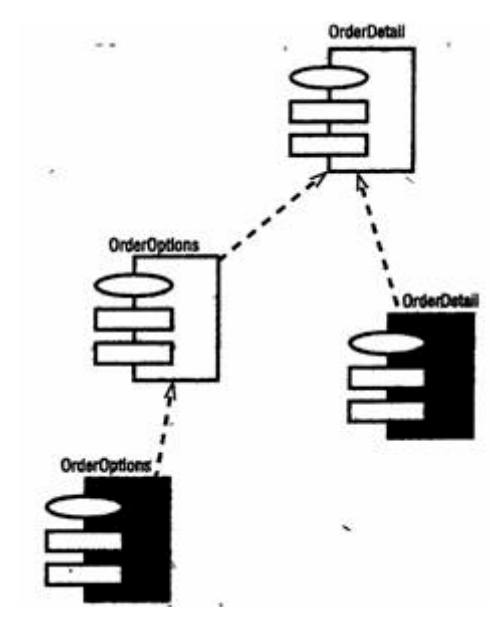

Рис. 4 — Диаграмма Компонентов пакета Boundaries

На рис. 5 показаны все компоненты системы, на этой диаграмме можно видеть все зависимости между всеми компонентами проектируемой системы.

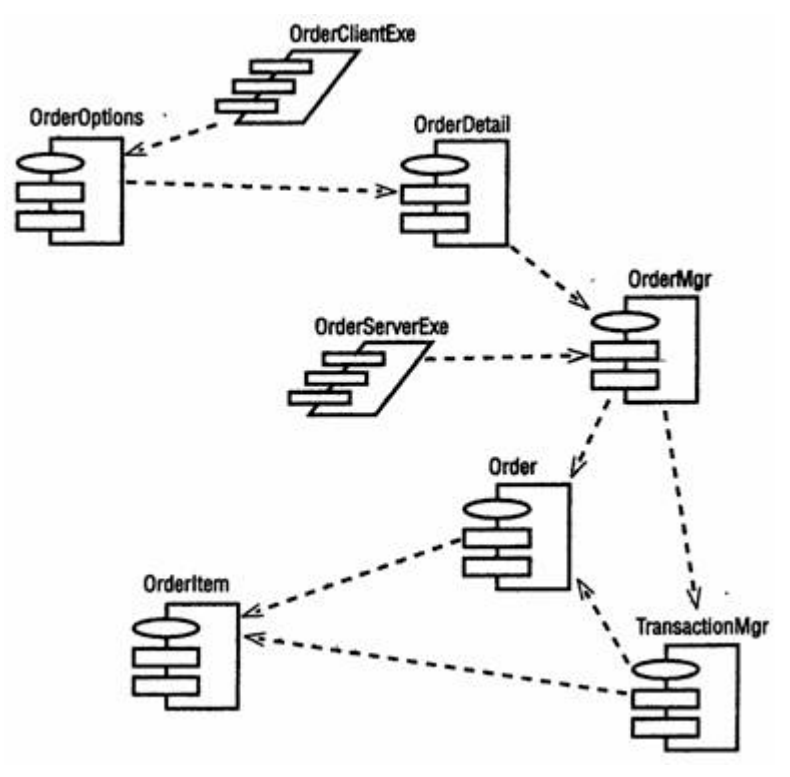

Рис. 5 — Диаграмма Компонентов системы

Этапы выполнения упражнения

#### **Создание пакетов компонентов**

1. Щелкните правой кнопкой мыши на представлении компонентов в браузере.

2. В открывшемся меню выберите пункт New > Package (Создать > Пакет).

3. Назовите пакет Entities (Сущности).

4. Повторив шаги с первого по третий, создайте пакеты Boundaries (Границы) и Control (Управление).

### **Добавление пакетов на Главную диаграмму Компонентов**

1. Откройте Главную диаграмму Компонентов, дважды щелкнув на ней мышью.

2. Перетащите пакеты Entities, Boundary и Control из браузера на Главную диаграмму.

### **Отображение зависимостей между пакетами**

1. Нажмите кнопку Dependency (Зависимость) панели инструментов.

2. Щелкните мышью на пакете Boundaries Главной диаграммы Компонентов.

3. Проведите линию зависимости» к пакету Control.

4. Повторив шаги 1 — 3, проведите зависимость от пакета Control к пакету Entities.

### **Добавление компонентов к пакетам и отображение зависимостей**

1. Дважды щелкнув мышью на пакете Entities Главной диаграммы Компонентов, откройте Главную диаграмму Компонентов этого пакета.

2. Нажмите кнопку Package Specification (Спецификация пакета) панели инструментов.

3. Поместите спецификацию пакета на диаграмму.

4. Введите имя спецификации пакета — Orderttem.

5. Повторив шаги 2—4, добавьте спецификацию пакета Order.

6. Нажмите кнопку Package Body (Тело пакета) панели инструментов.

7. Поместите его на Диаграмму.

8. Введите имя тела пакета — Orderttem.

9. Повторив шаги 6—8, добавьте тело пакета Order.

10.Нажмите кнопку Dependency (Зависимость) панели инструментов.

11.Щелкните мышью на теле пакета Orderltem.

12.Проведите линию зависимости к спецификации пакета Orderltem.

13.Повторив шаги 10 — 12, добавьте линию зависимости между телом пакета Order и спецификацией пакета Order.

14.Повторив шаги 10 — 12, добавьте линию зависимости от спецификации пакета Order к спецификации пакета Orderltem.

15.С помощью описанного метода создайте следующие компоненты и зависимости:

Для пакета Boundaries:

<sup>o</sup> Спецификацию пакета OrderOptions

<sup>o</sup> Тело пакета OrderOptions

<sup>o</sup> Спецификацию пакета OrderDetail

<sup>o</sup> Тело пакета OrderDetail Зависимости в пакете Boundaries:

<sup>o</sup> От тела пакета OrderOptions к спецификации пакета **OrderOptions** 

<sup>o</sup> От тела пакета OrderDetail к спецификации пакета **OrderDetail** 

<sup>o</sup> От спецификации пакета OrderOptions к спецификации пакета OrderDetail

Для пакета Control:

- <sup>o</sup> Спецификацию пакета OrderMgr
- <sup>o</sup> Тело пакета OrderMgr
- <sup>o</sup> Спецификацию пакета TransactionMgr
- <sup>o</sup> Тело пакета TransactionMgr

Зависимости в пакете Control:

<sup>o</sup> От тела пакета OrderMgr к спецификации пакета OrderMy

<sup>o</sup> От тела пакета TransactionMor к спецификации пакета TransactionMgr

<sup>o</sup> От спецификации пакета OrderMgr к спецификации пакета TransactionMgr

### **Создание диаграммы Компонентов системы**

1. Щелкните правой кнопкой мыши на представлении Компонентов в браузере.

2. В открывшемся меню выберите пункт New > Component Diagram (Создать > Диаграмма Компонентов).

3. Назовите новую диаграмму System.

4. Дважды щелкните на этой диаграмме мышью.

### **Размещение компонентов на диаграмме Компонентов системы**

1. Разверните в браузере пакет компонентов Entities, чтобы открыть его.

2. Щелкните мышью на спецификации пакета Order в пакете компонентов Entities.

3. Перетащите эту спецификацию на диаграмму.

4. Повторив шаги 2 и 3, поместите на диаграмму спецификацию пакета Orderltem.

5. С помощью этого метода поместите на диаграмму следующие компоненты:

Из пакета компонентов Boundaries:

<sup>o</sup> Спецификацию пакета OrderOpttons

<sup>o</sup> Спецификацию пакета OrderDetati Из пакета компонентов Control:

<sup>o</sup> Спецификацию пакета OrderMgr

<sup>o</sup> Спецификацию пакета TransactionMgr

<sup>o</sup> Спецификацию задачи OrderCftentExe

<sup>o</sup> Спецификацию задачи OrderServerExe

6. Нажмите кнопку Task Specification (Спецификация задачи) панели инструментов.

7. Поместите на диаграмму спецификацию задачи и назовите ее OrderCiientExe.

8. Повторите шаги 6 и 7 для спецификации задача OrderServerExe.

### **Добавление оставшихся зависимостей на диаграмму Компонентов системы**

Уже существующие зависимости будут автоматически показаны на диаграмме Компонентов системы после добавления туда соответствующих компонентов. Теперь нужно добавить остальные зависимости.

1. Нажмите кнопку Dependency (Зависимость) панели инструментов.

2. Щелкните мышью на спецификации пакета OrderDetail.

3. Проведите линию зависимости к спецификации пакета OrderMgr.

4. Повторив шаги 1—3, создайте следующие зависимости:

<sup>o</sup> От спецификации пакета OrderMgr к спецификации пакета **Order** 

<sup>o</sup> От спецификации пакета TransactionMgr к спецификации пакета Orderltem

<sup>o</sup> От спецификации пакета TransactionMgr к спецификации пакета Order

<sup>o</sup> От спецификации задачи OrderCiientExe к спецификации пакета OrderOptions

<sup>o</sup> От спецификации задачи OrderServerExe к спецификации пакета OrderMgr

# **Лабораторная работа № 8 Представление размещения**

Создать диаграмму размещения для своего индивидуального задания.

#### **Индивидуальное задание:**

1. Создать диаграмму Размещения

2. Сохранить файл модели, составить отчет

Пример выполнения упражнения описан ниже.

В этом примере создается диаграмма Размещения системы обработки заказов.

### **Пример**

Постановка задачи

Команда разработчиков завершила все предшествующие данному моменту этапы анализа и проектирования системы. Варианты использования, взаимодействие между объектами и компоненты четко описаны. Тем не менее, подразделению администрирования сети необходимо знать, на каких компьютерах будут размещаться различные компоненты системы. В связи с этим пришлось разработать диаграмму Размещения для системы обработки заказов.

### **Создание диаграммы Размещения**

Разработайте диаграмму Размещения для системы обработки заказов. Готовая диаграмма показана на рис. 1.

Этапы выполнения упражнения

### **Добавление узлов к диаграмме Размещения**

1. Дважды щелкнув мышью на представлении Размещения в браузере, откройте диаграмму Размещения.

2. Нажмите кнопку Processor (Процессор) панели инструментов.

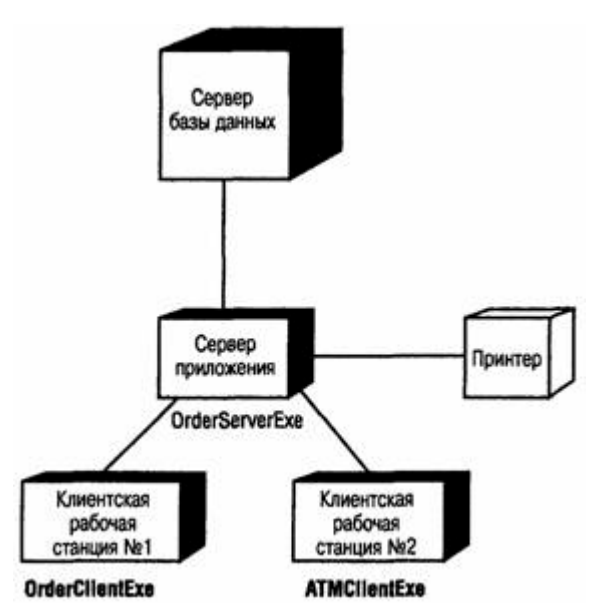

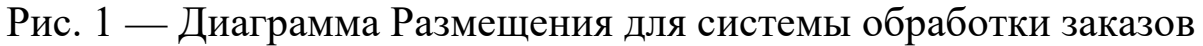

- 3. Щелкнув мышью на диаграмме, поместите туда процессор.
- 4. Введите имя процессора «Сервер базы данных».
- 5. Повторив шаги 2—4, добавьте следующие процессоры:
- <sup>o</sup> Сервер приложения
- <sup>o</sup> Клиентская рабочая станция №1
- <sup>o</sup> Клиентская рабочая станция №2

6. На панели инструментов нажмите кнопку Device (Устройство).

7. Щелкнув мышью на диаграмме, поместите туда устройство.

8. Назовите его «Принтер».

### **Добавление связей**

- 1. Нажмите кнопку Connection (Связь) панели инструментов.
- 2. Щелкните мышью на процессоре «Сервер базы данных».
- 3. Проведите линию связи к процессору «Сервер приложения».
- 4. Повторив шаги 1—3, добавьте следующие связи;

<sup>o</sup> От процессора «Сервер приложения» к процессору «Клиентская рабочая станция №1»

<sup>o</sup> От процессора «Сервер приложения» к процессору «Клиентская рабочая станция №2»

<sup>o</sup> От процессора «Сервер приложения» к устройству «Принтер»

### **Добавление процессов**

1. Щелкните правой кнопкой мыши на процессоре «Сервер приложения» в браузере.

2. В открывшемся меню выберите пункт New > Process (Создать > Процесс).

3. Введите имя процесса — OrderServerExe.

4. Повторив шаги 1—3, добавьте процессы:

<sup>o</sup> Процесс OrderClientExe на процессоре «Клиентская рабочая станция №1»

<sup>o</sup> Процесс ATMClientExe на процессоре «Клиентская рабочая станция №2»

### **Показ процессов на диаграмме**

1. Щелкните правой кнопкой мыши на процессоре «Сервер приложения».

2. В открывшемся меню выберите пункт Show Processes (Показать процессы).

3. Повторив шаги 1 и 2, покажите процессы на следующих процессорах:

4. Клиентская рабочая станция №1

5. Клиентская рабочая станция №2

### **СПИСОК ЛИТЕРАТУРЫ**

1. Схиртладзе А. Г. Интегрированные системы проектирования и управления: учебник. — М.: Академия, 2010.

2. Кознов Д.В., Бугайченко Д.Ю. Введение в программную инженерию. — М.: ИНТУИТ.РУ «Интернет-университет информационных технологий», 2009.

3. Кудрявцев Е.М. Основы автоматизированного проектирования: учебник. — М. Академия, 2011.

4. Грекул В.И. Проектирование информационных систем. — М. : ИНТУИТ.РУ «Интернет-университет информационных технологий», 2008.

5. Кузнецов С.Д. Базы данных. — М.: Академия, 2012.

6. Теория информационных процессов и систем / Под ред. Советова Б.Я. — М.: Академия, 2011.

7. Черников Б. В. Информационные технологии управления. — М. : ИНФРА-М, 2011.

8. Моделирование систем / С.И. Дворецкий [и др.]. — М. : Академия, 2009.

9. Советов Б.Я. Моделирование систем. — М. : Юрайт, 2012.

10. Морозов В. К. Моделирование информационных и динамических систем. — М.: Академия, 2011.

11. Павловский Ю. Н. Имитационное моделирование. — М.: Академия, 2008.

12. Кондаков А. И. САПР технологических процессов: учебник. — М.: Академия, 2007.

13. Мельников В.П. Информационные технологии. — М.: Академия, 2012.

14. Анашкина Н. В. Технология и методы программирования. — М.: Академия,2012.

15. Смоленцев В. П. Управление системами и процессами. — М.: Академия, 2010.

### **ПРИЛОЖЕНИЕ**

#### **Варианты заданий**

#### **Вариант 1. Комитет по имуществу**

#### *Описание:*

В городском комитете по имуществу имеются сведения о нежилом фонде и факте приватизации некоторых зданий. Каждое здание имеет регистрационный номер, характеризуется адресом с указанием региона, площадью, количеством этажей, датой постройки. Приватизация проводится на аукционе нежилого фонда. Одно и то же здание может выставляться на нескольких аукционах. На одном аукционе – несколько зданий. Аукцион характеризуется датой проведения, организацией, проводящей аукцион, адресом проведения аукциона. Каждое приватизированное здание характеризуется датой продажи, первоначальной аукционной стоимостью, конечной стоимостью, данными о покупателе. Данные о покупателе включают для организации: ИНН, название, ФИО директора, адрес.

#### *Задания:*

1. Составить отсчет о приватизированных зданиях 110 микрорайона г. Невинномысска, приватизированных на аукционе 20.05.2003 г., проводимой городской администрацией, с указанием регистрационного номера, даты постройки, первоначальной аукционной стоимостью, конечной стоимостью.

2. Какие здания были приватизированы в N месяце?

3. Сколько зданий приватизировано в N году и на какую общую сумму?

4. На каком аукционе приватизировано наибольшее количество зданий?

#### **Вариант 2. Фирмы по продаже компьютеров**

### *Описание:*

В городской администрации хранится информация о фирмах, занимающихся распространением компьютерной техники. Каждая фирма характеризуется названием, телефоном, факсом, адресом, ФИО директора. Кроме этого каждая фирма характеризуется формой собственности (государственная, ТОО, частная, акционерная, городская), общей площадью помещения, общим числом сотрудников.

Каждая фирма имеет сотрудников, характеризующихся ФИО, должностью, окладом.

У каждой фирмы есть прайс-лист по имеющемуся в продаже товару. В прайс листе указывается: шифр товара, наименование, цена, срок гарантии.

#### *Задания:*

1. Составить перечень организаций с указанием телефона и ФИО директора частной формы собственности, у которых мониторы СТХ имеют гарантию более 1 года.

2. Составить перечень организаций с указанием телефона и ФИО директора государственной формы собственности, у которых оклад главного менеджера больше 500 р.

3. Определить фирму, у которой средний возраст сотрудников минимальный.

### **Вариант 3. Профсоюзная организация**

### *Описание:*

В профсоюзной организации хранится информация о членах профсоюза (номер профсоюзного билета, ФИО, стаж работы, дата вступления в профсоюз), а также о путевках и материальной помощи, которыми пользовались члены профсоюзной организации. О каждой путевке хранится следующая информация: Тип (лечебная, туристическая), наименование организации, срок действия (24 дня, 12 дней), дата с которой действует данная путевка. О материальной помощи хранится следующая информация: дата выдачи, сумма, основание для оказания материальной помощи.

#### *Задания:*

1. Составить список членов профсоюза с указанием стажа работы и даты вступления в профсоюз, которые пользовались материальной помощью на лечение в 2002 году.

2. Составить перечень лечебных путевок, которыми пользовался Смирнов А.Ф. за последние 5 лет.

3. Определить количество членов профсоюза, которые пользовались туристическими путевками за последние 5 лет. Данные представить по годам в виде диаграммы.

### **Вариант 4. Отдел кадров**

*Описание:*Отдел кадров предприятия ведет учет сотрудников, работающих в подразделениях. Подразделения имеют название и номер.

Каждый сотрудник характеризуется ФИО, должностью, датой рождения, окладом, домашним адресом, служебным и домашним телефонами. Сотрудники имеют различное семейное положение и могут иметь детей. Дети характеризуются полом, именем, датой рождения.

### *Задания:*

1. Составить список всех работников с указанием ФИО, наименования подразделения, домашнего адреса, возраст которых больше или равен 60 лет.

2. Составить список всех работников планового отдела с указанием ФИО и должности, имеющих детей младше 7 лет.

- 3. Определить средний возраст сотрудников каждого отдела.
- 4. Кто из сотрудников является самым молодым папой?

### **Вариант 5. Пенсионный фонд**

### *Описание:*

Районный пенсионных фонд ведет учет денежных средств поступающих от предприятий района. Каждая организация представляет следующую информацию: Регистрационный номер в пенсионном фонд, ИНН, наименование, форму собственности, ФИО директора, ФИО главного бухгалтера. Дополнительно для каждого сотрудника предприятия указывается: № страхового свидетельства, ФИО сотрудника, месяц, год, сумма заработной платы.

Организации осуществляют перечисления в пенсионный фонд: № платежного поручения, дата, сумма, месяц, за который производится перечисление денег.

### *Задания:*

1. Составить список организаций с указанием ИНН, наименования, ФИО директора, у которых перечисления в мае или июне 2002 года была меньше 10000 рублей.

2. Составить отчет о начисленной фонде заработной платы ОАО «Невинномысский Азот» за май 2003 года с указанием № страхового свидетельства, ФИО сотрудника, суммы заработной платы.

3. Определить в какой организации наибольшая средняя месячная зарплата сотрудников в 2003 г.

### **Вариант 6. Статистическое управление**

### *Описание:*

Статистическое управление района хранит информацию о каждом предприятии – регистрационный номер, тип отрасли (сельское хозяйство, транспорт, легкая и тяжелая промышленность, строительство, материально-техническое снабжение), наименование, адрес, телефон, факс, форма собственности (государственнофедеральная, муниципально-городская, частная, акционерная), состав работающих: всего, мужчин, женщин, ИТР, рабочих, занимаемая площадь: общая площадь помещений, площадь участка, пло-

щадь участка под возможное строительство. Каждое предприятие может иметь несколько поставщиков сырья и комплектующих, (которые делятся на местных и внешних и имеют ИНН и наименование), может изготавливать несколько видов продукции с указанием его наименования и ежемесячного объема выпуска, может иметь несколько потребителей продукции (которые делятся на местных и внешних и имеют ИНН и наименование) на различные виды продукции.

#### *Задания:*

1. Составить отчет о внешних поставщиках предприятий, производящих металлообрабатывающие станки, чей ежемесячный объем выпуска данной продукции больше 10. В отчете указать ИНН, наименование организации поставщика.

2. Составить отчет о предприятиях, производящих школьную мебель и имеющих количество сотрудников больше 100 человек. В отчете указать ИНН, наименование организации, форму собственности.

3. Определить на каком из предприятий наибольший процент ИТР.

#### **Вариант 7. Библиотека**

#### *Описание:*

Библиографический отдел библиотеки ведет учет поступлений книг. Книга характеризуется одним или несколькими авторами (могут отсутствовать), шифром, названием, издательством, годом издания и количеством страниц. Книга может поступать в нескольких экземплярах и храниться в разных отделах библиотеки. Экземпляры имеют уникальные инвентарные номера.

Экземпляры книг могут выдаваться читателям. О каждом читателе хранится следующая информация: № читательского билета, № паспорта, ФИО, домашний адрес, место работы, возраст.

#### *Задания:*

1. Составить список книг, находящихся в читальном зале с указанием названия, автора, года издания.

2. Составить список читателей с указанием ФИО и возраста, которые брали Трудовое законодательство.

3. Составить список книг, которые брал Сидоров А.М. с указанием автора и названия книги.

### **Вариант 8. Поликлиника**

### *Описание:*

Регистратура ведет учет больных, посещающих поликлинику. Больной характеризуется № страхового полюса, ФИО, домашним адресом, полом и возрастом. Врач характеризуется ФИО, лечебным профилем (терапевт, хирург и т.п.) и имеет расписание (дата, время начала приема, время окончания приема, № кабинета). Больные назначаются к врачу соответствующего профиля по расписанию его работы.

### *Задания:*

1. Составить список больных с указанием ФИО и возраста, назначенных на прием к терапевту Иванову С. П. 25.05.2002 г.

2. Составить список больных с указанием № страхового полюса, ФИО, домашнего адреса, назначенных на прием в 30 кабинет 25.05.2002 года с 9 часов до 14 часов. Дополнительно указать ФИО и лечебный профиль врача, принимавшего в это время в 30 кабинете.

3. Рассчитать средний возраст больных, посетивших хирурга в 2002 году.

### **Вариант 9. Аптека**

### *Описание:*

В базе данных хранятся сведения обо всех аптеках города, препаратах, продаваемых в аптеках и ценах на них. Аптека характеризуется номером, названием, телефоном, адресом, ФИО директора. Товар характеризуется кодом, наименованием, страной производителем, фармацевтической группой (шифр, наименование). Товар может входить сразу в несколько фармацевтических групп. Один и тот же товар может продаваться разными аптеками по разной цене и по различным условиям оплаты (наличные, безналичные).

### *Задания:*

1. Составить перечень аптек с указанием номера, названия и адреса, реализующих анальгетики по безналичному расчету.

2. Составить перечень товаров с указанием фармацевтической группы, произведенных в Бельгии и реализуемых аптекой №5.

3. Определить в какой аптеке анальгин продается по наиболее низкой цене.

4. Определить пять наиболее дорогих лекарств и где они производятся.

### **Вариант 10. Научно-исследовательский институт**

### *Описание:*

В НИИ производятся работы по различным темам. Каждая тема имеет уникальный шифр и наименование, руководителя темы (ФИО, должность, телефон), срок сдачи работ, общую сумму по договору. Одна и та же тема может выполняться несколькими подразделениями НИИ. Каждое подразделение характеризуется номером, наименованием, ФИО руководителя. Каждое подразделение может одновременно выполнять несколько тем.

### *Задания:*

1. Составить список тем (шифр, наименование), которыми руководит Семенов Н.И. и указать какие подразделения выполняют эту тему.

2. Составить список руководителей подразделений (ФИО, шифр темы), выполняющих работы по темам, срок сдачи которых 01.06.2002 года.

3. Рассчитать сумму всех договоров, выполненных в течении 2002 года и какой процент эта сумма составляет от объема работ, выполненных в 2001 году.

### **Вариант 11. Заработная плата**

### *Описание:*

В бухгалтерии на основе данных о сотрудниках начисляется заработная пата. Имеются следующие сведения о сотрудниках: ФИО, наименование цеха, размер заработной платы за месяц, год рождения, дата поступления на работу, семейное положение, пол, количество детей, дата заболевания, дата выздоровления.

### *Задания:*

1. Составить ведомость на выдачу заработной платы. При начислении заработной платы учесть следующее: за время болезни начисляется 50%, если стаж работы менее 2 лет; 80%, если стаж работы от2 до 4 лет и 100% при большем стаже. Удерживается 12% подоходный налог и 6% налог на бездетность.

2. Определить средний возраст рабочих в цехе и по заводу в целом.

3. Рассчитать средний заработок мужчин и женщин по цехам.

4. Определить фамилии сотрудников по цехам, чей заработок меньше N.

# ПРОКТНАЯ ДЕЯТЕЛЬНОСТЬ

Методические указания к самостоятельным работам

Направление подготовки 15.03.04 Автоматизация технологических процессов и

производств

Направленность (профиль) информационно-управляющие системы Квалификация выпускника – бакалавр

Невинномысск 2021

Методические указания предназначены для студентов направления подготовки 15.03.04 Автоматизация технологических процессов и производств и других технических специальностей. Они содержат рекомендации по организации самостоятельных работ студента на правления 15.03.04 для дисциплины «Проктная деятельность».

Методические указания разработаны в соответствии с требованиями ФГОС ВО в части содержания и уровня подготовки выпускников направления 15.03.04 Автоматизация технологических процессов и производств

Составитель канд. техн. наук Ю.Н. Кочеров

Ответственный редактор канд. техн. наук Д.В. Болдырев

### Содержание

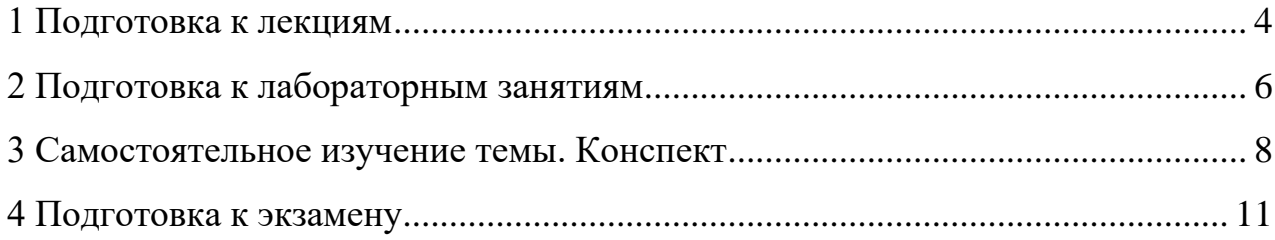

#### **1 Подготовка к лекциям**

<span id="page-139-0"></span>Главное в период подготовки к лекционным занятиям – научиться методам самостоятельного умственного труда, сознательно развивать свои творческие способности и овладевать навыками творческой работы. Для этого необходимо строго соблюдать дисциплину учебы и поведения. Четкое планирование своего рабочего времени и отдыха является необходимым условием для успешной самостоятельной работы. В основу его нужно положить рабочие программы изучаемых в семестре дисциплин.

Каждому студенту следует составлять еженедельный и семестровый планы работы, а также план на каждый рабочий день. С вечера всегда надо распределять работу на завтрашний день. В конце каждого дня целесообразно подводить итог работы: тщательно проверить, все ли выполнено по намеченному плану, не было ли каких-либо отступлений, а если были, по какой причине это произошло. Нужно осуществлять самоконтроль, который является необходимым условием успешной учебы. Если что-то осталось невыполненным, необходимо изыскать время для завершения этой части работы, не уменьшая объема недельного плана.

Слушание и запись лекций – сложный вид вузовской аудиторной работы. Внимательное слушание и конспектирование лекций предполагает интенсивную умственную деятельность студента. Краткие записи лекций, их конспектирование помогает усвоить учебный материал. Конспект является полезным тогда, когда записано самое существенное, основное и сделано это самим студентом. Не надо стремиться записать дословно всю лекцию. Такое «конспектирование» приносит больше вреда, чем пользы. Запись лекций рекомендуется вести по возможности собственными формулировками. Желательно запись осуществлять на одной странице, а следующую оставлять для проработки учебного материала самостоятельно в домашних условиях.

Конспект лекций лучше подразделять на пункты, параграфы, соблюдая красную строку. Этому в большой степени будут способствовать пункты плана лекции, предложенные преподавателям. Принципиальные места,

определения, формулы и другое следует сопровождать замечаниями «важно», «особо важно», «хорошо запомнить» и т.п. Можно делать это и с помощью разноцветных маркеров или ручек. Лучше если они будут собственными, чтобы не приходилось присить их у однокурсников и тем самым не отвлекать их во время лекции. Целесообразно разработать собственную «маркографию» (значки, символы), сокращения слов. Не лишним будет и изучение основ стенографии. Работая над конспектом лекций, всегда необходимо использовать не только учебник, но и ту литературу, которую дополнительно рекомендовал лектор. Именно такая серьезная, кропотливая работа с лекционным материалом позволит глубоко овладеть знаниями.

#### **2 Подготовка к лабораторным занятиям**

<span id="page-141-0"></span>Подготовку к каждому практическому занятию студент должен начать с ознакомления с методическими указаниями, которые включают содержание работы. Тщательное продумывание и изучение вопросов основывается на проработке текущего материала лекции, а затем изучения обязательной и дополнительной литературы, рекомендованную к данной теме. На основе индивидуальных предпочтений студенту необходимо самостоятельно выбрать тему доклада по проблеме и по возможности подготовить по нему презентацию.

Если программой дисциплины предусмотрено выполнение практического задания, то его необходимо выполнить с учетом предложенной инструкции (устно или письменно). Все новые понятия по изучаемой теме необходимо выучить наизусть и внести в глоссарий, который целесообразно вести с самого начала изучения курса. Результат такой работы должен проявиться в способности студента свободно ответить на теоретические вопросы семинара, его выступлении и участии в коллективном обсуждении вопросов изучаемой темы, правильном выполнении практических заданий и контрольных работ.

В зависимости от содержания и количества отведенного времени на изучение каждой темы практическое занятие может состоять из четырех-пяти частей:

1. Обсуждение теоретических вопросов, определенных программой дисциплины.

2. Доклад и/ или выступление с презентациями по выбранной проблеме.

3. Обсуждение выступлений по теме – дискуссия.

4. Выполнение практического задания с последующим разбором полученных результатов или обсуждение практического задания.

5. Подведение итогов занятия.

Первая часть – обсуждение теоретических вопросов – проводится в виде фронтальной беседы со всей группой и включает выборочную проверку преподавателем теоретических знаний студентов. Примерная продолжительность — до 15 минут. Вторая часть — выступление студентов с докладами, которые должны сопровождаться презентациями с целью усиления наглядности восприятия, по одному из вопросов практического занятия. Обязательный элемент доклада – представление и анализ статистических данных, обоснование социальных последствий любого экономического факта, явления или процесса. Примерная продолжительность — 20-25 минут. После докладов следует их обсуждение – дискуссия. В ходе этого этапа практического занятия могут быть заданы уточняющие вопросы к докладчикам. Примерная продолжительность – до 15-20 минут. Если программой предусмотрено выполнение практического задания в рамках конкретной темы, то преподавателями определяется его содержание и дается время на его выполнение, а замет идет обсуждение результатов. Подведением итогов заканчивается практическое занятие.

В процессе подготовки к практическим занятиям, студентам необходимо обратить особое внимание на самостоятельное изучение рекомендованной учебно-методической (а также научной и популярной) литературы. Самостоятельная работа с учебниками, учебными пособиями, научной, справочной и популярной литературой, материалами периодических изданий и Интернета, статистическими данными является наиболее эффективным методом получения знаний, позволяет значительно активизировать процесс овладения информацией, способствует более глубокому усвоению изучаемого материала, формирует у студентов свое отношение к конкретной проблеме. Более глубокому раскрытию вопросов способствует знакомство с дополнительной литературой, рекомендованной преподавателем по каждой теме семинарского или практического занятия, что позволяет студентам проявить свою индивидуальность в рамках выступления на данных занятиях, выявить широкий спектр мнений по изучаемой проблеме.

#### **3 Самостоятельное изучение темы. Конспект**

<span id="page-143-0"></span>Конспект – наиболее совершенная и наиболее сложная форма записи. Слово «конспект» происходит от латинского «conspectus», что означает «обзор, изложение». В правильно составленном конспекте обычно выделено самое основное в изучаемом тексте, сосредоточено внимание на наиболее существенном, в кратких и четких формулировках обобщены важные теоретические положения.

Конспект представляет собой относительно подробное, последовательное изложение содержания прочитанного. На первых порах целесообразно в записях ближе держаться тексту, прибегая зачастую к прямому цитированию автора. В дальнейшем, по мере выработки навыков конспектирования, записи будут носить более свободный и сжатый характер.

Конспект книги обычно ведется в тетради. В самом начале конспекта указывается фамилия автора, полное название произведения, издательство, год и место издания. При цитировании обязательная ссылка на страницу книги. Если цитата взята из собрания сочинений, то необходимо указать соответствующий том. Следует помнить, что четкая ссылка на источник – непременное правило конспектирования. Если конспектируется статья, то указывается, где и когда она была напечатана.

Конспект подразделяется на части в соответсвтии с заранее продуманным планом. Пункты плана записываются в тексте или на полях конспекта. Писать его рекомендуется четко и разборчиво, так как небрежная запись с течением времени становиться малопонятной для ее автора. Существует правило: конспект, составленный для себя, должен быть по возможности написан так, чтобы его легко прочитал и кто-либо другой.

Формы конспекта могут быть разными и зависят от его целевого назначения (изучение материала в целом или под определенным углом зрения, подготовка к докладу, выступлению на занятии и т.д.), а также от характера произведения (монография, статья, документ и т.п.). Если речь идет просто об изложении содержания работы, текст конспекта может быть сплошным, с
выделением особо важных положений подчеркиванием или различными значками.

В случае, когда не ограничиваются переложением содержания, а фиксируют в конспекте и свои собственные суждения по данному вопросу или дополняют конспект соответствующими материалами их других источников, следует отводить место для такого рода записей. Рекомендуется разделить страницы тетради пополам по вертикали и в левой части вести конспект произведения, а в правой свои дополнительные записи, совмещая их по содержанию.

Конспектирование в большей мере, чем другие виды записей, помогает вырабатывать навыки правильного изложения в письменной форме важные теоретических и практических вопросов, умение четко их формулировать и ясно излагать своими словами.

Таким образом, составление конспекта требует вдумчивой работы, затраты времени и труда. Зато во время конспектирования приобретаются знания, создается фонд записей.

Конспект может быть текстуальным или тематическим. В текстуальном конспекте сохраняется логика и структура изучаемого произведения, а запись ведется в соответствии с расположением материала в книге. За основу тематического конспекта берется не план произведения, а содержание какойлибо темы или проблемы.

Текстуальный конспект желательно начинать после того, как вся книга прочитана и продумана, но это, к сожалению, не всегда возможно. В первую очередь необходимо составить план произведения письменно или мысленно, поскольку в соответствии с этим планом строится дальнейшая работа. Конспект включает в себя тезисы, которые составляют его основу. Но, в отличие от тезисов, конспект содержит краткую запись не только выводов, но и доказательств, вплоть до фактического материала. Иначе говоря, конспект – это расширенные тезисы, дополненные рассуждениями и доказательствами, мыслями и соображениями составителя записи.

Как правило, конспект включает в себя и выписки, но в него могут войти отдельные места, цитируемые дословно, а также факты, примеры, цифры, таблицы и схемы, взятые из книги. Следует помнить, что работа над конспектом только тогда будет творческой, когда она не ограничена текстом изучаемого произведения. Нужно дополнять конспект данными из другими источников.

В конспекте необходимо выделять отдельные места текста в зависимости от их значимости. Можно пользоваться различными способами: подчеркиваниями, вопросительными и восклицательными знаками, репликами, краткими оценками, писать на полях своих конспектов слова: «важно», «очень важно», «верно», «характерно».

В конспект могут помещаться диаграммы, схемы, таблицы, которые придадут ему наглядность.

Составлению тематического конспекта предшествует тщательное изучение всей литературы, подобранной для раскрытия данной темы. Бывает, что какая-либо тема рассматривается в нескольких главах или в разных местах книги. А в конспекте весь материал, относящийся к теме, будет сосредоточен в одном месте. В плане конспекта рекомендуется делать пометки, к каким источникам (вплоть до страницы) придется обратиться для раскрытия вопросов. Тематический конспект составляется обычно для того, чтобы глубже изучить определенный вопрос, подготовиться к докладу, лекции или выступлению на семинарском занятии. Такой конспект по содержанию приближается к реферату, докладу по избранной теме, особенно если включает и собственный вклад в изучение проблемы.

## **4 Подготовка к экзамену**

Экзаменационная сессия – очень тяжелый период работы для студентов и ответственный труд для преподавателей. Главная задача экзаменов – проверка качества усвоения содержания дисциплины.

На основе такой проверки оценивается учебная работа не только студентов, но и преподавателей: по результатам экзаменов можно судить и о качестве всего учебного процесса. При подготовке к экзамену студенты повторяют материал курсов, которые они слушали и изучали в течение семестра, обобщают полученные знания, выделяют главное в предмете, воспроизводят общую картину для того, чтобы яснее понять связь между отдельными элементами дисциплины.

При подготовке к экзаменам основное направление дают программы курса и конспект, которые указывают, что в курсе наиболее важно. Основной материал должен прорабатываться по учебнику, поскольку конспекта недостаточно для изучения дисциплины. Учебник должен быть проработан в течение семестра, а перед экзаменом важно сосредоточить внимание на основных, наиболее сложных разделах. Подготовку по каждому разделу следует заканчивать восстановлением в памяти его краткого содержания в логической последовательности.

До экзамена обычно проводится консультация, но она не может возместить отсутствия систематической работы в течение семестра и помочь за несколько часов освоить материал, требующийся к экзамену. На консультации студент получает лишь ответы на трудные или оставшиеся неясными вопросы. Польза от консультации будет только в том случае, если студент до нее проработает весь материал. Надо учиться задавать вопросы, вырабатывать привычку пользоваться справочниками, энциклопедиями, а не быть на иждивении у преподавателей, который не всегда может тут же, «с ходу» назвать какой-либо факт, имя, событие. На экзамене нужно показать не только знание предмета, но и умение логически связно построить устный ответ.

Получив билет, надо вдуматься в поставленные вопросы для того, чтобы правильно понять их. Нередко студент отвечает не на тот вопрос, который поставлен, или в простом вопросе ищет скрытого смысла. Не поняв вопроса и не обдумав план ответа, не следует начинать писать. Конспект своего ответа надо рассматривать как план краткого сообщения на данную тему и составлять ответ нужно кратко. При этом необходимо показать умение выражать мысль четко и доходчиво.

Отвечать нужно спокойно, четко, продуманно, без торопливости, придерживаясь записи своего ответа. На экзаменах студент показывает не только свои знания, но и учится владеть собой. После ответа на билет могут следовать вопросы, которые имеют целью выяснить понимание других разделов курса, не вошедших в билет. Как правило, на них можно ответить кратко, достаточно показать знание сути вопроса. Часто студенты при ответе на дополнительные вопросы проявляют поспешность: не поняв смысла того, что у них спрашивают, начинают отвечать и нередко говорят не по сути.

Следует помнить, что необходимым условием правильного режима работы в период экзаменационной сессии является нормальный сон, поэтому подготовка к экзаменам не должна быть в ущерб сну. Установлено, что сильное эмоциональное напряжение во время экзаменов неблагоприятно отражается на нервной системе и многие студенты из-за волнений не спят ночи перед экзаменами. Обычно в сессию студенту не до болезни, так как весь организм озабочен одним - сдать экзамены. Но это еще не значит, что последствия неправильно организованного труда и чрезмерной занятости не скажутся потом. Поэтому каждый студент помнить о важности рационального распорядка рабочего дня и о своевременности снятия или уменьшения умственного напряжения.